# **Debian Edu / Skolelinux 12 Bookworm Utgivelseshåndbok**

**Utgivelsesdato: 29.03.2024**

# **Innhold**

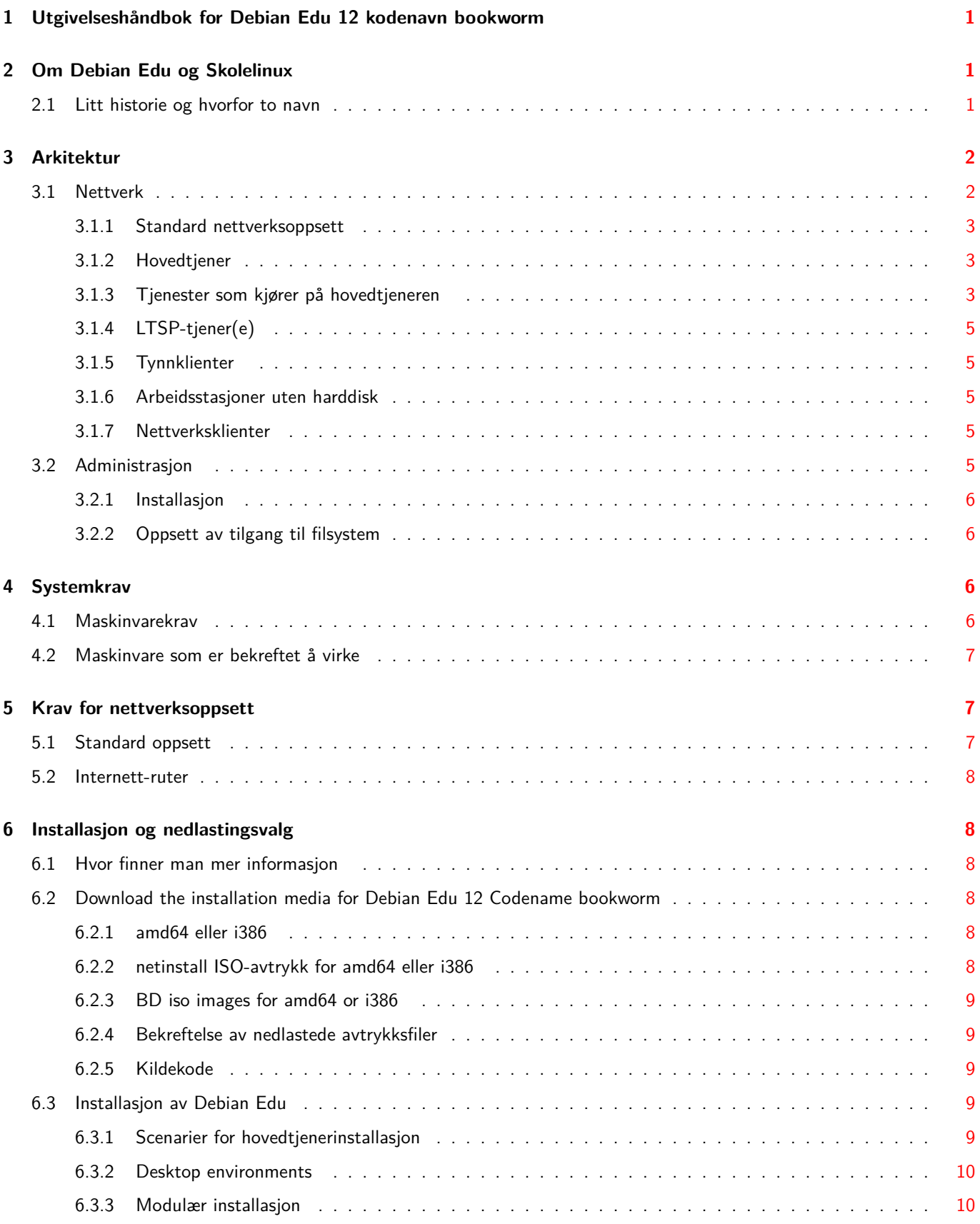

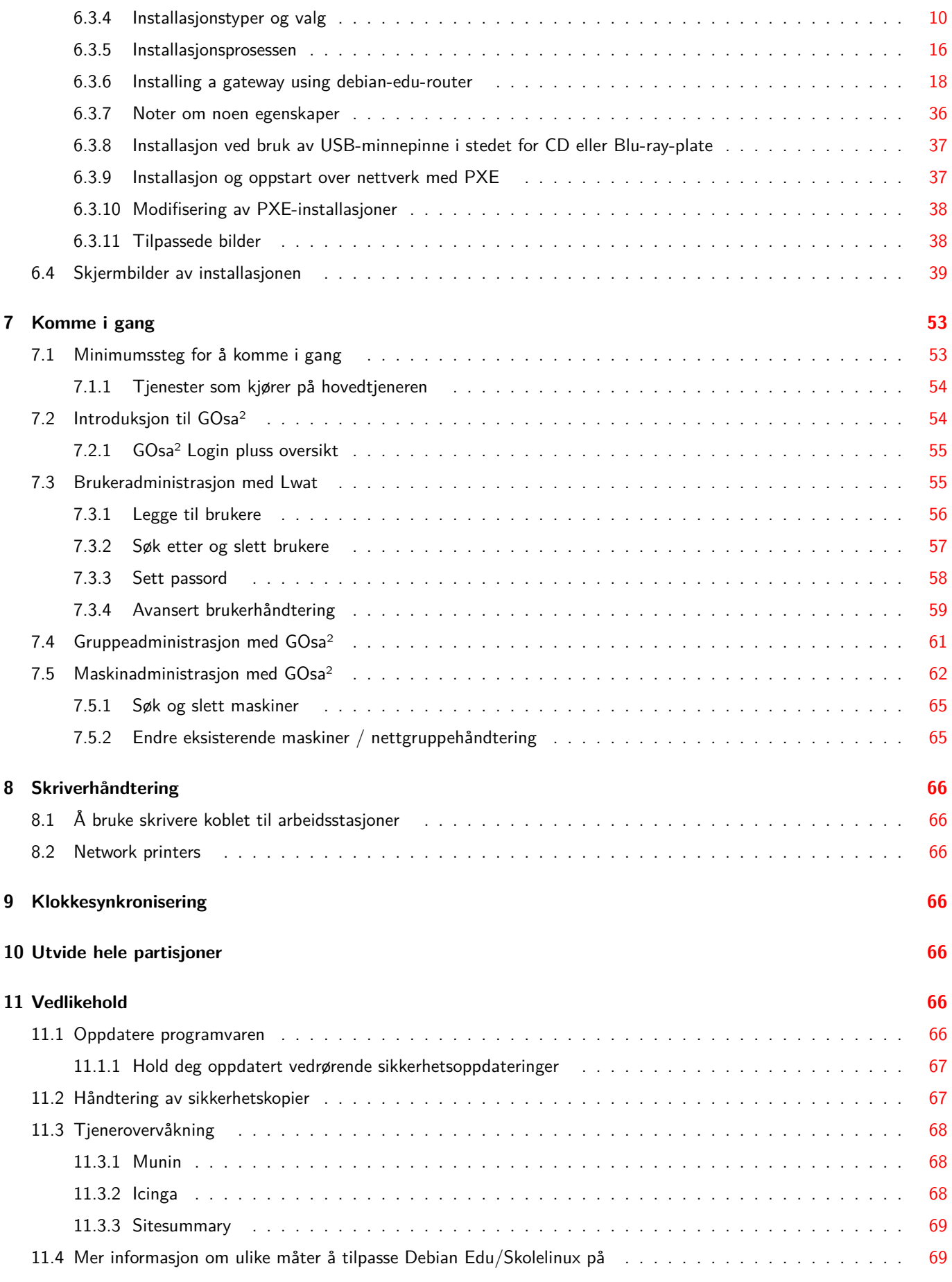

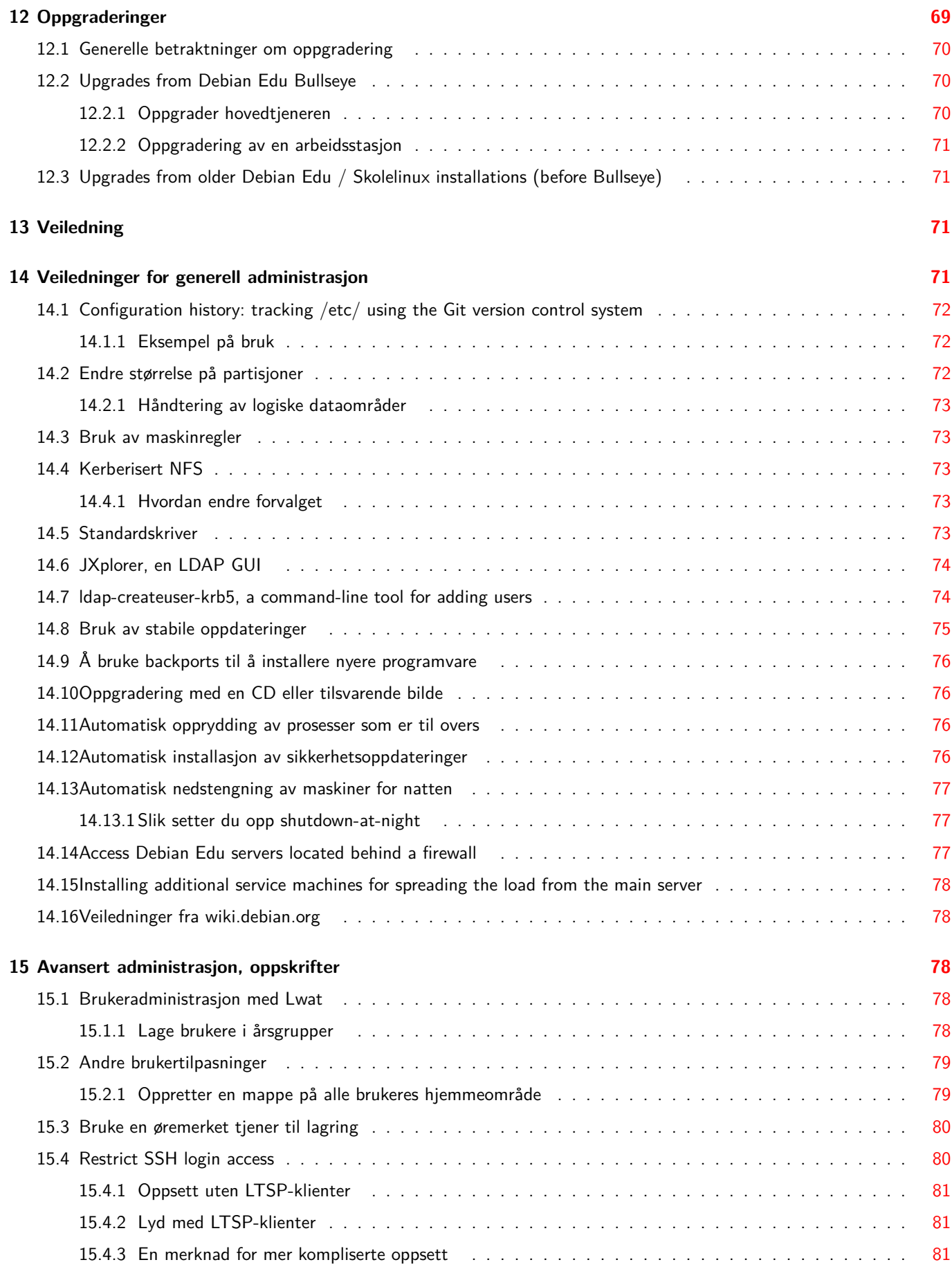

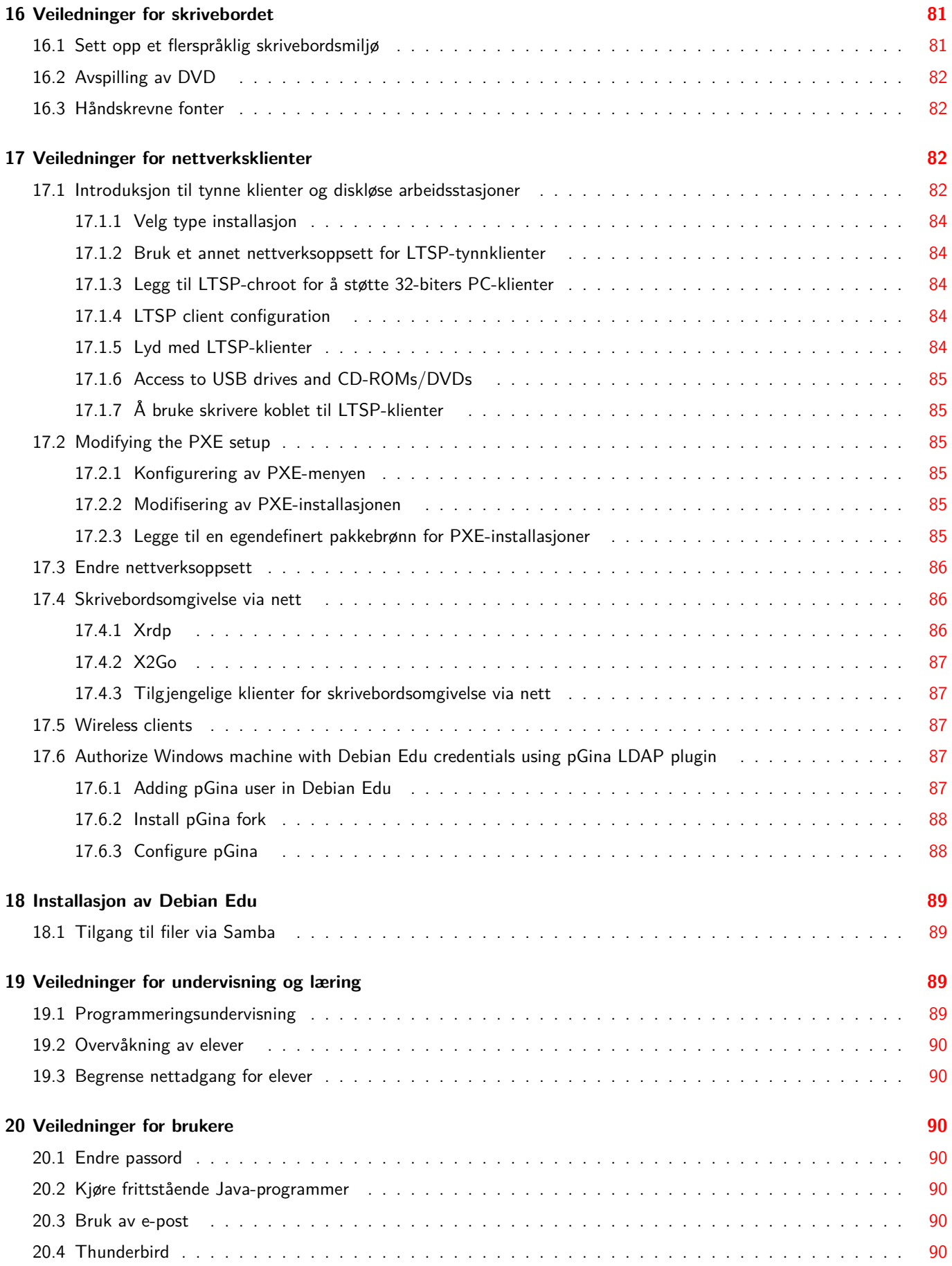

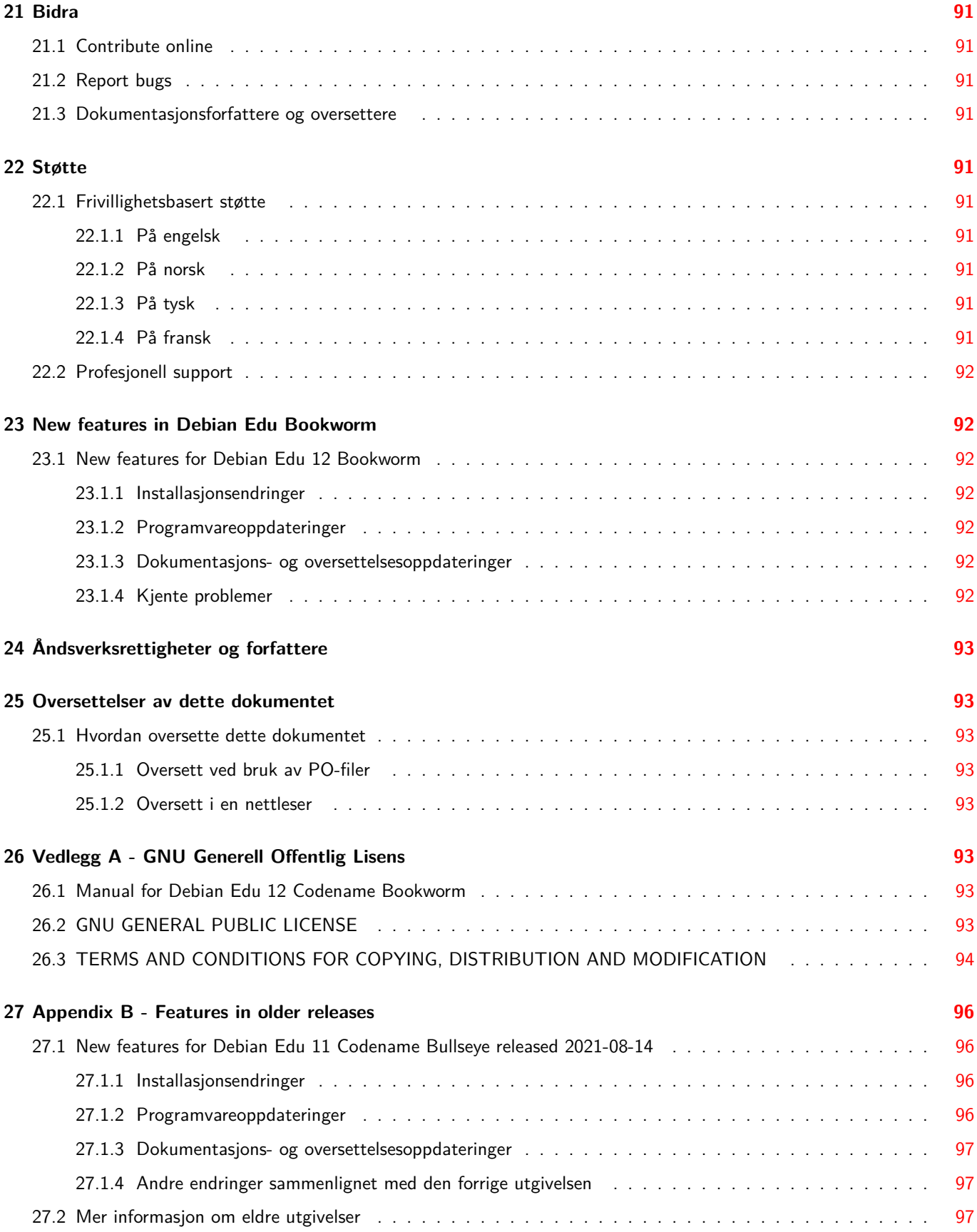

# **1 Utgivelseshåndbok for Debian Edu 12 kodenavn bookworm**

<span id="page-6-0"></span>**Oversettelse:** 2007, 2012, 2014-2021 Petter Reinholdtsen 2007-2009 Håvard Korsvoll 2008 Tore Skogly 2010 Ole-Anders Andreassen 2010 Jan Roar Rød 2014, 2016, 2017 Ole-Erik Yrvin 2014-2017 Ingrid Yrvin 2014 Hans Arthur Kielland Aanesen 2014 Knut Yrvin 2014 FourFire Le'bard 2014 Stefan Mitchell -Lauridsen 2014 Ragnar Wisløff 2018-2021 Allan Nordhøy

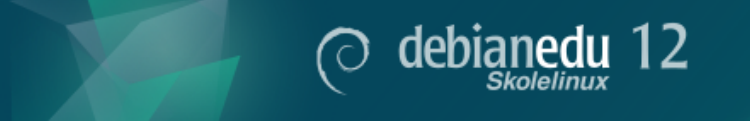

Dette er utgivelseshåndboken for Debian Edu 12 (bookworm) versjon.

Versjonen på http://wiki.debian.org/DebianEdu/Documentation/Bookworm er en wikiside, og oppdateres ofte.

Oppdaterte oversettelser er tilgjengelige på nett.

# **2 Om [Debian Edu og Skolelinux](http://wiki.debian.org/DebianEdu/Documentation/Bookworm)**

<span id="page-6-1"></span>Debian Edu aka Skolelinux is a Linux distribution based on Debian providing an out-of-the box environment of a completely configured school network. It implements a client-server approach. Servers and clients are *pieces of software* that interact with one another. Servers provide information required by clients to function. When a server is installed on one machine and its client on a different machine, the machines themselves are referred to as the server and the client, by extension of the concept.

The chapters about hardware and network requirements and about the architecture contain basic system design details.

After installation of a main server, all services needed for a school network are set up and the system is ready to be used. Only users and machines need to be added via GOsa², a comfortable Web-UI, or any other LDAP editor. A netbooting environment using PXE/iPXE has also been prepared, so after initial installation of the main server from CD, Blu-ray disc or USB flash drive all o[ther machines can be installed via th](#page-11-3)e network, this [includes "ro](#page-7-1)aming workstations" (ones that can be taken away from the school network, usually laptops or netbooks). Also, machines can be booted via PXE/iPXE as diskless workstations or thin clients.

Several educational appl[ication](https://ipxe.org/)s like GeoGebra, Kalzium, KGeography, GNU Solfege and Scratch are included in the default desktop environment setup, which can be extended easily and almost endlessly via the Debian universe.

# **2.1 Litt historie og hvorfor to navn**

Debian Edu / Skolelinux is a Linux distribution created by the Debian Edu project. As a Debian Pure Blend distribution it is an official Debian subproject.

<span id="page-6-2"></span>For din skole betyr dette at Skolelinux er en versjon av Debian GNU/Linux, og gir skolen din et IT-system ferdig oppsatt [og tilpasset skoler.](https://blends.debian.org/edu)

Skolelinux-prosjektet i Norge ble stiftet 2. juli 2001, omtrent på samme tid som Raphaël Hertzog startet Debian-Edu i Frankrike. Fra 2003 er begge prosjekter samlet, og begge navn videreført. «Skole» og (Debian-)«Education» er to godt forståtte begreper i de berørte regionene.

I dag er systemet i bruk i flere land rundt om i verden.

# **3 Arkitektur**

# <span id="page-7-0"></span>**3.1 Nettverk**

Denne delen av dokumentet beskriver nettverksarkitekturen og tjenester som Skolelinux-installasjonen tilbyr.

<span id="page-7-2"></span><span id="page-7-1"></span>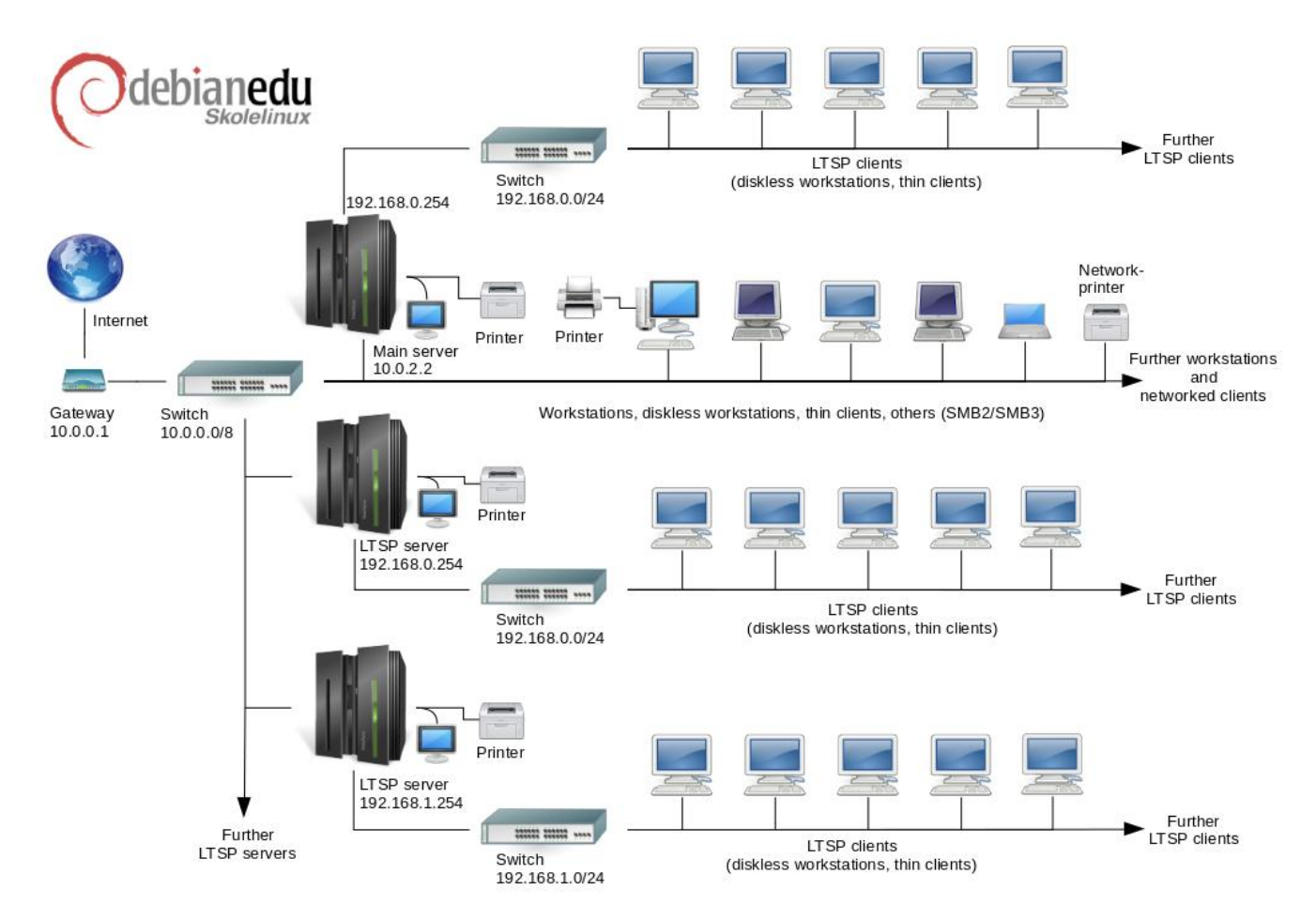

Figuren er en skisse over det forventede nettverksoppsettet (topologien). Standardoppsettet til et Skolelinux-nettverk forventer at det er en (og bare en) hovedtjener, men det er tillatt å legge til både normale arbeidsstasjoner og LTSP-tjenere (med tilhørende tynnklienter og/eller lagringsløse arbeidsstasjoner). Antallet arbeidsstasjoner kan være stort eller lite alt etter behovet (fra null til veldig mange). Det samme gjelder for LTSP-tjenere. Hver enkelt LTSP-tjener er på et adskilt nettverk slik at nettverkstrafikken mellom LTSP-klienter og LTSP-tjenere ikke forstyrrer resten av nettverkstjenestene. En detaljert forklaring om LTSP er tilgjengelig i det tilhørende veiledningskapittelet.

Grunnen til at det bare kan være en hovedtjener i hvert skolenettverk, er at hovedtjeneren tilbyr DHCP, og det kan bare være en maskin som gjør det i et nettverk. Det er mulig å flytte tjenester fra hovedtjeneren til andre maskiner ved å sette opp tjenesten på en annen maskin, og så oppdatere [DNS-oppsettet slik at DNS-alias](#page-87-3)et for den tjenesten peker til rett maskin.

For å forenkle det vanlige oppsettet av Skolelinux, kjører internettilkoblingen oven en egen ruter, også kalt portner. Sjekk internettruter-kapitlet for flere detaljer om hvordan man setter opp en slik portner hvis det ikke er mulig å sette opp en eksisterende som ønsket.

# **3.1.1 Standard nettverksoppsett**

DHCP på hovedtjener betjener 10.0.0.0/8-nettverket, som gir en PXE-oppstartsmeny der du kan velge om du vil installere en ny tjener/arbeidsstasjon, sette opp en ny klient eller en arbeidsstasjon uten disk, kjøre memtest, eller velge oppstart fra den lokale harddisken.

<span id="page-8-0"></span>This is designed to be modified; for details, see the related HowTo chapter.

DHCP på LTSP-tjenere håndterer bare et angitt nettverk med et annet brukergrensesnitt (192.168.0.0/24 og 192.168.1.0/24 er forhåndskonfigurerte valg) og trenger sjelden å bli endret.

Oppsettet av alle undernett lagres i LDAP.

### **3.1.2 Hovedtjener**

<span id="page-8-1"></span>A Skolelinux network needs one main server (hostname "tjener" which is Norwegian and means "server") which per default has the IP address 10.0.2.2 and is installed by selecting the Main Server profile. It's possible (but not required) to also select and install the LTSP Server and Workstation profiles in addition to the Main Server profile.

### **3.1.3 Tjenester som kjører på hovedtjeneren**

<span id="page-8-2"></span>Med unntak av kontrollen med tynnklienter, er alle tjenester i utgangspunktet satt opp på en sentral maskin (hovedtjener). Av hensyn til ytelsen bør LTSP-tjener(e) være en egen maskin (selv om det er mulig å installere profilene for både hovedtjener og LTSP-tjener på samme maskin). Alle tjenester er gitt et eget DNS-navn, og blir tilbudt over IPv4. Det tilknyttede DNSnavnet gjør det enkelt å flytte individuelle tjenester fra hovedtjeneren til en annen maskin, ved ganske enkelt stoppe tjenesten på hovedtjeneren, og endre DNS-oppsettet til å peker til den nye plasseringen av tjenesten (som selvfølgelig må settes opp på den maskinen i forkant).

For å ta vare på sikkerheten er alle tilkoplinger der passord blir overført over nettverket kryptert. Slik blir ingen passord i klartekst sendt over nettverket.

Under er en liste over tjenester som er satt opp som standard i et Skolelinux-nettverk, og DNS-navnet for hver tjeneste. Alle oppsettsfiler vil, hvis det er mulig, referere til tjenesten ved hjelp av navnet (uten domenenavnet). Dette gjør det enkelt for skoler å enten bytte domenet (hvis de har eget DNS-domene), eller IP-adressene de bruker.

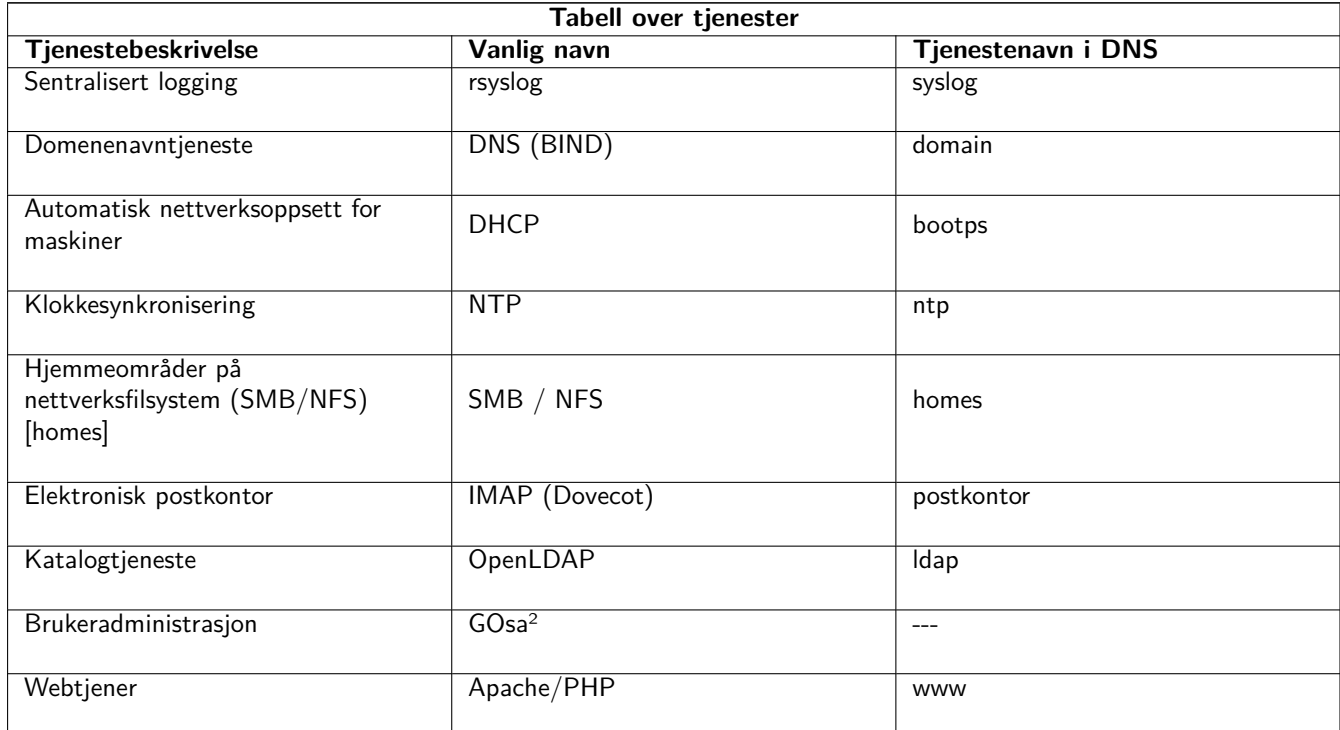

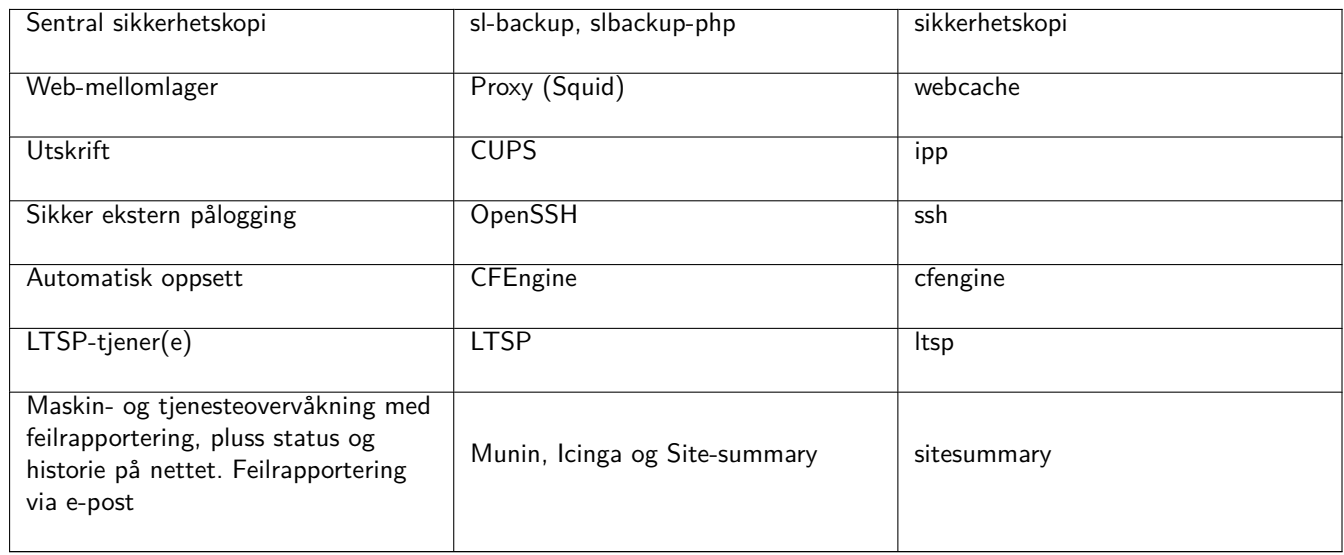

Personal files for each user are stored in their home directories, which are made available by the server. Home directories are accessible from all machines, giving users access to the same files regardless of which machine they are using. The server is operating system agnostic, offering access via NFS for Unix clients and via SMB2/SMB3 for other clients.

Som standard er e-post satt opp med bare lokal leveranse (f.eks. innen skolen). Men e-postlevering til resten av Internett kan settes opp dersom skolen har en permanent fast Internett-tilkopling. Klienter er satt opp til å levere e-post til tjeneren (ved bruk av «smarthost»), og brukere kan få tilgang til sin personlige e-post gjennom IMAP.

Alle tjenester er tilgjengelig ved bruk av samme brukernavn og passord, på grunn av den sentrale brukerdatabasen for autentisering og autorisering.

For å øke ytelsen på sider som ofte blir bes[økt blir det brukt en mellomtjener](#page-95-4) (proxy) som mellomlagrer filer lokalt (Squid). I tillegg til å kontrollere Internett-trafikk i ruteren gjør dette det også mulig å kontrollere Internett-tilgang på individuelle maskiner.

Klientenes nettverksoppsett gjøres automatisk ved hjelp av DHCP. Alle typer klienter kan kobles til det private subnettet 10.0.0.0/8 og vil få samsvarende adresser. LTSP-klienter bør kobles til den tilhørende LTSP-tjeneren via det separate subnettet 192.168.0.0/24 (dette er for å sikre at nettverkstrafikk til og fra LTSP-klienter ikke forstyrrer resten av nettverkstjenestene).

Sentralisert logging er satt opp slik at alle maskiner sender sine Syslog-meldinger til tjeneren. Syslog-tjenesten er satt opp slik at den bare aksepterer innkommende meldinger fra det lokale nettverket.

Som standard er DNS-tjeneren satt opp med et domene bare for internt bruk (\*.intern) fram til et ekte («eksternt») DNSdomene kan settes opp. DNS-tjeneren er satt opp som en mellomlagrende DNS-tjener slik at alle maskiner på nettverket kan bruke den som hoved DNS-tjener.

Elever og lærere har mulighet til å publisere nettsider. Webtjeneren tilbyr mekanismer for autentisering av brukere, og for begrenset tilgang til individuelle sider og undermapper til visse brukere og grupper. Brukere vil ha mulighet til å lage dynamiske nettsider, siden webtjeneren vil være programmerbar på tjenersiden.

Information on users and machines can be changed in one central location, and is made accessible to all computers on the network automatically. To achieve this a centralised directory server is set up. The directory will have information on users, user groups, machines and groups of machines. To avoid user confusion there won't be any difference between file groups and network groups. This implies that groups of machines which are to form network groups will use the same namespace as user groups.

Administrasjon av tjenester vil i stor grad bli gjort via nettet, og følge etablerte standarder. Det fungerer bra i nettlesere som følger med i Skolelinux. Delegering av ulike oppgaver til individuelle brukere eller brukergrupper er mulig i administrasjonssystemet.

For å hindre visse problemer med NFS, og for å gjøre det enkelt å identifisere problemer, så må klokkene på maskinene synkroniseres. For å oppnå dette er Skolelinux-tjeneren satt opp som lokal NTP-tjener (Network Time Protocol), og alle

arbeidsstasjonene og klienter er satt opp til å synkronisere klokkene sine med tjeneren. Tjeneren selv bør synkronisere seg selv med NTP mot maskiner på Internett, for dermed å sikre at hele nettverket har riktig tid.

Skrivere tilkoples der det er ønskelig, enten direkte på nettverket eller koblet til en tjener, arbeidsstasjon eller LTSP-tjener. Tilgang til skrivere kan kontrolleres for individuelle brukere i henhold til gruppen de tilhører. Dette blir oppnådd ved hjelp av kvoter og tilgangskontroll til skrivere.

# <span id="page-10-0"></span>**3.1.4 LTSP-tjener(e)**

Et Skolelinux-nett kan ha mange LTSP-tjenere, som installeres ved å velge LTSP-tjener-profilen.

LTPS er satt opp til å motta syslog fra tynnklient- og arbeidsstasjoner, og videresende disse meldingene til den sentrale mottakeren av syslogmeldinger.

Merk deg:

- LTSP diskless workstations are using the programs installed on the server.
- The client root filesystem is provided using NFS. After each modification to the LTSP server the related image has to be re-generated; run debian-edu-ltsp-install --diskless\_workstation yes on the LTSP server.

### <span id="page-10-1"></span>**3.1.5 Tynnklienter**

A thin client setup enables ordinary PCs to function as (X-)terminals. This means that the machine boots directly from the server using PXE without using the local client hard drive. The thin client setup now uses X2Go, because LTSP has dropped support.

Thin clients are a good way to still make use of very old (mostly 32-bit) machines as they effectively run all programs on the LTSP server. This works as follows: the service uses DHCP and TFTP to connect to the network and boot from the network. Next, the file system is mounted from the LTSP server using NFS, and finally the X2Go client is started.

#### <span id="page-10-2"></span>**3.1.6 Arbeidsstasjoner uten harddisk**

A diskless workstation runs all software on the PC without a locally installed operating system. This means that client machines boot via PXE without running software installed on a local hard drive.

Diskless workstations are an excellent way of using powerful hardware with the same low maintenance cost as with thin clients. Software is administered and maintained on the server with no need for local installed software on the clients. Home directories and system settings are stored on the server too.

### <span id="page-10-3"></span>**3.1.7 Nettverksklienter**

The term "networked clients" is used in this manual to refer to both thin clients and diskless workstations, as well as computers running macOS or Windows.

# **3.2 Administrasjon**

Alle Linux-maskinene som er installert ved hjelp av en Skolelinux-installer vil være satt opp til å administreres fra en sentral maskin, mest trolig tjeneren. Det vil være mulig å logge inn på alle maskiner ved hjelp av SSH, og dermed ha full tilgang til maskinene. Som root må en kjøre kinit først for å få en Kerberos-TGT.

All brukerinformasjon ligger i en LDAP-katalog. Oppdateringer av brukerinformasjon blir gjort mot denne databasen, og blir brukt av klientene til autentisering.

# **3.2.1 Installasjon**

Currently there are two kinds of installation media images: netinst and BD. Both images can also be booted from USB sticks.

<span id="page-11-0"></span>Målet er å gjøre det mulig å installere en tjener fra et slags medium kun én gang, og så installere klienter over nettverket ved å starte opp alle andre maskiner fra nettverket.

Bare nettinstallasjonsvarianten trenger Internett-tilgang under installasjonen.

The installation should not ask any questions, with the exception of desired language, location, keyboard layout and machine profile (Main Server, Workstation, LTSP Server, …). All other configuration will be set up automatically with reasonable values, to be changed from a central location by the system administrator subsequent to the installation.

# **3.2.2 Oppsett av tilgang til filsystem**

<span id="page-11-1"></span>Hver brukerkonto i Skolelinux har tildelt et område på filsystemet til filtjeneren. Dette området (hjemmeområdet) inneholder brukerens oppsettsfiler, dokumenter, e-post og nettsider. Noen av filene settes slik at andre brukere på systemet har lesetilgang, noen er slik at alle på Internett har tilgang, og noen settes slik at ingen andre enn brukeren kan lese dem.

For å sikre at alle disker som blir brukt for brukerområder eller delte områder kan gis unike navn over alle maskinene i installasjonen, så er de montert som /skole/vert/katalog. I utgangspunktet er en katalog opprettet på filtjeneren, /skole/tjener/home0/, der alle brukerkontoer opprettes. Flere kataloger kan så bli opprettet ved behov for å tilfredsstille visse brukergrupper eller visse bruksmåter.

For å aktivere delt tilgang til filene under vanlig tilgangskontrollsystem for UNIX, trenger brukerne å være i delte grupper (for eksempel «studenter»), samt i den personlige primærgruppen som de er i som standard. Hvis brukere har en passende umask for å gjøre nyopprettede filer tilgjengelig for gruppens brukere (002 eller 007), og hvis de katalogene de jobber i er i setgid (Set Group ID) for å sikre at filene arver korrekt gruppe-eierskap, er resultatet en kontrollert fildeling mellom medlemmene i en gruppe.

Rettighetsinnstillingene for nylagde filer er et spørsmål om grunnleggende valg. Debians standard umask er 022 (som ikke vil tillate gruppe-adgang som beskrevet ovenfor, men Debian Edu bruker 002 som standard, som betyr at filene lages med lesetilgang for alle, noe som senere kan fjernes med en eksplisitt handling fra brukerens side. Dette kan alternativt endres (ved å redigere /etc/pam.d/common-session) til en umask på 007 - som betyr at leseaksess i utgangspunktet er blokkert, og krever en brukerinngripen for å gjøre dem tilgjengelige. Den første tilnærmingen fremelsker kunnskapsdeling, og gjør systemet mer gjennomsiktig, mens den andre metoden reduserer risikoen for uønsket spredning av sensitiv informasjon. Problemet med den første metoden er at det ikke er innlysende for brukerne at alt materialet de lager vil være tilgjengelig for alle andre brukere. Dette blir synlig bare ved inspeksjon av andre brukeres hjemmeområder, der man kan se at filene er lesbare. Problemet med den andre metoden er at det er lite sannsynlig at brukere gjør sine filer tilgjengelige, selv om de ikke inneholder sensitiv informasjon, og innholdet ville være til hjelp for andre brukere som vil lære hvordan andre løser et problem (typisk oppsettsproblemer).

# **4 Systemkrav**

Det er forskjellige måter å sette opp en Skolelinux-løsning på. Det kan installeres på bare én selvstendig maskin, eller på mange maskiner i en stor region med flere skoler og sentral drifting. Denne variasjonen i maskinpark og nettverkstopologi gjør en enorm forskjell på hvordan ting blir satt opp med tanke på nettverkskomponenter, tjenere og klientmaskiner.

# <span id="page-11-3"></span>**4.1 Maskinvarekrav**

Egenskapene til de ulike profilene forklares i kapittelet nettverksarkitektur.

<span id="page-11-2"></span>Hvis LTSP skal brukes, ta en titt på wikisiden med maskinvarekrav for LTSP.

• Datamaskinene som bruker Skolelinux må enten [ha x86-prosessorer](#page-7-1) som er 32-bit (Debian-arkitektur «i386», eldste støttede prosessorer er de i 686-klasse[n\), eller 64-bit \(Debian-arkitektur «AMD](https://wiki.debian.org/LTSP/Ltsp%20Hardware%20Requirements)64»).

- Tynne klienter med bare 256 MiB RAM og 400 MHz er mulig, men mer RAM og raskere prosessorer anbefales.
- For arbeidsstasjoner, tynnklienter og frittstående systemer, er 1500 MHz og 1024 MiB RAM absolutte minimumskrav. For å kjøre moderne nettlesere og LibreOffice anbefales minst 2048 MiB RAM.
- Minimumskravet til lagerplass avhenger av hvilken profil som er installert:
	- **–** combined main server + LTSP server + workstation (if a GUI on the server is desired): 60 GiB (plus additional space for user accounts).
	- **–** LTSP server: 40 GiB.
	- **–** Arbeidsstasjon eller frittstående: 30 GiB.
	- **–** minimal networked machine installation: 4 GiB.
- LTSP-tjenere trenger to nettverkskort ved bruk av standard nettverksarkitektur:
	- **–** eth0 koblet til hovednettverket (10.0.0.0/23),
	- **–** eth1 brukes for betjening av LTSP-klienter.
- Bærbare laptoper er bevegelige arbeidsstasjoner, og har de samme krav som arbeidsstasjoner.

# **4.2 Maskinvare som er bekreftet å virke**

A list of tested hardware is provided at https://wiki.debian.org/DebianEdu/Hardware/ . This list is not nearly complete.

<span id="page-12-0"></span>https://wiki.debian.org/InstallingDebianOn is an effort to document how to install, configure and use Debian on some specific hardware, allowing potential [buyers to know if that hardware is supported and exis](https://wiki.debian.org/DebianEdu/Hardware/)ting owners to know how get the best out of that hardware.

# **5 [Krav for nettverksoppsett](https://wiki.debian.org/InstallingDebianOn)**

# **5.1 Standard oppsett**

Når man bruker standard oppsett for nettverksarkitekturen, så brukes disse reglene:

- <span id="page-12-1"></span>• You need exactly one main server.
- Man kan ha hundrevis av arbeidsstasjoner på hovednettverket.
- You can have a lot of LTSP servers on the main network; two different subnets are preconfigured (DNS, DHCP) in LDAP, more can be added.
- Man kan ha hundrevis av tynnklienter og/eller diskløse arbeidsstasjoner på hvert nettverk med en LTSP-tjener.
- Man kan ha hundrevis av andre maskiner som vil få tildelt dynamisk IP-adresse.
- For å få tilgang til Internett så trenger man en ruter/gateway (se under).

# **5.2 Internett-ruter**

En ruter/gateway tilkoplet Internett på det eksterne grensesnittet, og som kjører på IP-adressen 10.0.0.1 med nettmaske 255.0.0.0 på det interne grensesnittet, er nødvendig for å få tilgang til Internett.

<span id="page-13-6"></span><span id="page-13-0"></span>Ruteren skal ikke kjøre på en DHCP-tjener. Den kan kjøre på en DNS-tjener, selv om dette ikke er nødvendig, og den ikke brukes.

In case you do not already have a router or your existing router cannot be set up accordingly, any machine which fulfills the requirements for a minimal Debian installation and which has at least two network interfaces can be turned into a gateway between the existing network and the Debian Edu one. See installation documentation for a simple way to install and set up a Debian machine using debian-edu-router-config.

If you need something for an embedded router or accesspoint we recommend using OpenWRT, though of course you can also use the original firmware. Using the original firmware i[s easier; using OpenWRT g](#page-23-1)ives you more choices and control. Check the OpenWRT webpages for a list of supported hardware.

It is possible to use a different network setup (there is a documented procedure to do this), but if you are not forced to do this by an existing network infrastructure, we recommend against doing so and [recommend](https://openwrt.org) you stay with the default network architecture.

# **6 [Installasjo](#page-7-1)n og nedlastingsvalg**

# <span id="page-13-1"></span>**6.1 Hvor finner man mer informasjon**

<span id="page-13-2"></span>We recommend that you read or at least take a look at the release notes for Debian Bookworm before you start installing a system for production use. There is more information about the Debian Bookworm release available in its installation manual.

Gi Debian Edu/Skolelinux en sjanse, det burde virke uten vi[dere.](https://www.debian.org/releases/bookworm/releasenotes)

Det er derimot anbefalt, å lese kapitlene om maskinvare og nettverkskrav og om arkitekturen før du starter på [installasjon](https://www.debian.org/releases/bookworm/installmanual) [av en h](https://www.debian.org/releases/bookworm/installmanual)ovedtjener.

Sørg for også å ha lest getting started (komme i gang)-kapittelet i denne manual, siden det beskriver hvordan man logger inn for første gang.

# **6.2 Download t[he installation media for D](#page-58-1)ebian Edu 12 Codename bookworm**

### **6.2.1 amd64 eller i386**

<span id="page-13-4"></span><span id="page-13-3"></span>amd64 and i386 are the names of two Debian architectures for x86 CPUs, both are or have been build by AMD, Intel and other manufacturers. amd64 is a 64-bit architecture and i386 is a 32-bit architecture. New installations today should be done using amd64. i386 should only be used for very old hardware.

### **6.2.2 netinstall ISO-avtrykk for amd64 eller i386**

The netinst iso image can be used for installation from CD/DVD and USB flash drives and is available for two Debian architectures: amd64 or i386. As the name implies, Internet access is required for the installation.

<span id="page-13-5"></span>Once Bookworm has been released these images will be available for download from:

- https://get.debian.org/cdimage/release/current/amd64/iso-cd/
- https://get.debian.org/cdimage/release/current/i386/iso-cd/

### **6.2.3 BD iso images for amd64 or i386**

These ISO image are approximately 7.5 GB large and can be used for installation of amd64 or i386 machines, also without access to the Internet. Like the netinst image it can be used on USB flash drives or disk media of sufficient size.

<span id="page-14-0"></span>Once Bookworm has been released these images will be available for download from:

- https://get.debian.org/cdimage/release/current/amd64/iso-bd/
- https://get.debian.org/cdimage/release/current/i386/iso-bd/

### **6.2.4 [Bekreftelse av nedlastede avtrykksfiler](https://get.debian.org/cdimage/release/current/amd64/iso-bd/)**

De[tailed instructions for verifying and using these images are part of the](https://get.debian.org/cdimage/release/current/i386/iso-bd/) Debian-CD FAQ.

#### <span id="page-14-1"></span>**6.2.5 Kildekode**

<span id="page-14-2"></span>Kildekode er tilgjengelig fra Debian-arkivet, se https://get.debian.or[g/cdimage/rele](https://www.debian.org/CD/faq/)ase/current/source/ for nedlastingsalternativer.

# **6.3 Installasjon av Debian Edu**

<span id="page-14-3"></span>When you do a Debian Edu installation, you have a few options to choose from. Don't be afraid; there aren't many. We have done a good job of hiding the complexity of Debian during the installation and beyond. However, Debian Edu is Debian, and if you want there are more than 59,000 packages to choose from and a billion configuration options. For the majority of our users, our defaults should be fine. Please note: if LTSP is intended to be used, choose a lightweight desktop environment.

#### **6.3.1 Scenarier for hovedtjenerinstallasjon**

- A. Typisk skole- eller hjemmenettverk med Internett-tilgang via ruter som tilbyr DHCP:
	- Installation of a main server is possible, but after reboot there will be no Internet access (due to primary network interface IP 10.0.2.2/8).
	- Se internettruter-kapitlet for detaljer om hvordan man setter opp en portner hvis det ikke er mulig å sette opp en eksisterende som ønsket.
	- Koble sammen alle komponentene slik vist i arkitektur-kapittelet.
	- Th[e main server](#page-13-6) should have Internet connection once booted the first time in the correct environment.
- B. Typisk skole- eller institusjons-nettverk, lignende det overfor, men som krever bruk av mellomtjener.
	- Legg til 'debian-edu-expert' til kjernekomma[ndolinjen.](#page-7-2) Se lenger ned for detaljer om hvordan dette gjøres.
	- Noen ytterligere spørsmål må besvares, inkludert om mellomtjener.
- C. Nettverk med ruter/portner IP 10.0.0.1/8 (som ikke angir en DHCP-tjener) og internettilgang:
	- Så snart det automatiske nettverksoppsettet kneler (på grunn av manglende DHCP), velg manuelt nettverksoppsett.
		- **–** Skriv inn 10.0.2.2/8 som verts-IP
		- **–** Skriv inn 10.0.0.1 som portner-IP
		- **–** Skriv inn 8.8.8.8 som navnetjener-IP, med mindre du vet en bedre verdi
	- Hovedtjeneren bør virke etter første omstart.
- D. Frakoblet (ingen internettilkobling):
	- Bruk BD ISO-avbildningen.
	- Forsikre deg om at alle (ekte-/virtuelle-) nettverkskabler er trukket ut.
	- Velg "Ikke sett opp nettverket nå" (etter at DHCP har gitt opp å sette opp nettverket og du har trykket "Fortsett").
	- Oppdater systemet når det har startet opp i rett miljø med internettilgang.

### **6.3.2 Desktop environments**

Several desktop environments are available:

- Xfce krever litt mer enn LXDE, men har derimot veldig god språkstøtte (106 språk).
- Både KDE og GNOME har god språkstøtte, men krever for mye til å brukes på gamle maskiner og med LTSP-klienter.
- Cinnamon is a lighter alternative to GNOME.
- MATE is lighter than the three above, but is missing good language support for several countries.
- LXDE har lavest ressurskrav, og støtter 35 språk.
- LXQt is a lightweight desktop environment (language support similar to LXDE) with a more modern look and feel (based on Qt just like KDE).

Debian Edu as an international project has chosen to use Xfce as the default desktop environment; see below how to set a different one.

# **6.3.3 Modulær installasjon**

- Når du installerer et system med profilen *arbeidsstasjon*, følger det med mange utdanningsrelaterte programmer. For å kun installere den grunnleggende profilen, fjern *desktop=xxxx* kjærnekommandolinjeparameteret før du starter installasjonen; sjekk nedenfor for detaljer om hvordan dette gjøres. Dette tillater installasjon av system tilpasset dets omgivelser, og kan brukes for å spare tid på testinstallasjoner.
- Please note: If you want to install a desktop environment afterwards, don't use the Debian Edu meta-packages like e.g. education-desktop-xfce because these would pull in all education related programs; rather install e.g. task-xfce-desktop instead. One or more of the new school level related meta-packages *education-preschool*, *education-primaryschool*, *education-secondaryschool*, *education-highschool* could be installed to match the use case.
- [For detaljer om Debian](https://packages.debian.org/stable/education-desktop-xfce) Edu-metapakker, se Debian Edu-pakkeoversikten page.

### **6.3.4 Installasjonstyper og valg**

<span id="page-15-0"></span>*Installer boot menu on 64-bit Hardware - BIOS [mode](https://blends.debian.org/edu/tasks/)*

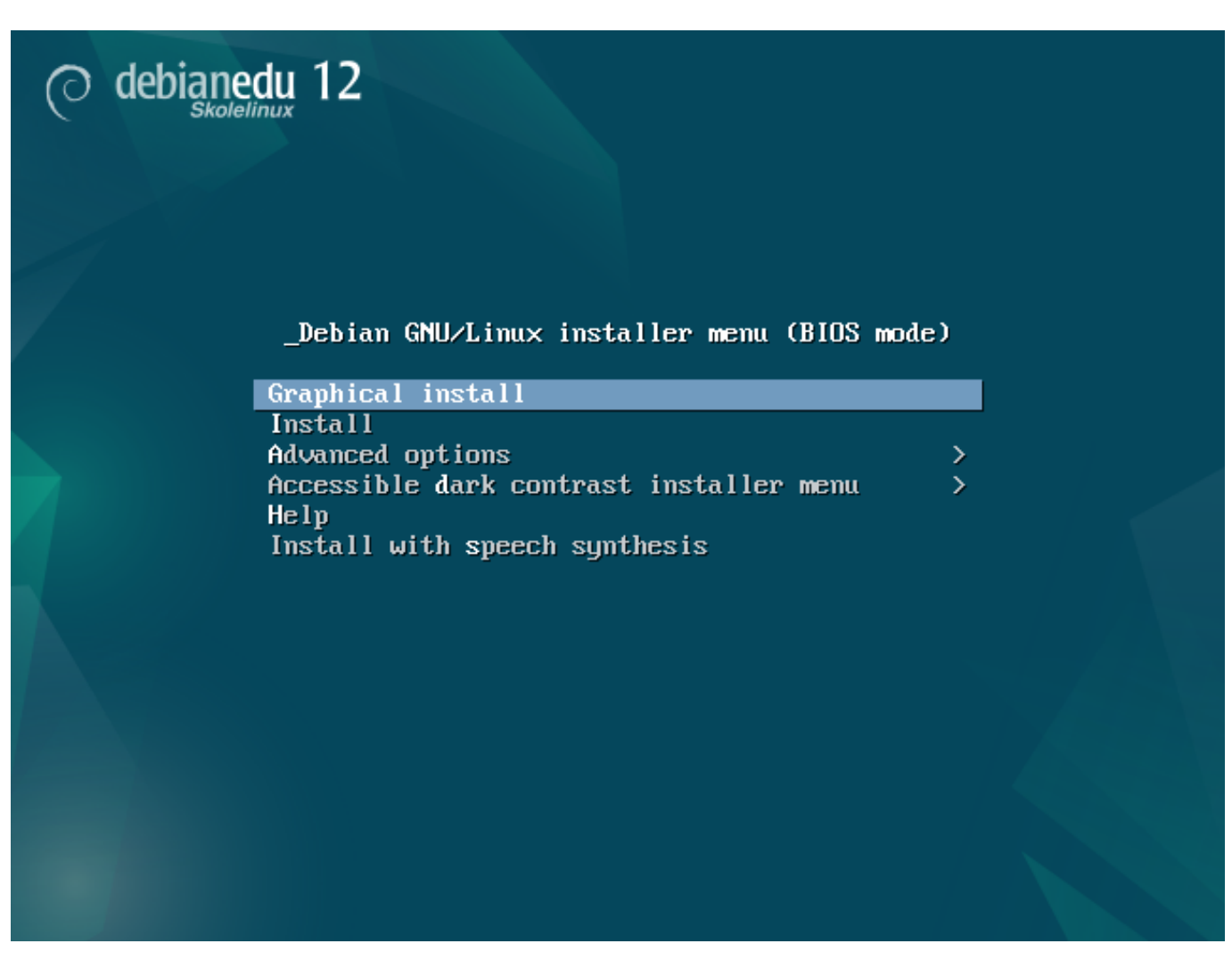

**Graphical install** bruker en GTK-installasjon hvor du kan bruke musen.

**Install** bruker tekstmodus.

**Advanced options >** viser en undermeny med flere detaljerte alternativer å velge mellom.

**Help** gir noen hint til bruk av installasjonsprosessen; se skjermbildekopi nedenfor.

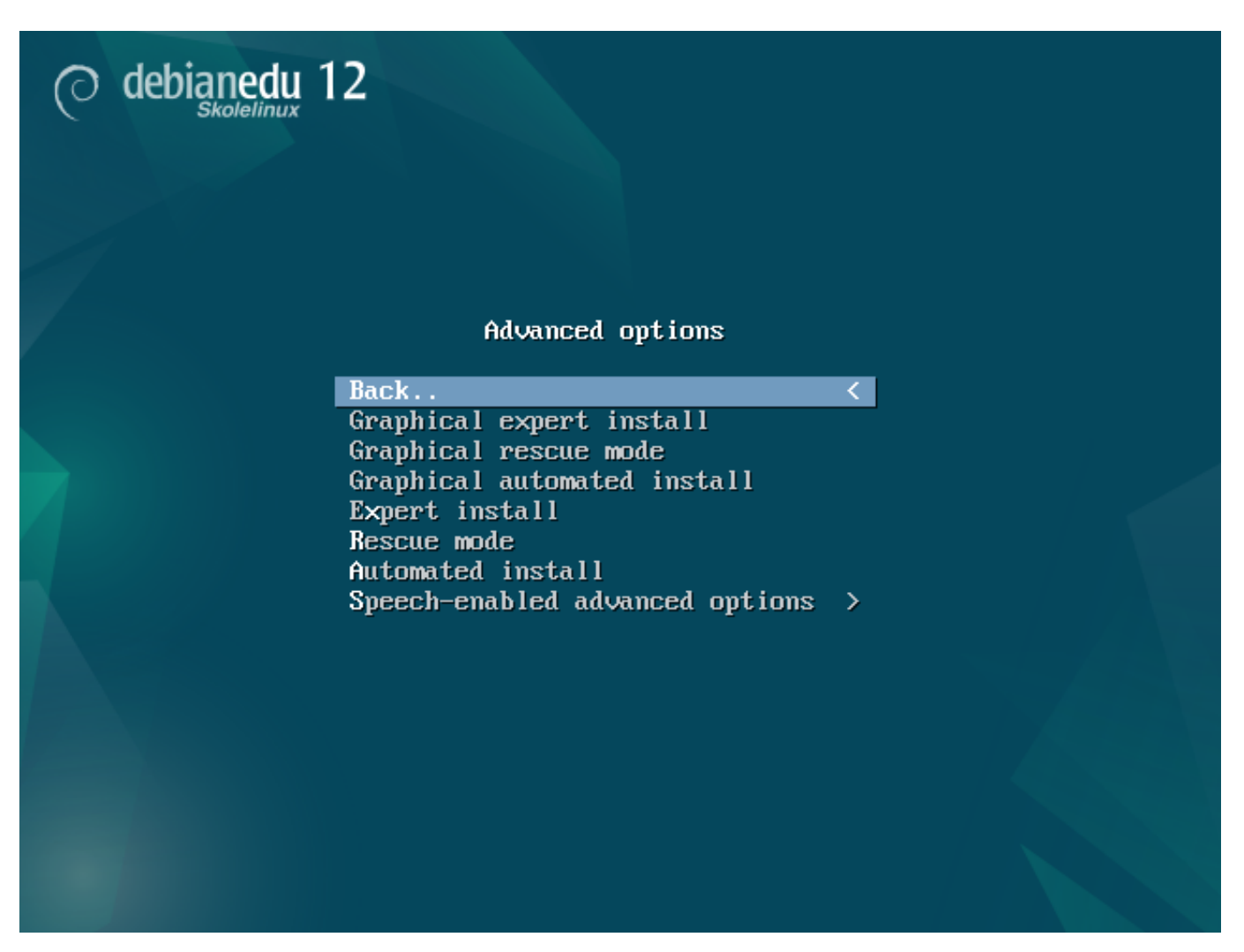

**Back..** bringer deg tilbake til hovedmenyen.

**Graphical expert install** gir tilgang til alle tilgjengelige spørsmål, brukbar for mus.

**Graphical rescue mode** gjør dette installasjonsmediet til en redningsdisk for nødsituasjonsoppgaver.

**Graphical automated install** trenger en «forhåndsutfyllings»-fil.

**Expert install** gir tilgang til alle tilgjengelige spørsmål i klartekst.

**Rescue mode** tekstmodus: gjør dette installasjonsmediet til en redningsdisk for nødsituasjonsoppgaver.

**Automated install**-tekstmodus: trenger en «forhåndsutfyllings»-fil.

Do not use Graphical expert install or Expert install, use debian-edu-expert instead as an additional kernel parameter in exceptional cases.

*Hjelpeskjerm*

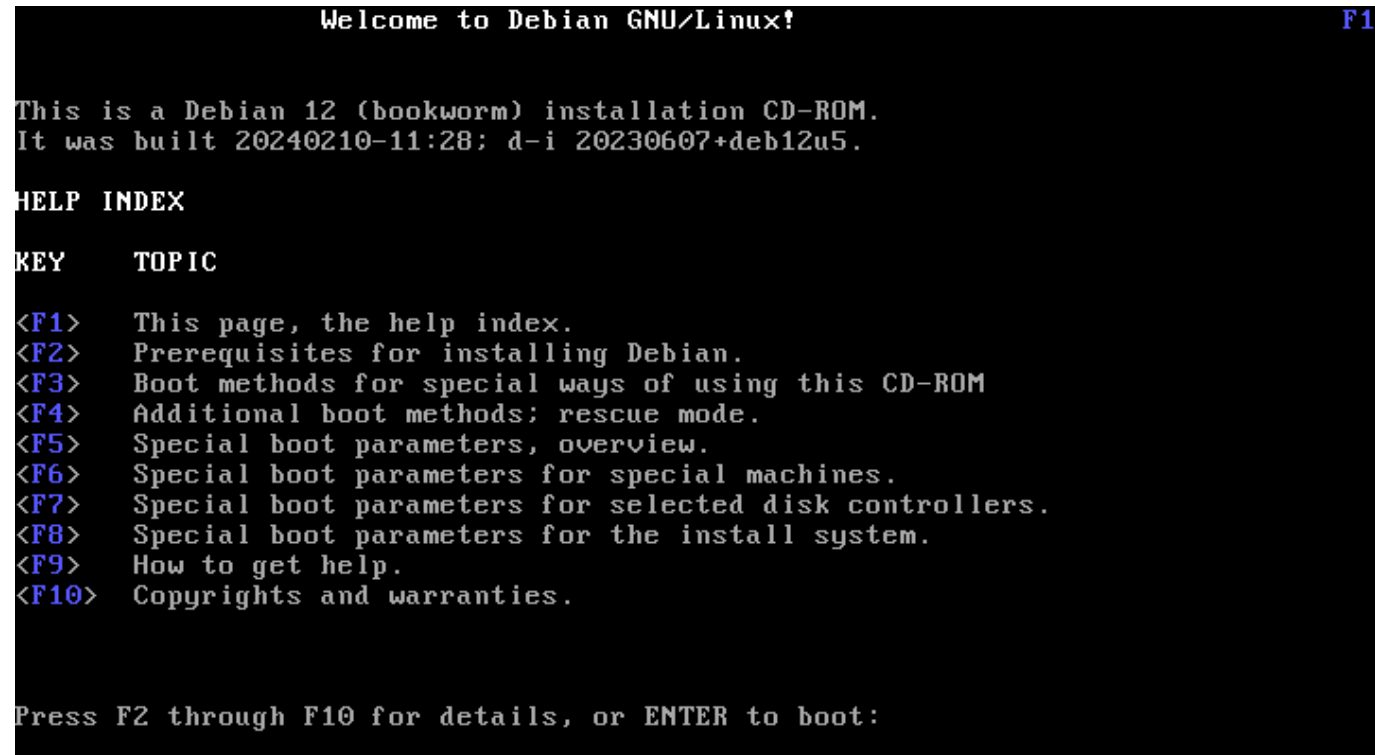

Denne hjelpeskjermen er selvforklarende, og gjør <F>-tastene på tastaturet i stand til å gi mer detaljert hjelp om de aktuelle emnene.

*Installer boot menu on 64-bit Hardware - UEFI mode*

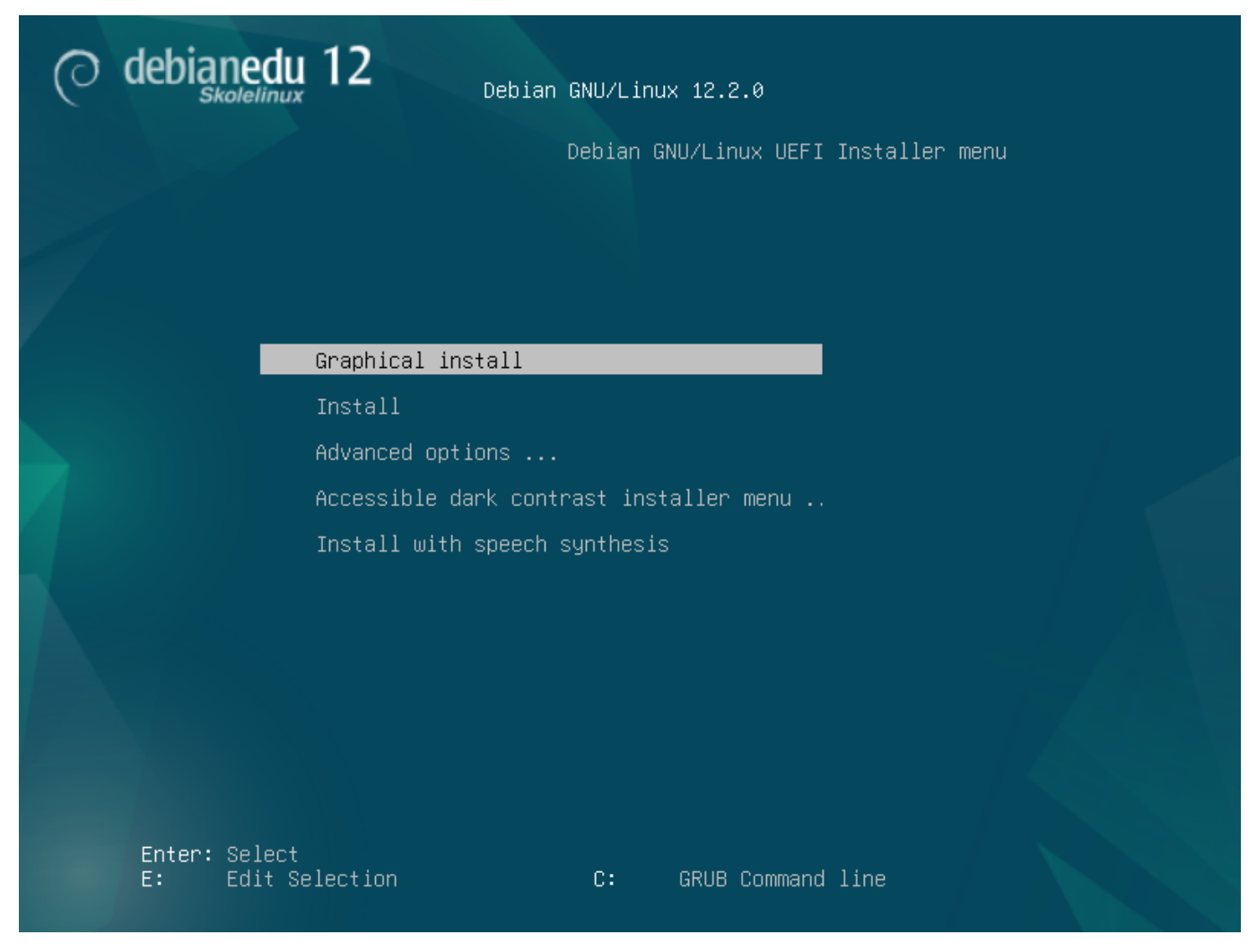

*Legge til eller endre oppstartsparametre for installasjoner*

In both cases, boot options can be edited by pressing the **TAB** or **E** key in the boot menu; the screenshots show the command line for **Graphical install**.

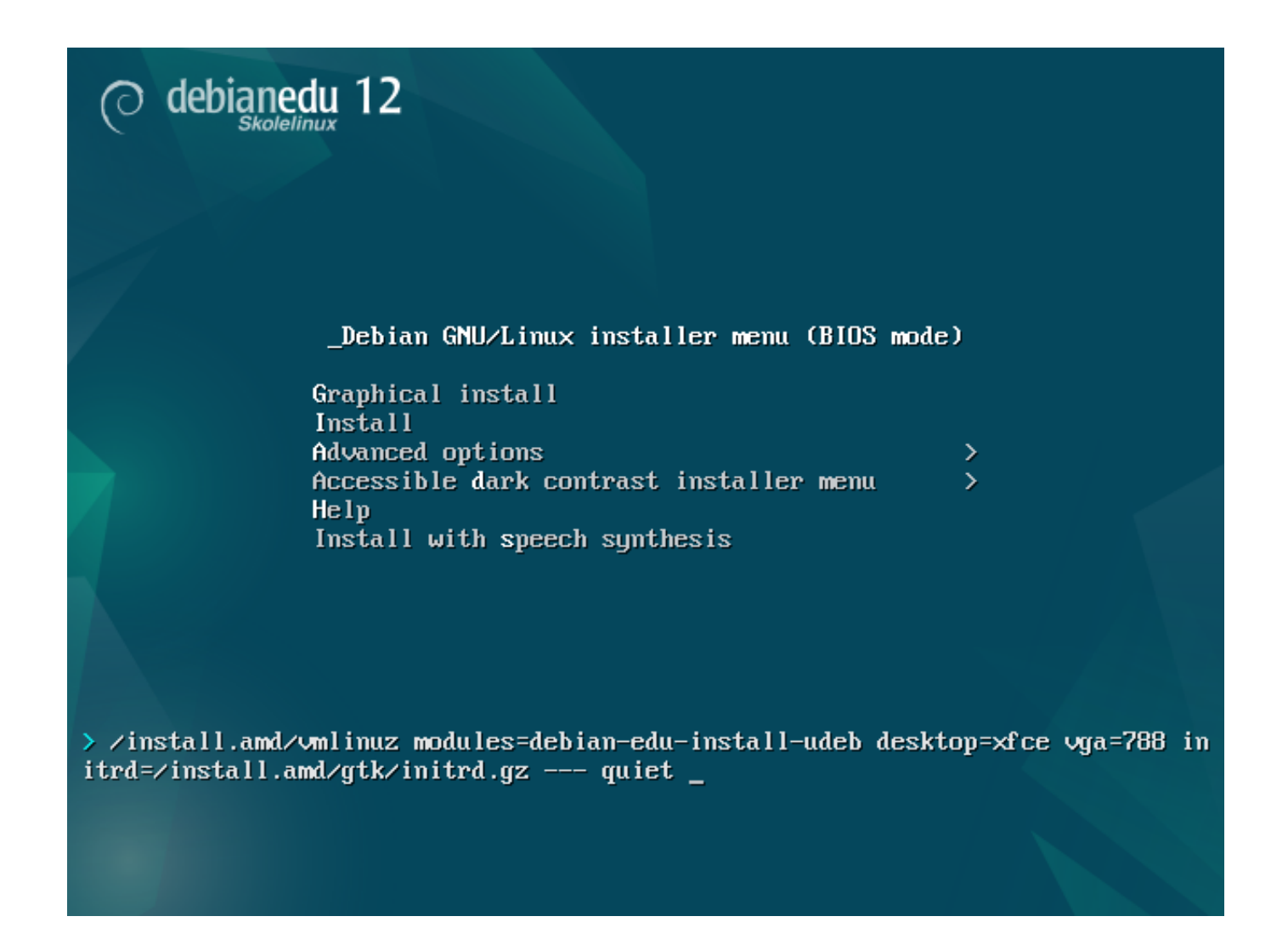

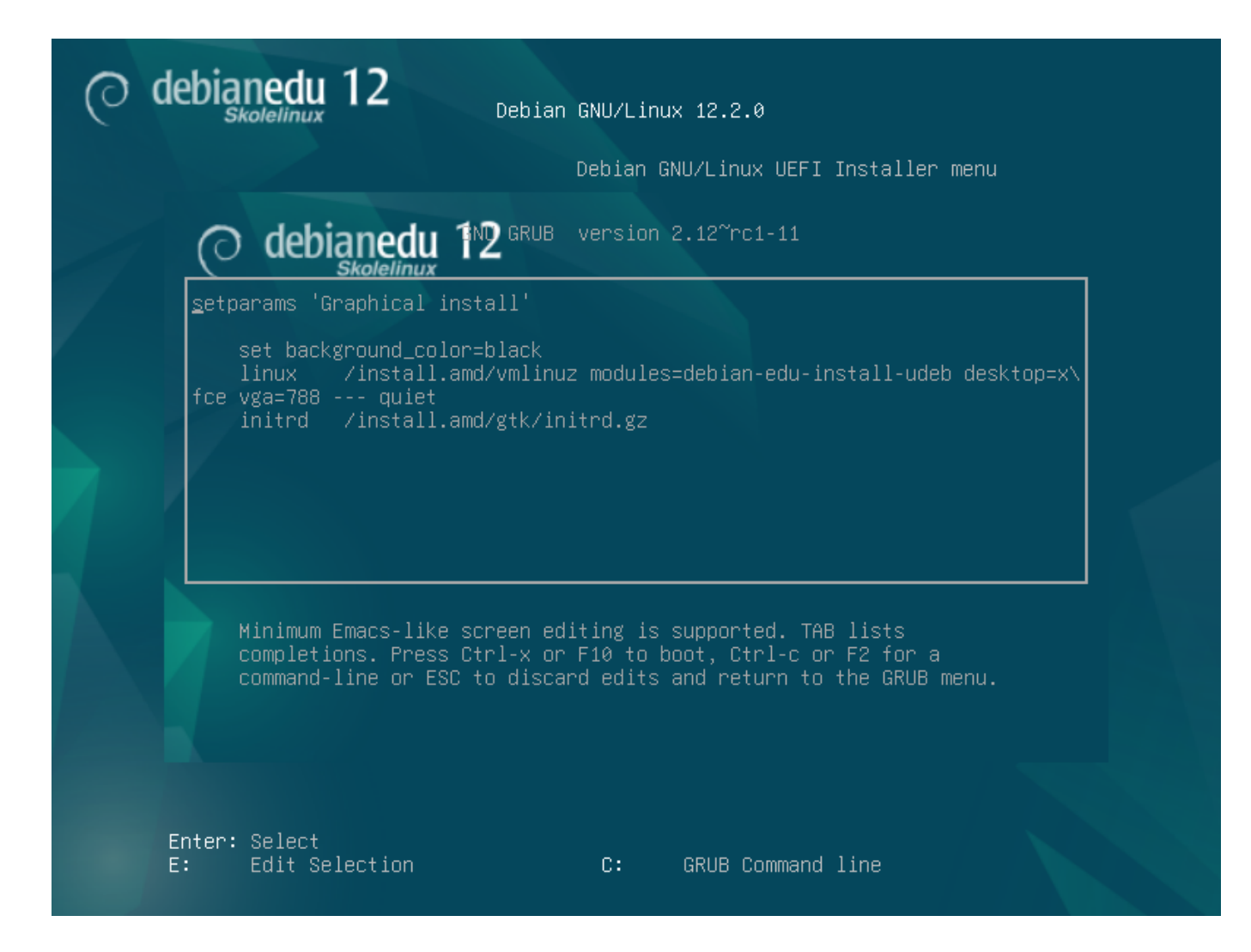

- You can use an existing HTTP proxy service on the network to speed up the installation of the *Main Server* profile from CD. Add e.g. mirror/http/proxy=http://10.0.2.2:3128 as an additional boot parameter.
- If you have already installed the *Main Server* profile on a machine, further installations should be done via PXE, as this will automatically use the proxy of the main server.
- To install the **GNOME** desktop environment instead of the default **Xfce** desktop environment, replace xfce with gnome in the desktop=xfce parameter.
- To install the **LXDE** desktop environment instead, use desktop=lxde.
- To install the **LXQt** desktop environment instead, use desktop=lxqt.
- To install the **KDE Plasma** desktop environment instead, use desktop=kde.
- To install the **Cinnamon** desktop environment instead, use desktop=cinnamon.
- And to install the **MATE** desktop environment instead, use desktop=mate.

#### **6.3.5 Installasjonsprosessen**

<span id="page-21-0"></span>Husk system requirements, og pass på at du har minst to nettverkskort (NIC-er) hvis du planlegger å sette opp en LTSPtjener.

• Ve[lg et språk \(for instal](#page-11-3)lasjonen og det installerte systemet).

- Velg et sted som vanligvis er stedet du bor.
- Velg et tastaturoppsett (vanligvis er standardoppsettet for landet ditt bra).
- Velg profil(er) fra denne listen:

#### **– Hovedtjener**

∗ Dette er hovedtjeneren (tjener) for din skole som sørger for at alle tjenestene virker med en gang. Dette fordi de er forhåndskonfigurert. Du må bare installere en hovedtjener pr. skole! Denne profilen inkluderer ikke noe grafisk brukergrensesnitt. Hvis du ønsker et grafisk brukergrensesnitt, velger du en arbeidsstasjon eller LTSP-tjener i tillegg til denne.

#### **– Arbeidsstasjon**

∗ En maskin som starter opp fra sin egen harddisk, og som kjører all programvare og alle maskinvareenheter lokalt som en vanlig maskin. Men brukeren logger inn og autentiseres av hovedtjeneren, der brukerens filer og skrivebordsoppsett er lagret.

#### **– Vandrende arbeidsstasjon**

∗ Samme som arbeidsstasjonen, men i stand til å autentisere ved bruk av bufret legitimasjon, som betyr at den kan brukes utenfor skolenettverket. Brukerens filer og profiler blir lagret på den lokale disken. Bærbare PC-er skal velge denne profilen.

### **– LSTP-tjener**

∗ Tynnklienttjener (og tjener for diskløse arbeidsstasjoner) kalles en LTSP-tjener. Klienter uten harddisk starter opp og kjører programvare fra denne tjeneren. Denne datamaskinen trenger to nettverks brukergrensesnitt, mye minne, og ideelt sett mer enn en prosessor eller prosessorkjerne. Se kapittel om nettverksklienter for mer informasjon om dette tema. Å velge tynnklientprofilen aktiverer også arbeidsstasjonsprofilen (selv om den ikke er valgt), og en LTSP-tjener kan alltid brukes som en arbeidsstasjon også.

#### **– Frittstående**

∗ En vanlig maskin som kan fungere uten en hovedtjener. Dvs. den [trenger ikke væ](#page-87-3)re inne på nettverket. Denne profilen passer bra for bærbare.

#### **– Minimal**

∗ This profile will install the base packages and configure the machine to integrate into the Debian Edu network, but without any services and applications. It is useful as a platform for single services manually moved out from the main server.

In case ordinary users should be able to use such a system, it needs to be added using GOsa<sup>2</sup> (similar to a workstation) and the libpam-krb5 package needs to be installed.

Profilene til **hovedtjener**, *arbeidsstasjon* og **LTSP-tjener**-profiler er forhåndsvalgt. Disse profilene kan installeres sammen på en maskin hvis du ønsker å installere en såkalt *kombinert hovedtjener*. Da vil hovedtjeneren være både en tjener for en LTSP-tjener, og kan brukes som en arbeidsstasjon. Dette er forhåndsvalgt, fordi vi regner med at de fleste ønsker dette. Vær oppmerksom på at du må ha to nettverkskort installert i en maskin som skal være en kombinert hovedtjener, eller være en LTSP-tjener for å komme til nytte etter installasjonen.

- Vær klar over at hvis du svarer ja, vil du slette alle data på harddiskene! Svarer du derimot nei, vil det kreve mer arbeid. I tillegg må man være sikker på at de nødvendige partisjoner både er laget, og at de har nok plass.
- Please say "yes" to submitting information to https://popcon.debian.org/ to allow us to know which packages are

popular and should be kept for future releases. Although you don't have to, it is a simple way for you to help.

- Wait. If the selected profiles include LTSP Ser[ver then the installer will spend qu](https://popcon.debian.org/)ite some time at the end, "Finishing the installation - Running debian-edu-profile-udeb...".
- Etter å ha satt root-passordet (rotpassordet), blir du bedt om å lage en vanlig brukerkonto «for ikke-administrative oppgaver». For Debian Edu er denne kontoen svært viktig: Denne skal du bruke til å administrere Skolelinux-nettverket.

Passordet for denne brukeren **må** ha en lengde på **minst fem - 5 tegn** og **må være forskjellig** fra **brukernavnet** - ellers vil ikke innlogging være mulig (selv om et kortere passord blir godkjent av installereren).

- Wait again in case of a *combined main server* after rebooting the system. It will spend quite some time generating the SquashFS image for diskless workstations.
- In case of a separate LTSP server, the diskless workstation and/or thin client setup needs some manual steps. For details, see the Network clients HowTo chapter.

#### **6.3.6 Installing a gateway using debian-edu-router**

The debi[an-edu-router-config](#page-87-3) package simplifies the the setup of a gateway for a Debian Edu network through an interactive configuration process where the necessary information is obtained through a series of dialogues.

<span id="page-23-1"></span><span id="page-23-0"></span>In order to make use of it, perform a minimal Debian installation. Be sure to use the regular Debian installer and not the Debian Edu installer since Debian Edu installations are not supported by debian-edu-router-config.

Install the debian-edu-router-config package using

DEBIAN\_FRONTEND=noninteractive apt install -y -q debian -edu-router -config

Error messages regarding the configuration are expected and can be ignored for now.

For the configuration process following the installation of debian-edu-router-config, physical access to the computer is required.

The network interfaces may already be connected to the corresponding networks but do not have to be. However it is necessary to be aware which interface will be connected to which network. In order to obtain more information about the network hardware

lshw -class network

can be used.

Remove the configuration of the two network interfaces to be used from /etc/network/interfaces or files in /etc/network/interfa and un-configure the two interfaces using

```
ip addr flush <interface >
```
The actual configuration process is started with

```
dpkg -reconfigure --force uif debian -edu-router
```
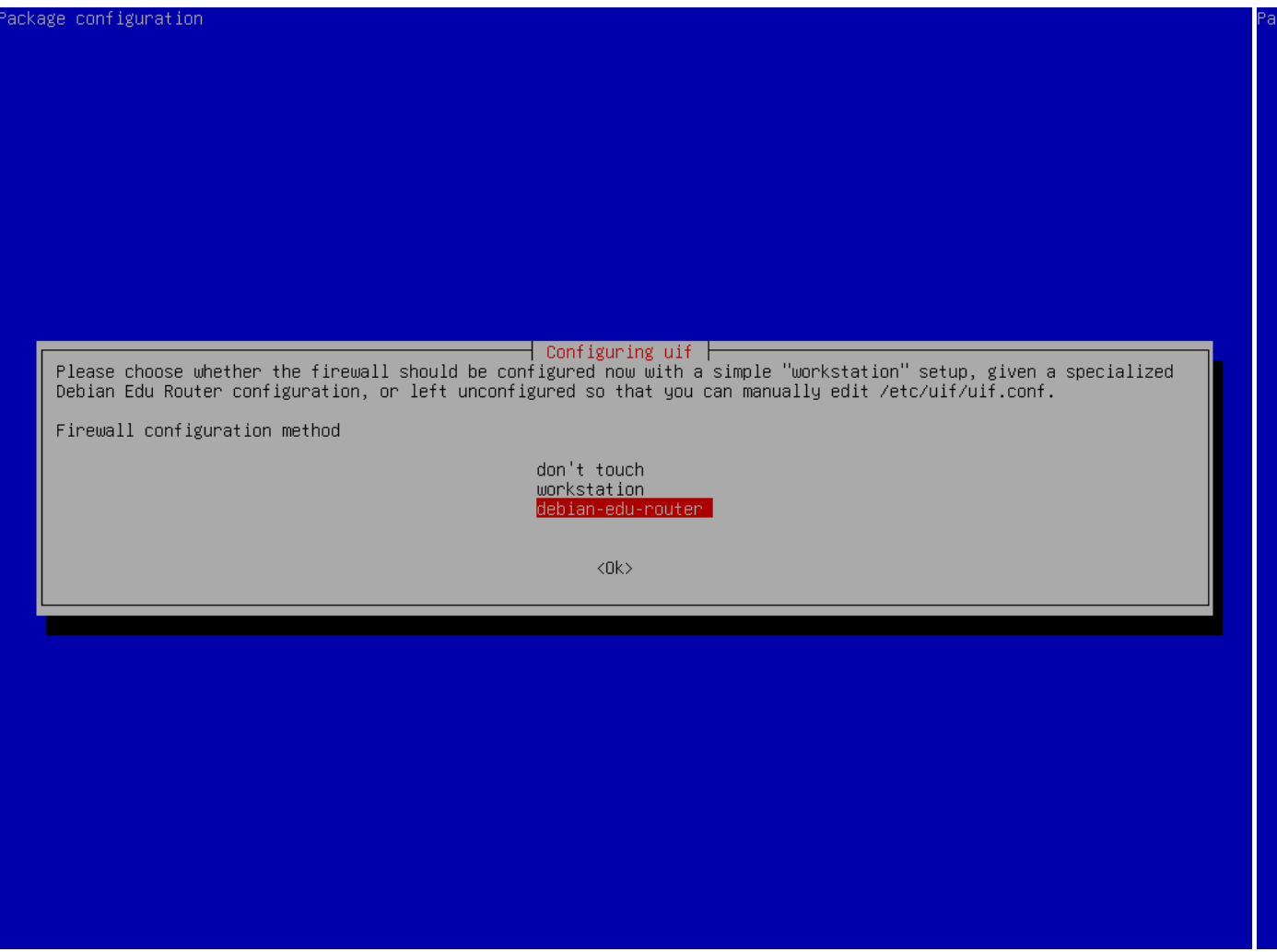

When asked about the uif firewall configuration method choose "debian-edu-router". Confirm that you want to set up the firewall for Debian Edu Router.

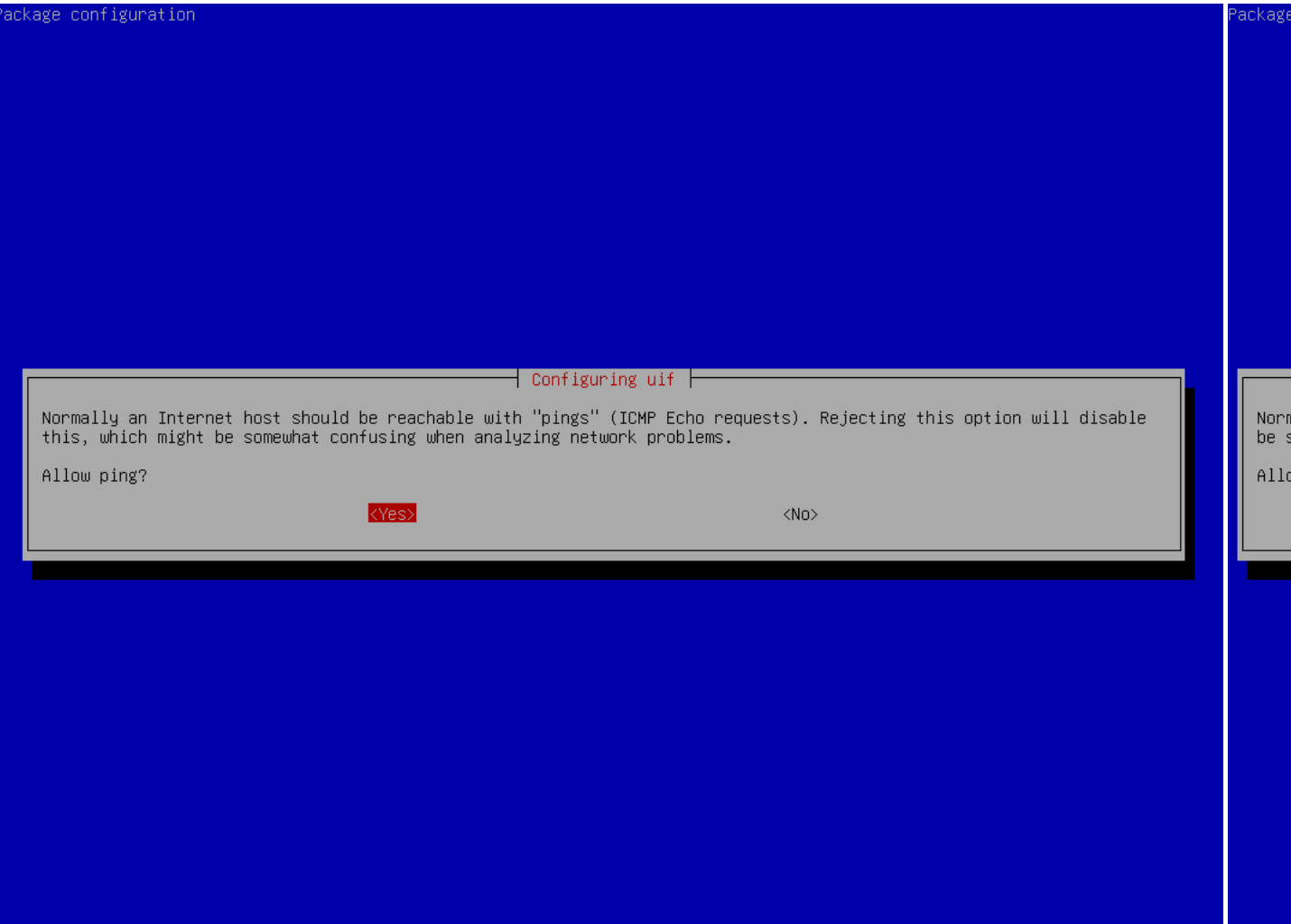

Decide whether you want to respond to ping and traceroute. If unsure answer with yes as it can be useful for diagnosing network issues.

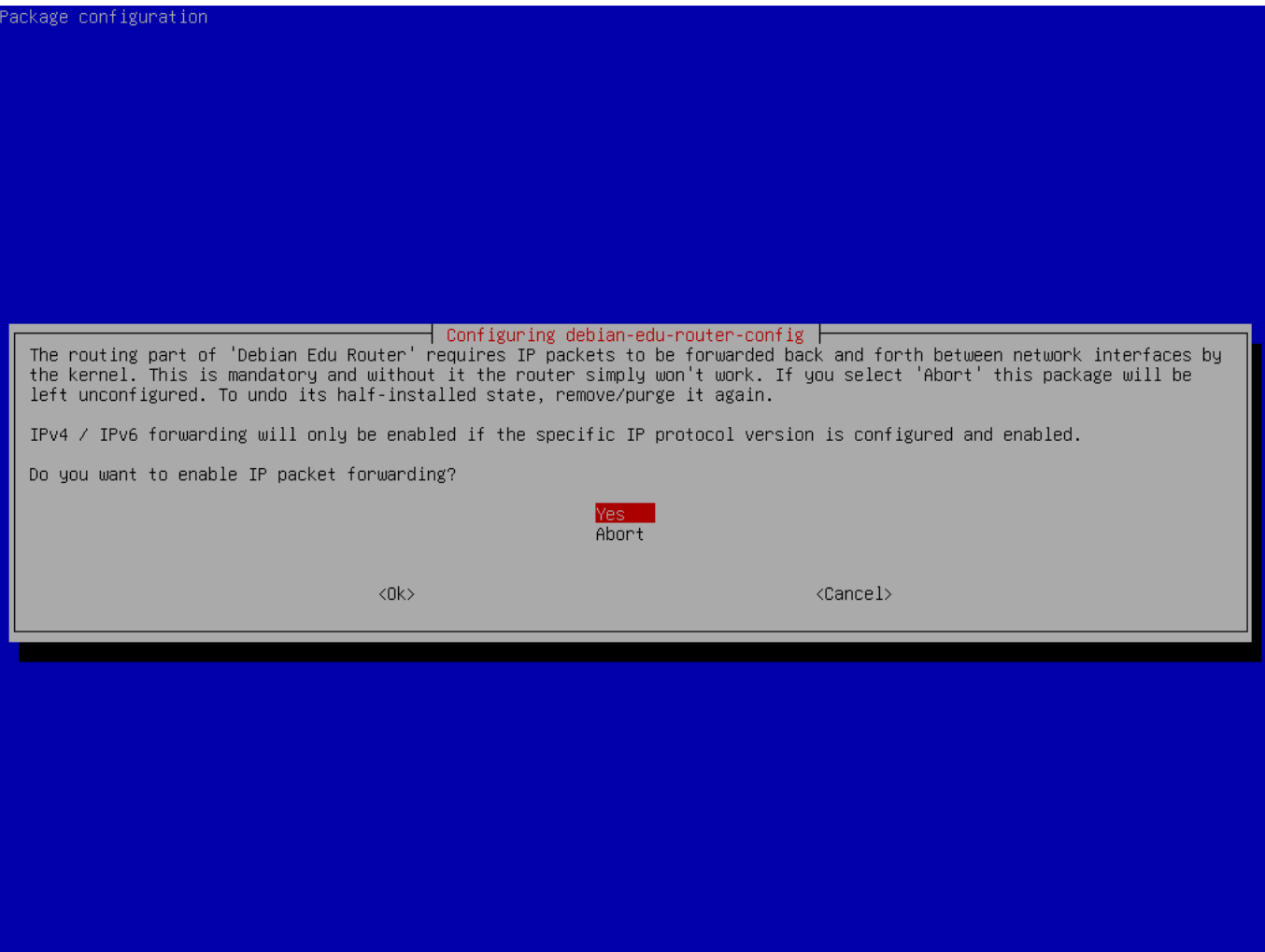

Confirm that you want to enable IP packet forwarding.

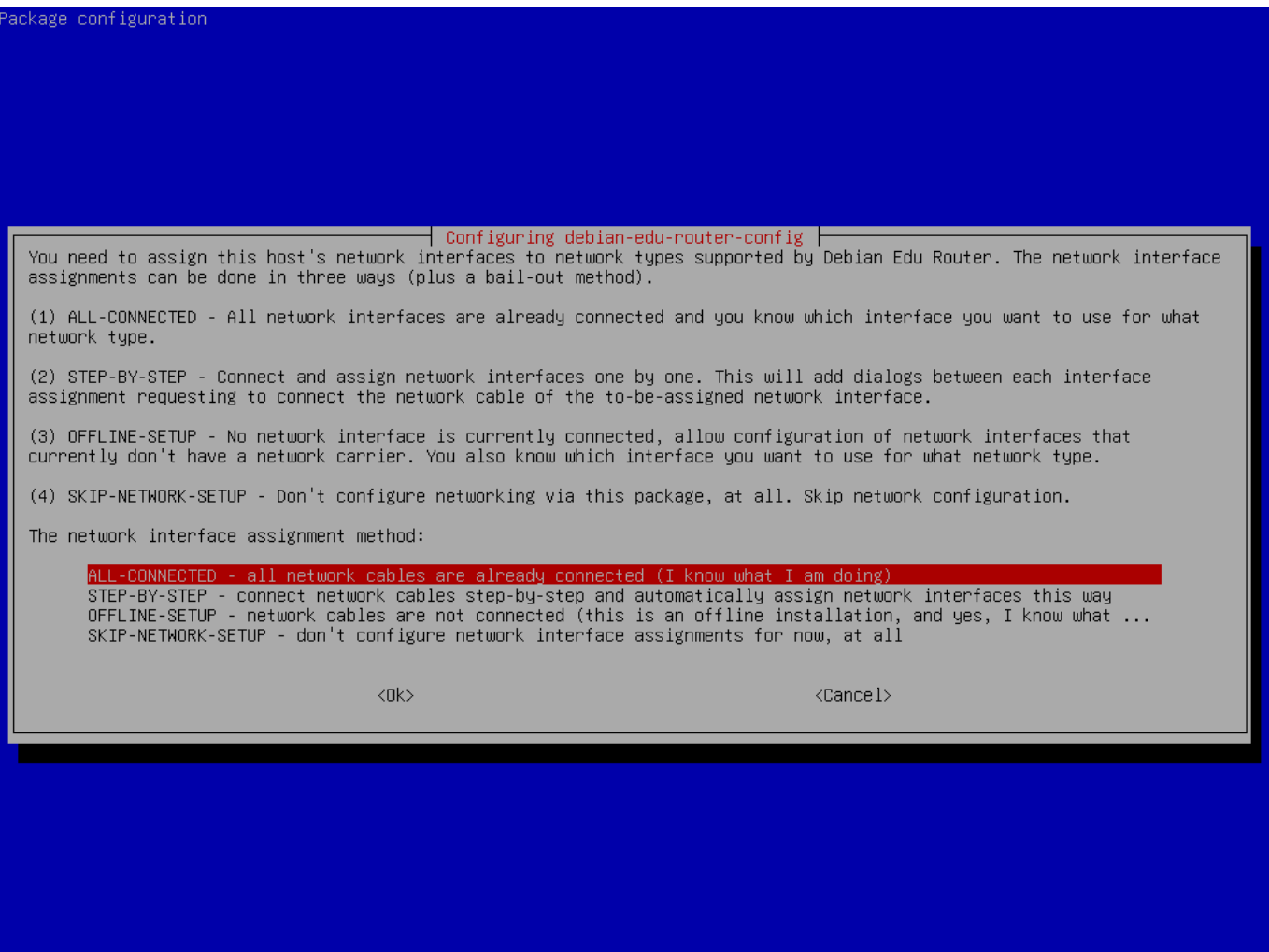

Next, assign networks to the network interfaces in your router, choose one of the offered options depending on whether your network interfaces are already connected or not.

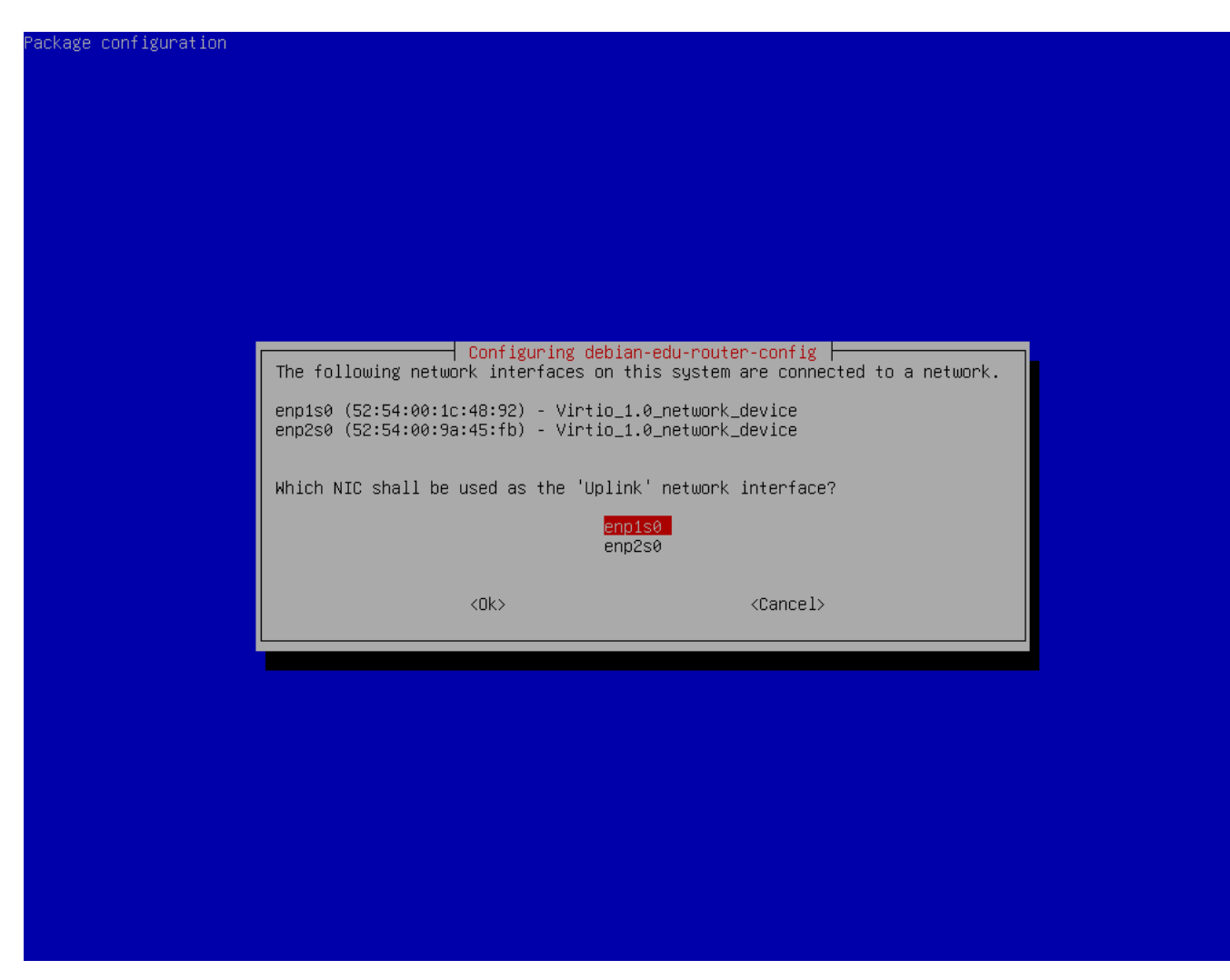

Select the interface which is connected to the upstream network.

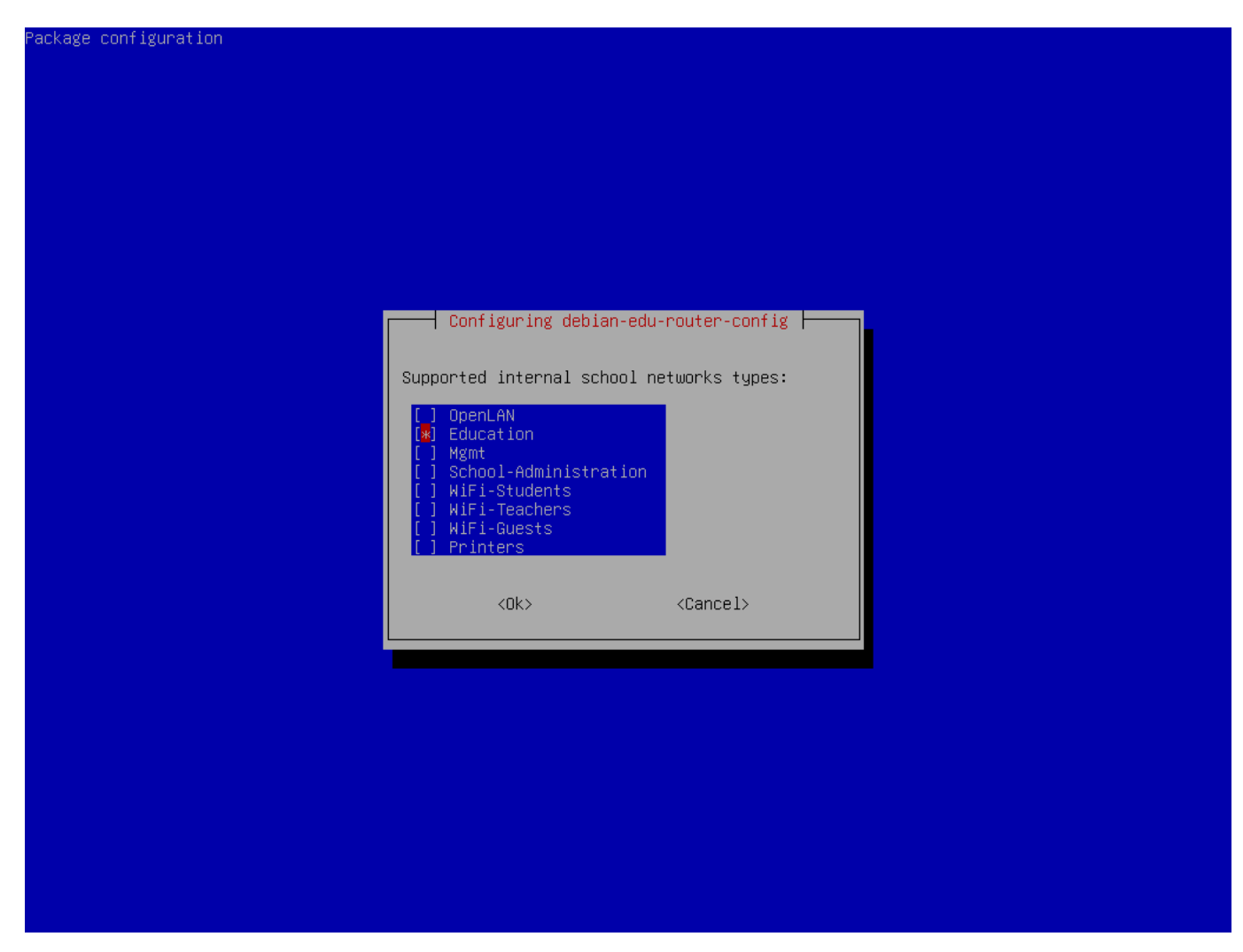

Select an internal network, in case you are unsure and simply want a single internal network select "Education" here.

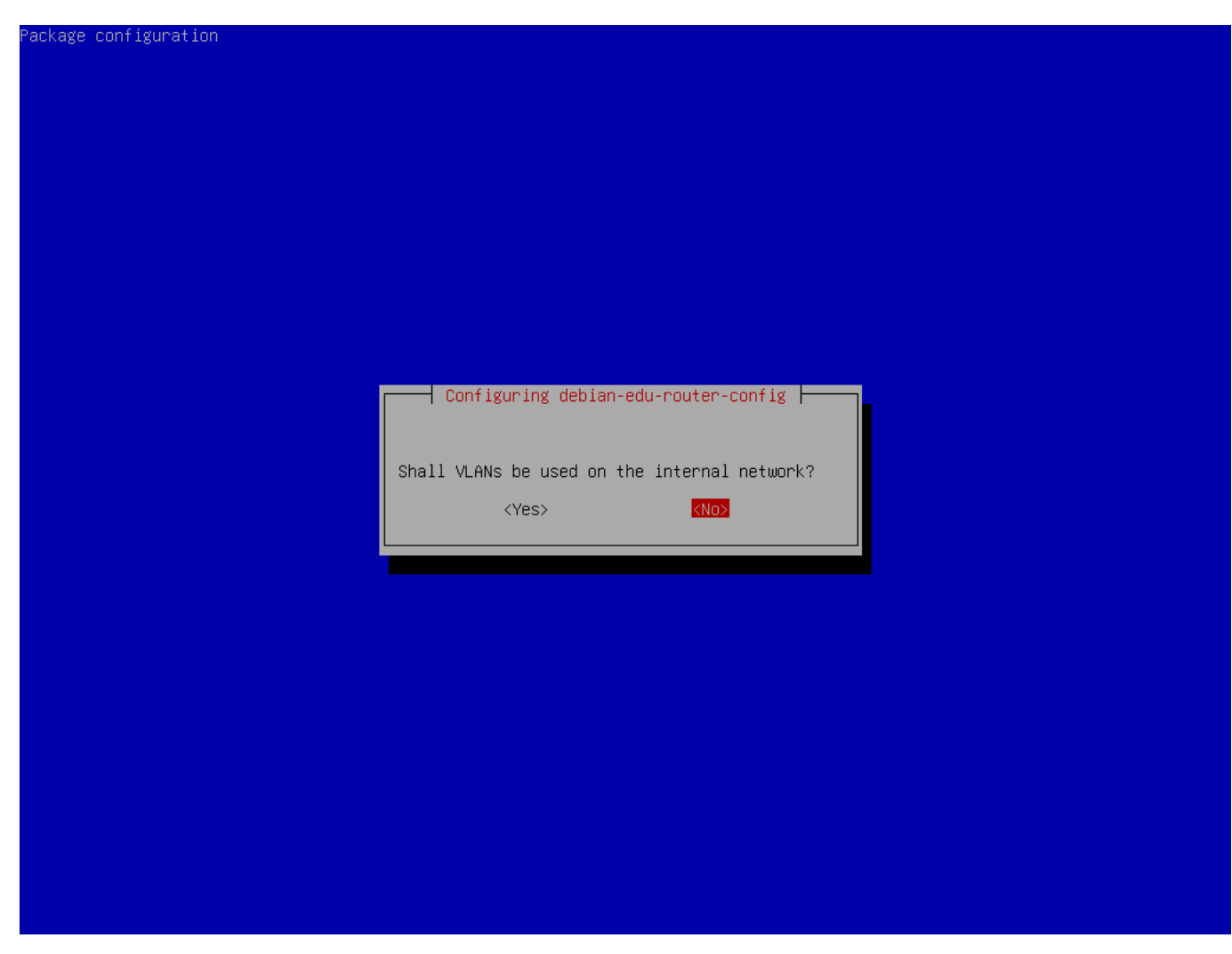

Select whether VLANs should be used for internal networks, if you are unsure select no here.

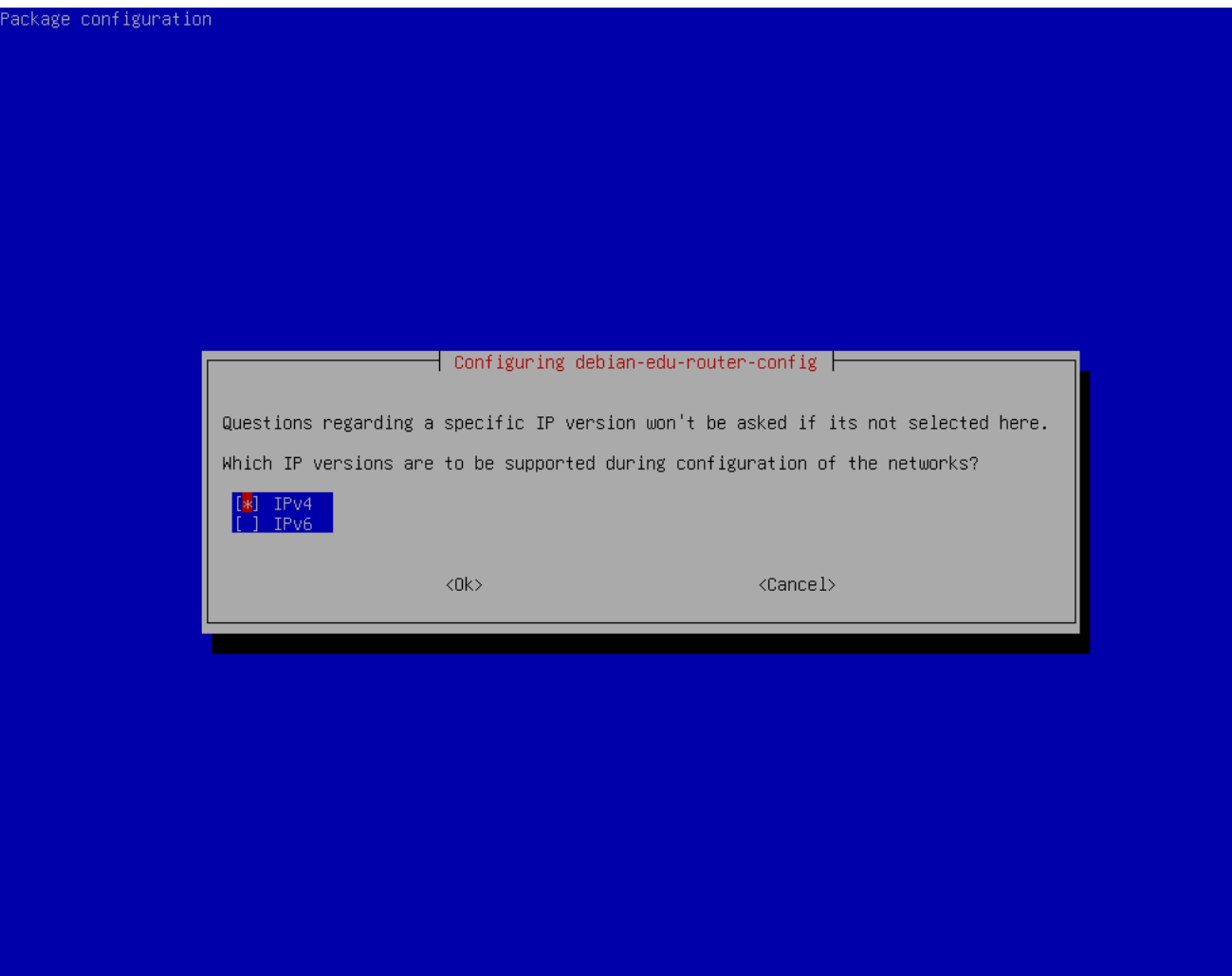

Select "IPv4" here.

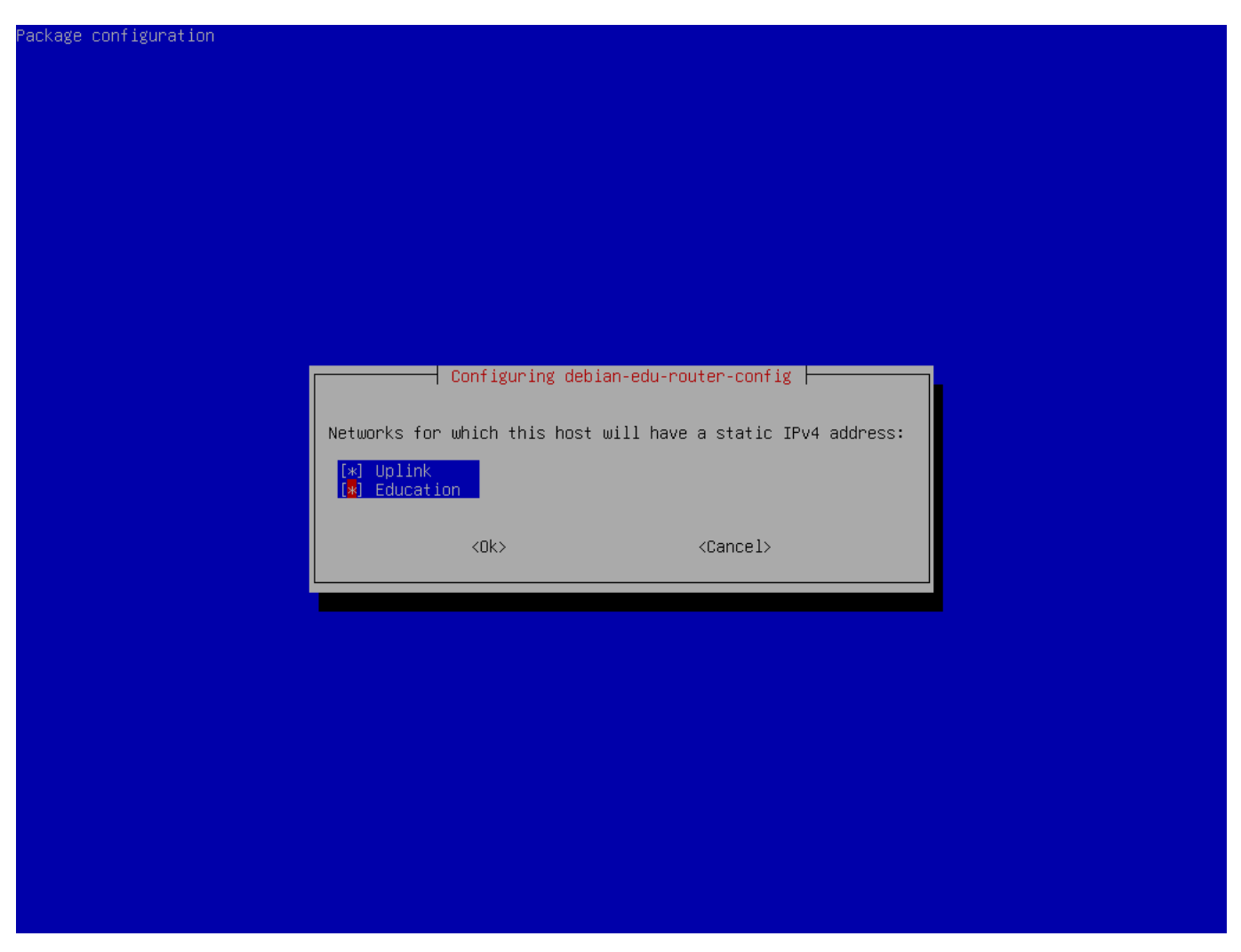

Select "Uplink" if your upstream network requires a static IP address and, if you followed the above suggestion on internal networks, "Education".

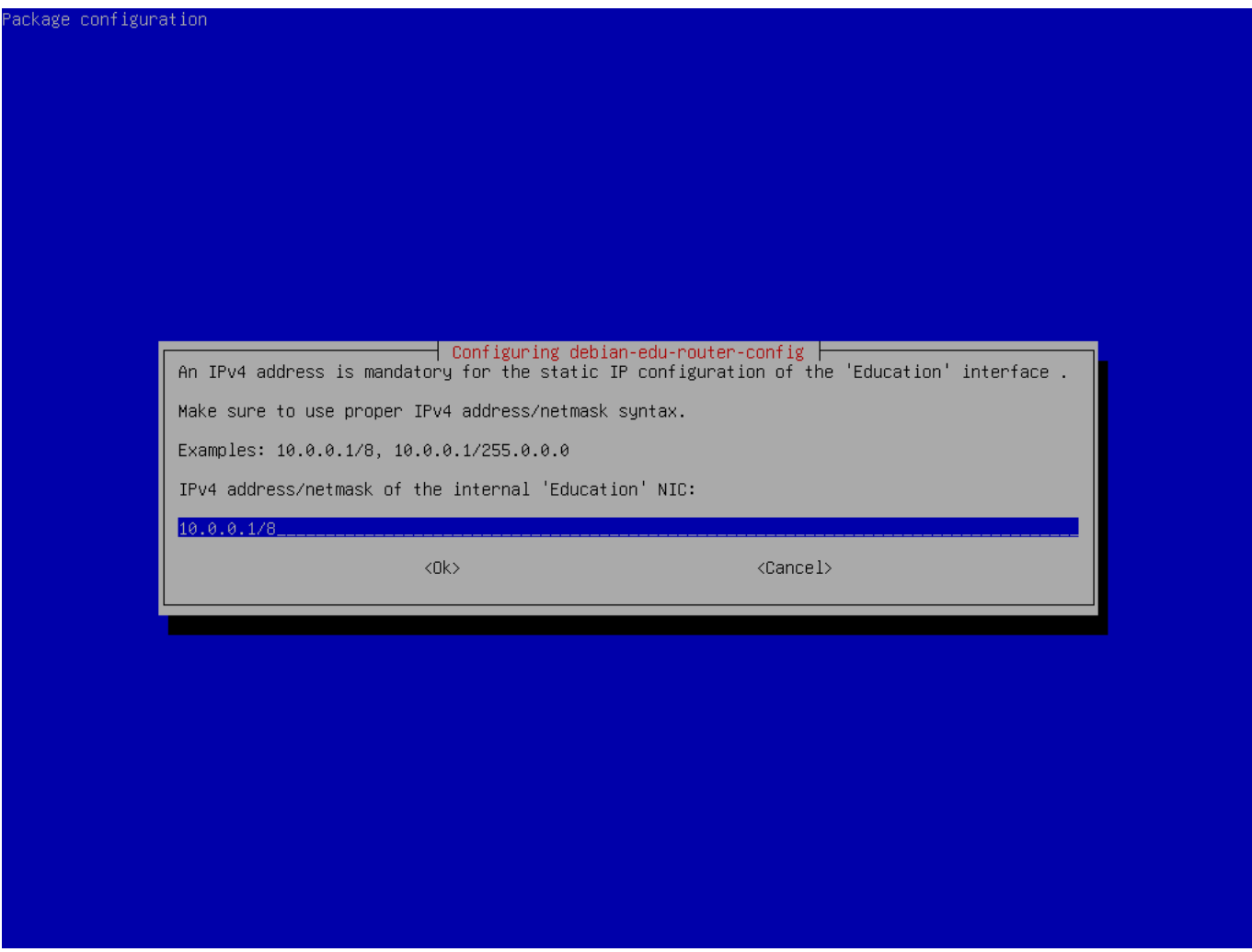

Set 10.0.0.1/8 as the static IP address for the internal network "Education" if you followed the above suggestion on internal networks.

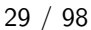

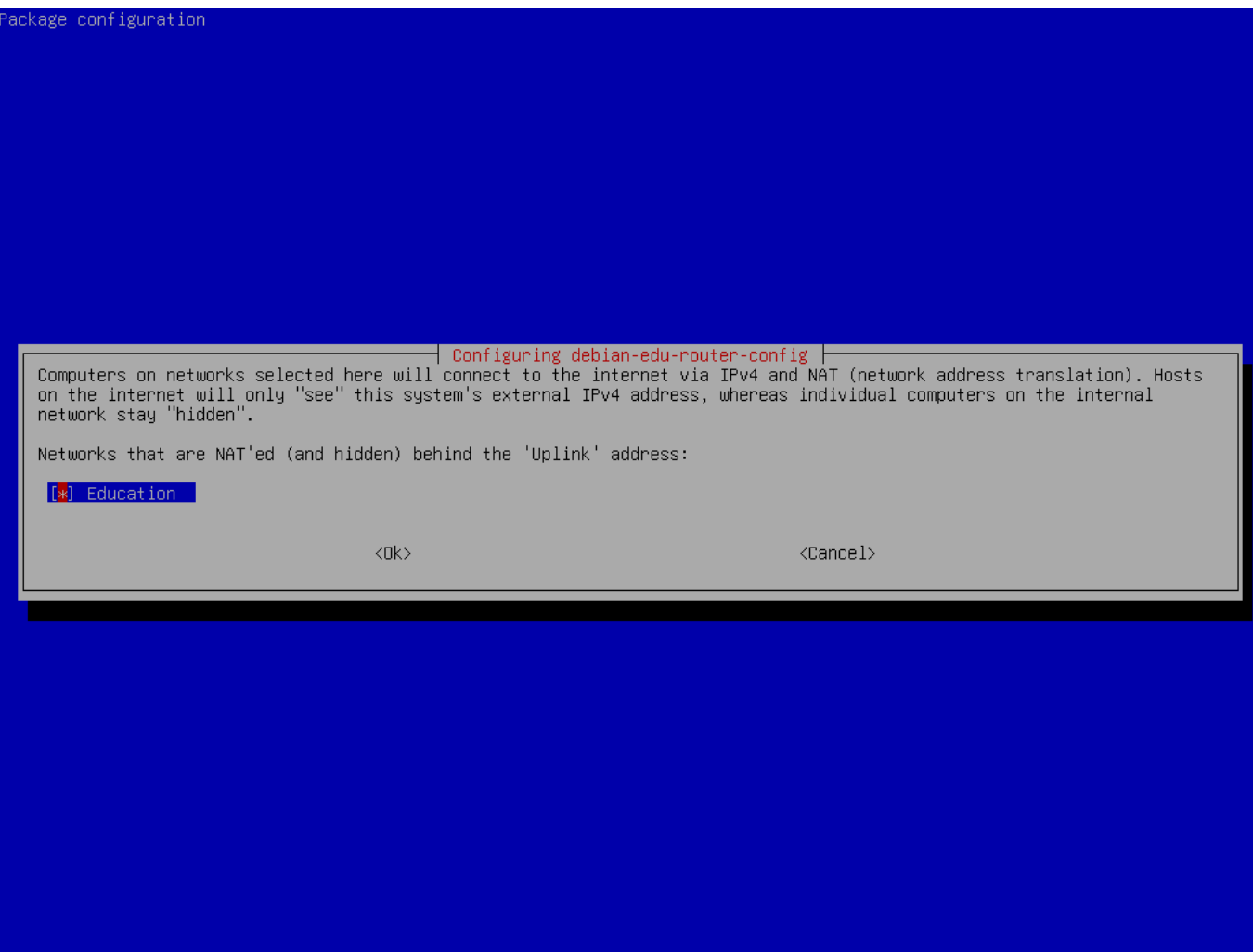

Enable NAT for the internal network.

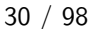

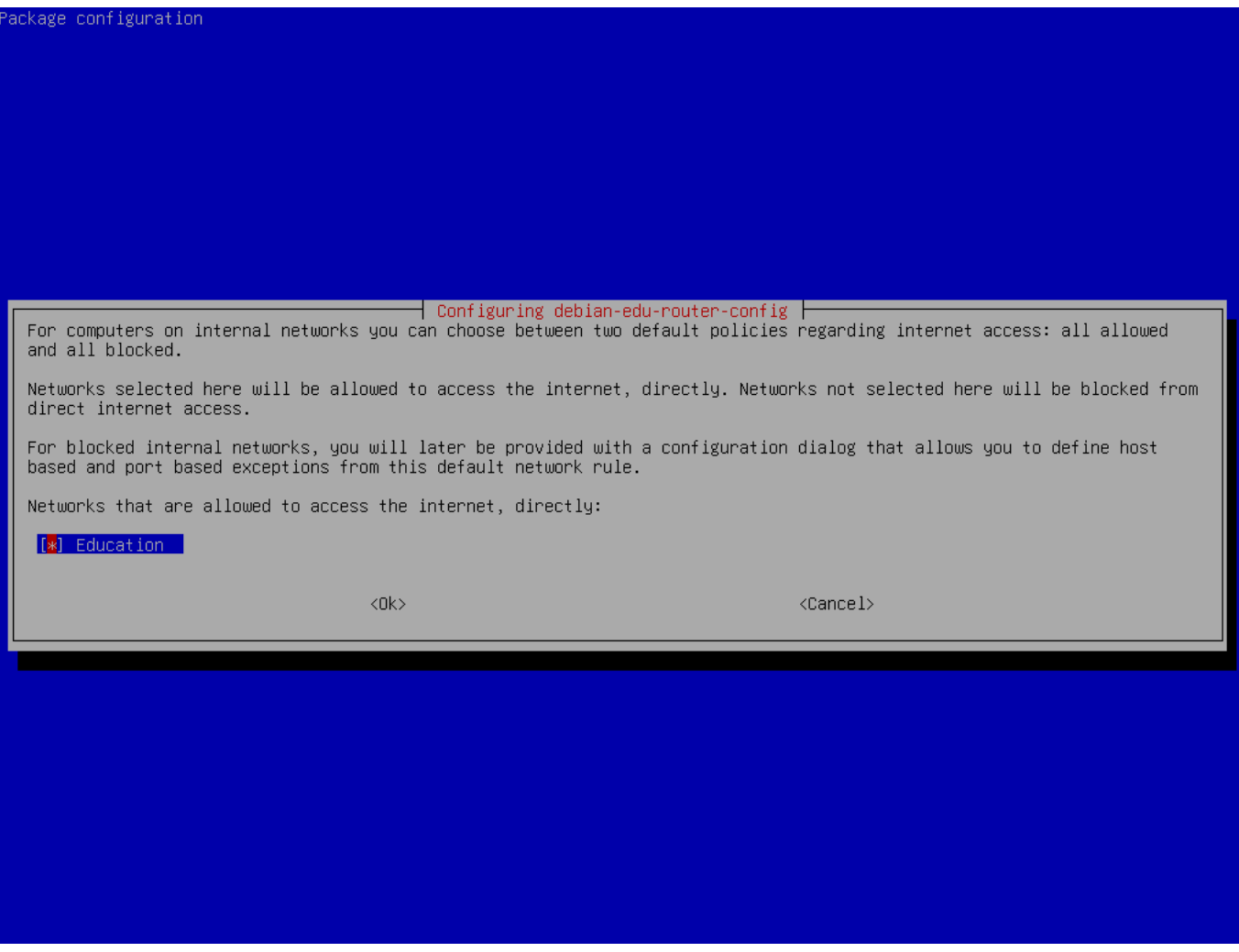

Enable internet access for internal networks.
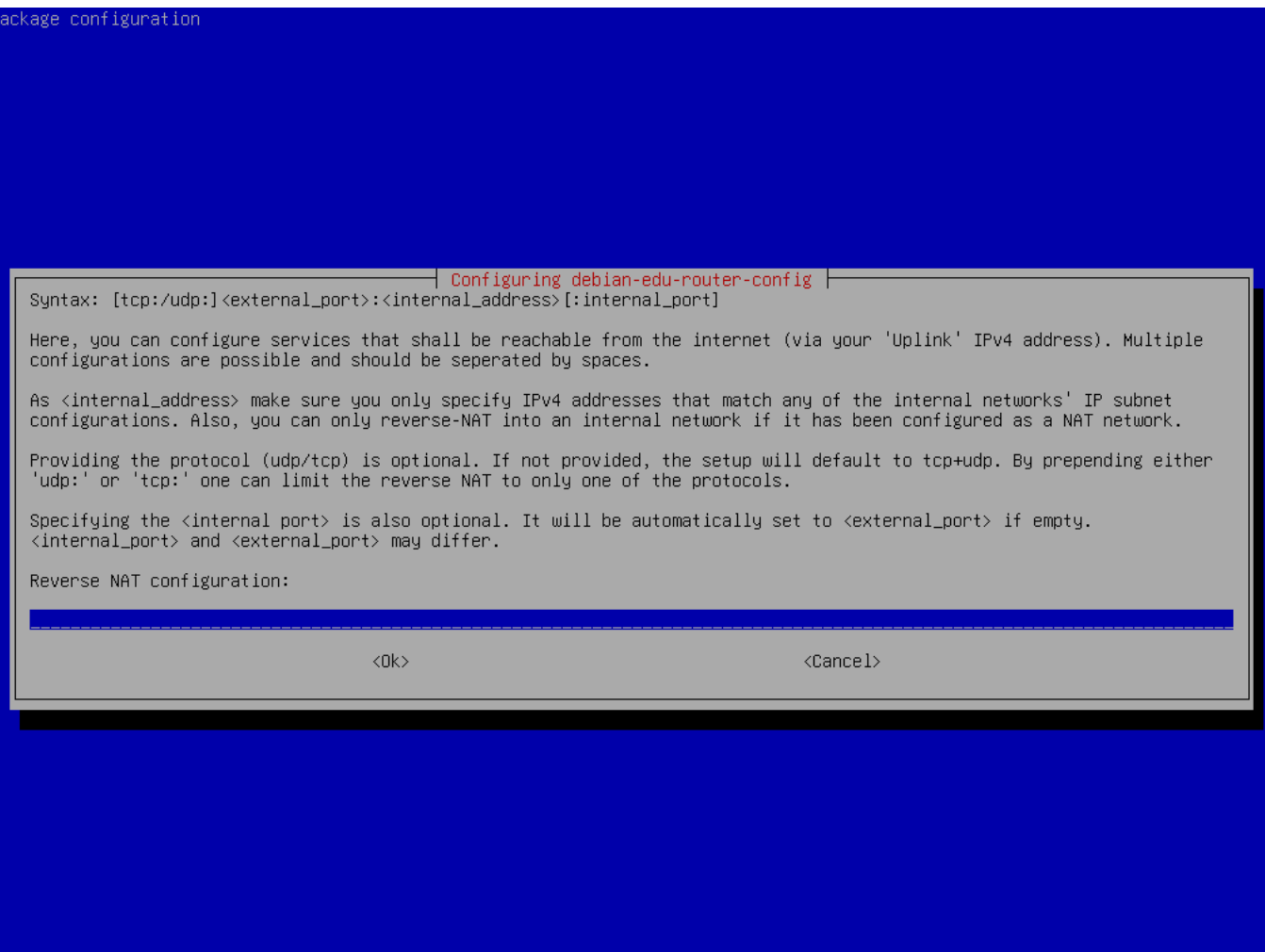

If you want to expose any internal services to the internet you can configure them using the described syntax. Note that SSH access to the gateway can be configured using the following dialog.

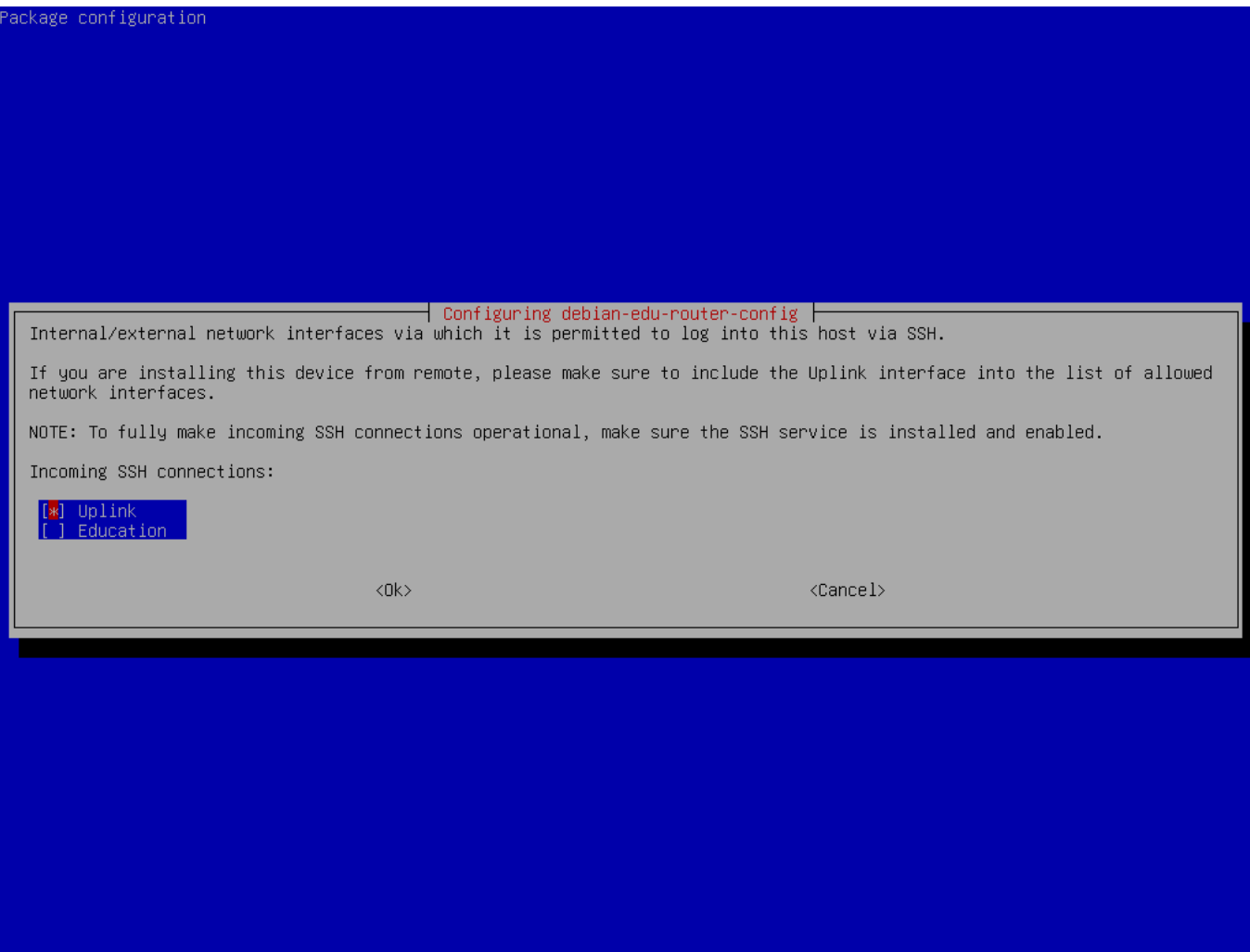

Decide from which networks you want to allow SSH access to the gateway.

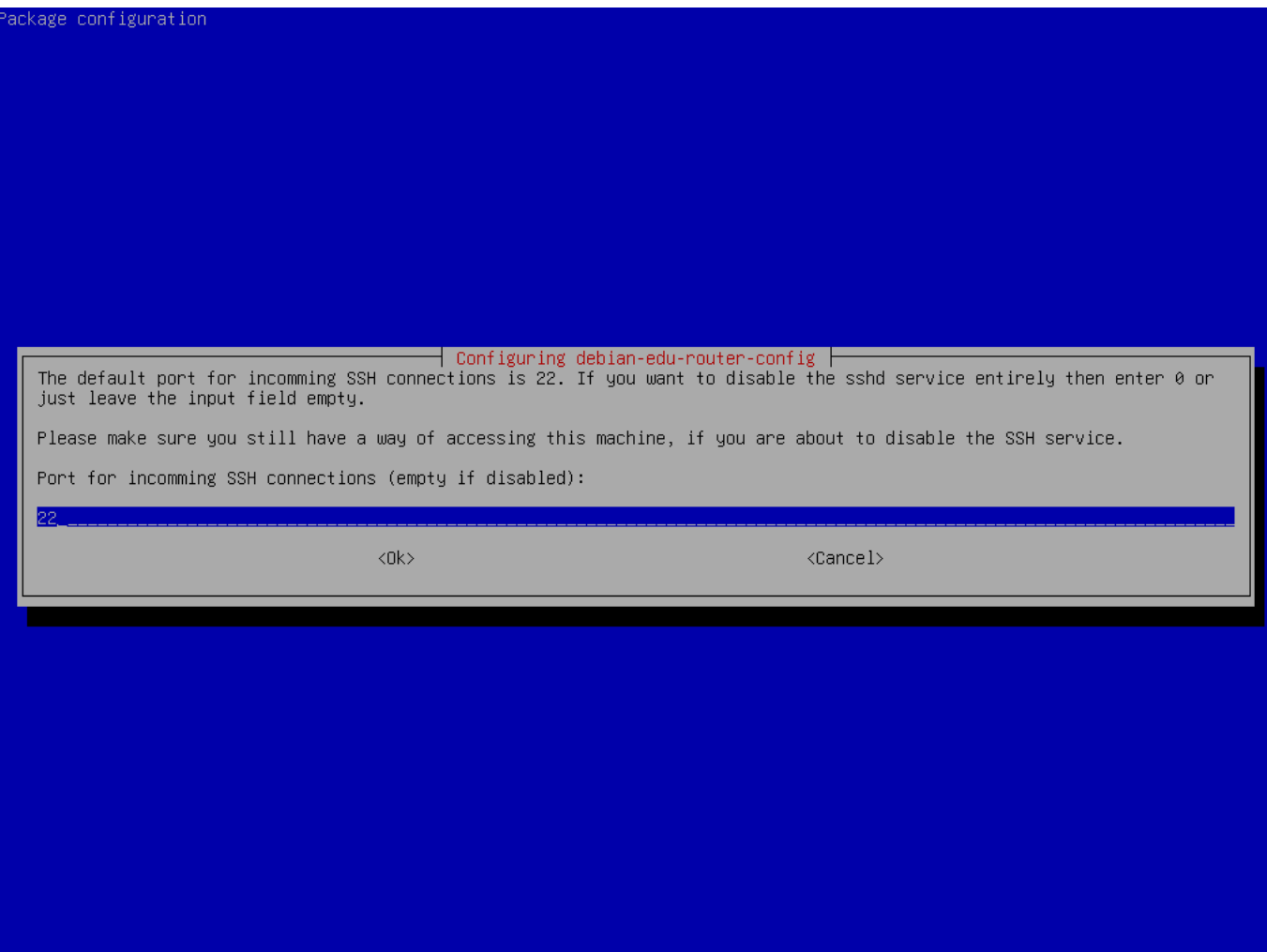

Configure the SSH port, this should be 22 if the configuration has not been changed.

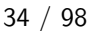

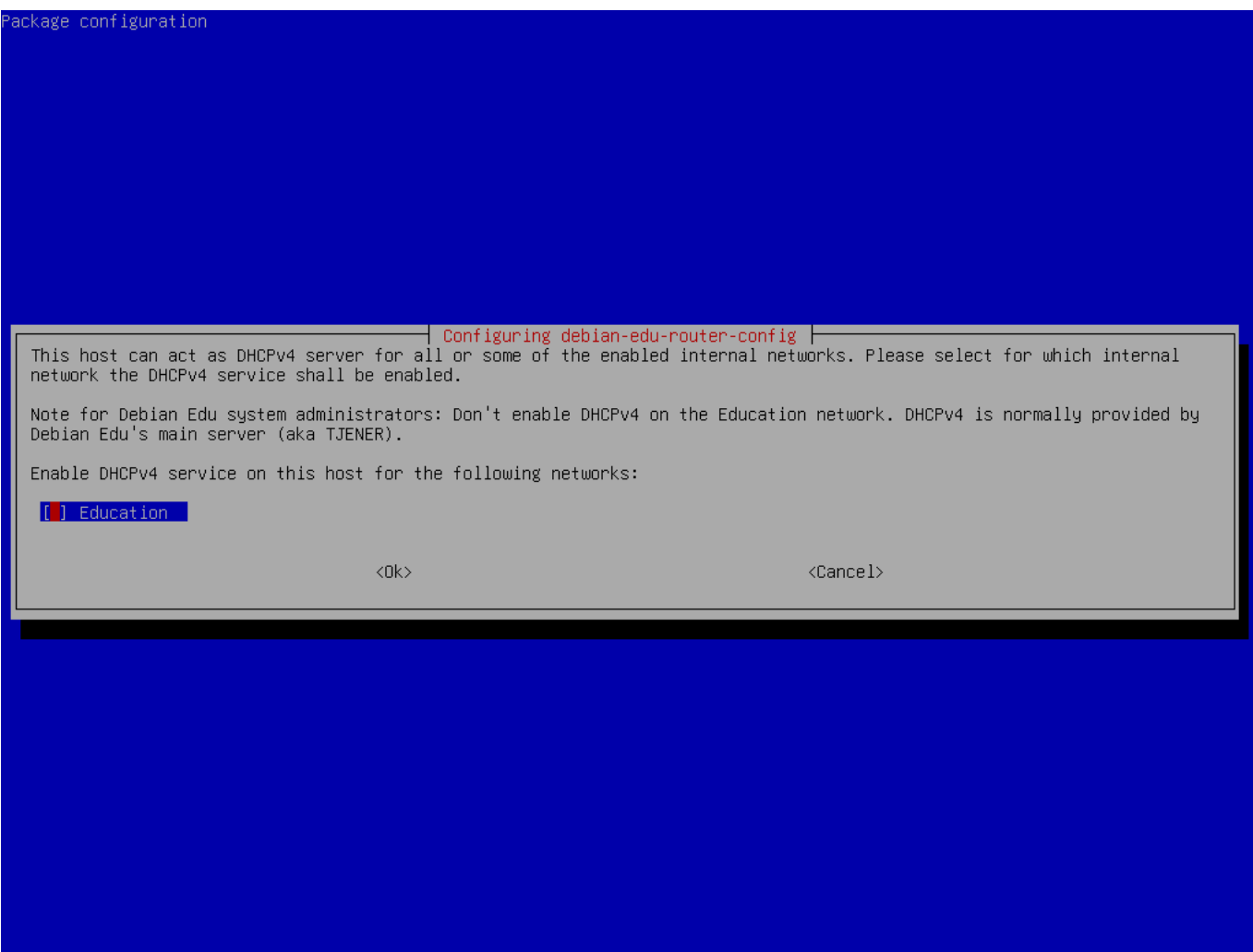

Do not enable DHCP for the internal networks, it will be offered by the Debian Edu main server.

Connect the network interfaces if you have not already done so and reboot the machine.

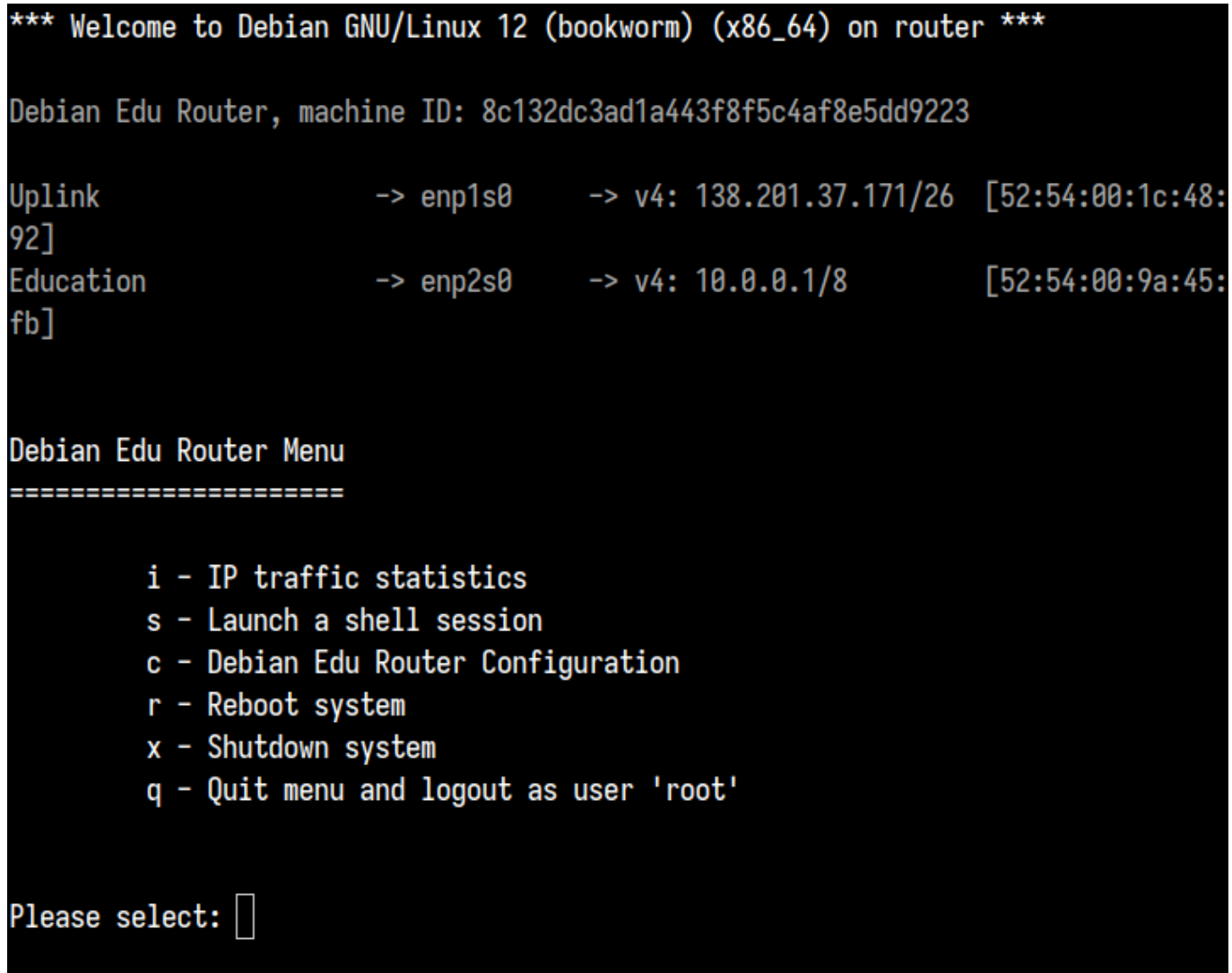

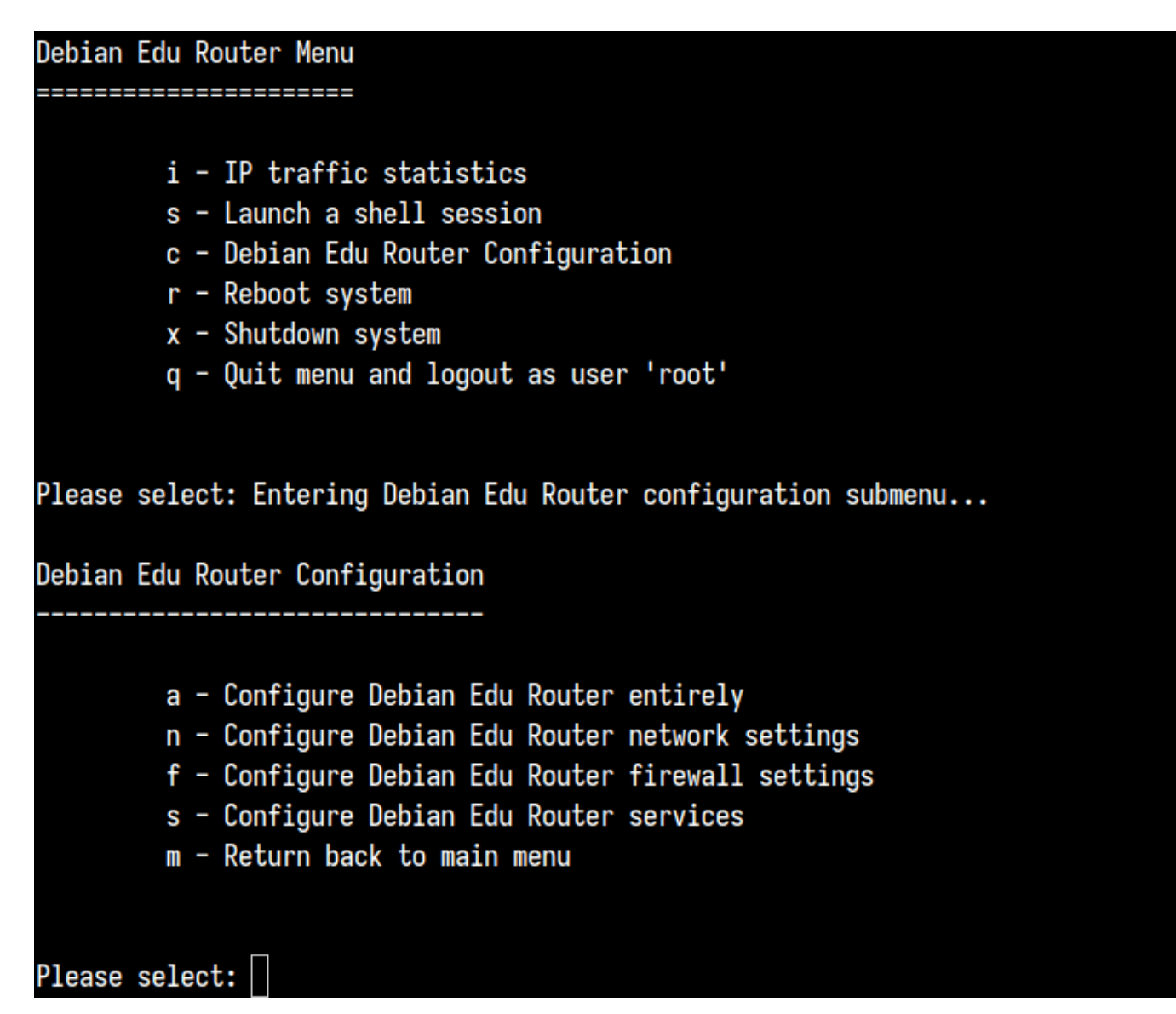

If SSH access has been enabled the gateway can be reconfigured remotely via the menu offered when logging in as root. Pressing c in the main menu switches to the configuration menu from which all or parts of the configuration can be changed using the same dialogue system which was used for the initial configuration.

## **6.3.7 Noter om noen egenskaper**

### **6.3.7.1 En kommentar om bærbare maskiner**

Sannsynligvis vil du bruke profilen «Vandrende arbeidsstasjon» (se ovenfor). Vær oppmerksom på at alle data er lagret lokalt (så vær ekstra oppmerksom på å ta sikkerhetskopier), og påloggingsinformasjonen blir lagret (så etter en endring i passord, kan pålogginger kreve ditt gamle passord hvis du ikke har knyttet din bærbare til nettverket, og logget inn med det nye passordet).

### **6.3.7.2 A note on USB flash drive / Blu-ray disc image installs**

After you install from the USB flash drive / Blu-ray disc image, /etc/apt/sources.list will only contain sources from that image. If you have an Internet connection, we strongly suggest adding the following lines to it so that available security updates can be installed:

```
deb http://deb.debian.org/debian/ bookworm main
deb http://security.debian.org bookworm -security main
```
### **6.3.7.3 En kommentar om CD-installasjon**

A netinst installation (which is the type of installation our CD provides) will fetch some packages from the CD and the rest from the net. The amount of packages fetched from the net varies from profile to profile but stays below a gigabyte (unless you choose to install all possible desktop environments). Once you have installed the main server (whether a pure main server or combi-server does not matter), further installation will use its proxy to avoid downloading the same package several times from the net.

### **6.3.8 Installasjon ved bruk av USB-minnepinne i stedet for CD eller Blu-ray-plate**

It is possible to directly copy a CD/BD ISO image to USB flash drives (also known as "USB sticks") and boot from them. Simply execute a command like this, just adapting the file and device name to your needs:

sudo dd if=debian -edu-amd64 -XXX.iso of=/dev/sdX bs=1M

For å bestemme verdien av X, kjør denne kommandoen før og etter en USB-enhet har blitt koblet til:

lsblk -p

Kopiering vil ta sin tid.

Avhengig av hvilket bilde du velger, vil USB-minnepinnen oppføre seg som en CD eller Blu-ray-disk.

#### **6.3.9 Installasjon og oppstart over nettverk med PXE**

For this installation method it is required that you have a running main server. When clients boot via the network, an iPXE menu with installer and boot selection options is displayed. If PXE installation fails with an error message claiming a XXX.bin file is missing, then most probably the client's network card requires nonfree firmware. In this case the Debian Installer's initrd must be modified. This can be achieved by executing the command:

/usr/share/debian -edu-config/tools/pxe-addfirmware

on the server.

This is how the iPXE menu looks with the **Main Server** profile only:

```
iPXE boot menu - :10.0.2.2:
```

```
Installation:
       Debian Edu/amd64 (64-Bit)
Install
Install Debian Edu/i386 (32-Bit)
```
Other options: Memory test Enter iPXE configuration Drop to iPXE shell Boot from the first local disk

Exit iPXE and continue BIOS boot

This is how the iPXE menu looks with the **LTSP Server** profile:

```
iPXE boot menu - :10.0.2.2:
Installation:
Install Debian Edu/amd64 (64-Bit)
Install Debian Edu/i386 (32-Bit)
Boot an image from the network in LTSP mode:
Plain X2Go Thin Client (64-Bit)
Diskless Workstation (server's SquashFS image)
Plain X2Go Thin Client (64-Bit, NFS rootfs)
Other options:
Memory test
Enter iPXE configuration
Drop to iPXE shell
Boot from the first local disk
Exit iPXE and continue BIOS boot
```
This setup also allows diskless workstations and thin clients to be booted on the main network. Unlike workstations and separate LTSP servers, diskless workstations don't have to be added to LDAP with GOsa<sup>2</sup>.

Mer info om nettverksklienter kan man finne i avsnittet nettverksklienter.

#### **6.3.10 Modifisering av PXE-installasjoner**

PXE-installasjon bruker en «Debian-installer forhåndsu[tfyllings»fil, og de](#page-87-0)nne filen kan modifiseres til å spørre etter flere pakker som skal installeres.

En linje slik som dette må legges til i tjener:/etc/debian-edu/www/debian-edu-install.dat

d-i pkgsel/include string my-extra -package(s)

The PXE installation uses the preseeding file /etc/debian-edu/www/debian-edu-install.dat. This file can be changed to adjust the preseeding used during installation, to avoid more questions when installing over the net. Another way to achieve this is to provide extra settings in /etc/debian-edu/pxeinstall.conf and /etc/debian-edu/www/debian-edu-install.dat.loc and to run /usr/sbin/debian-edu-pxeinstall to update the generated files.

Further information can be found in the manual of the Debian Installer.

For å slå av eller endre bruken av proxy når du innstallerer fra PXE, må linjene som inneholder mirror/http/proxy, mirror/ftp/proxy og preseed/early\_command i tjener:/etc/debian-edu/www/debian-edu-install.dat endres. For å slå av bruken av proxy når du install[erer, sett "#" foran de første to l](https://www.debian.org/releases/bookworm/installmanual)injene, og fjern "export xhttp\_proxy="http://webcache:3 delen fra den siste linjen.

Some settings can not be preseeded because they are needed before the preseeding file is downloaded. Language, keyboard layout and desktop environment are examples of such settings. If you want to change the default settings, edit the iPXE menu file /srv/tftp/ltsp/ltsp.ipxe on the main server.

#### **6.3.11 Tilpassede bilder**

Creating custom CDs, DVDs or Blu-ray discs can be quite easy since we use the Debian Installer, which has a modular design and other nice features. Preseeding allows you to define answers to the questions normally asked.

So all you need to do is to create a preseeding file with your answers (this is described in the appendix of the Debian Installer manual) and remaster the CD/DVD.

# **6.4 Skjermbilder av installasjonen**

Tekstmodus [og grafisk installasjon e](https://wiki.debian.org/DebianInstaller/Modify/CD)r identisk med tanke på innhold, kun utseendet er forskjellig, samt at man kan bruke mus ved grafisk installasjon. Den grafiske installasjonen ser selvfølgelig bedre og mer moderne ut. Hvis maskinvaren er i stand til å vise det grafiske installasjonsgrensesnittet, er det all grunn til å bruke dette.

So here is a screenshot tour through a graphical 64-bit Main Server  $+$  Workstation  $+$  LTSP Server installation (in BIOS mode) and how it looks at the first boot of the main server and a PXE boot on the LTSP client network (thin client session screen - and login screen after the session on the right has been clicked).

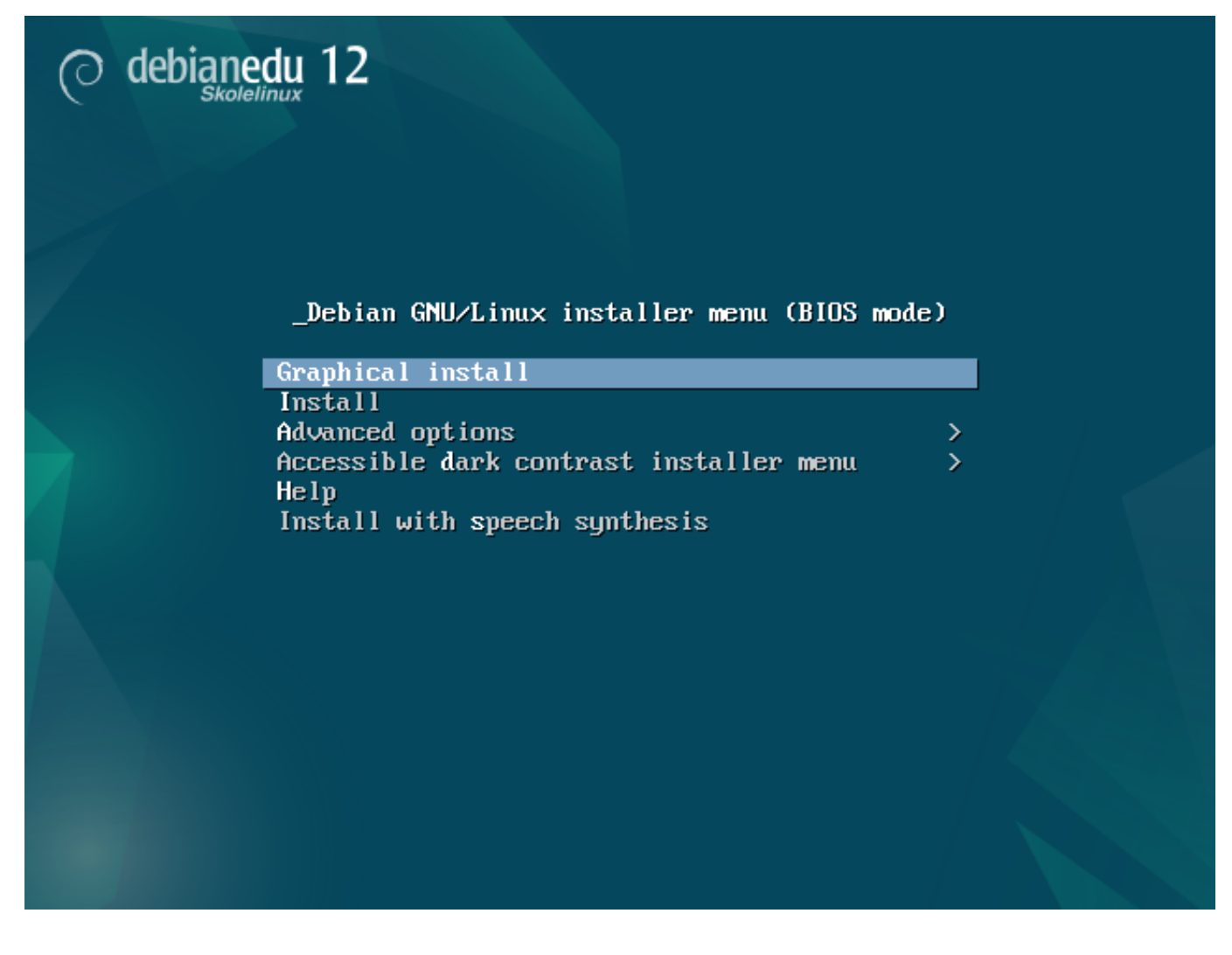

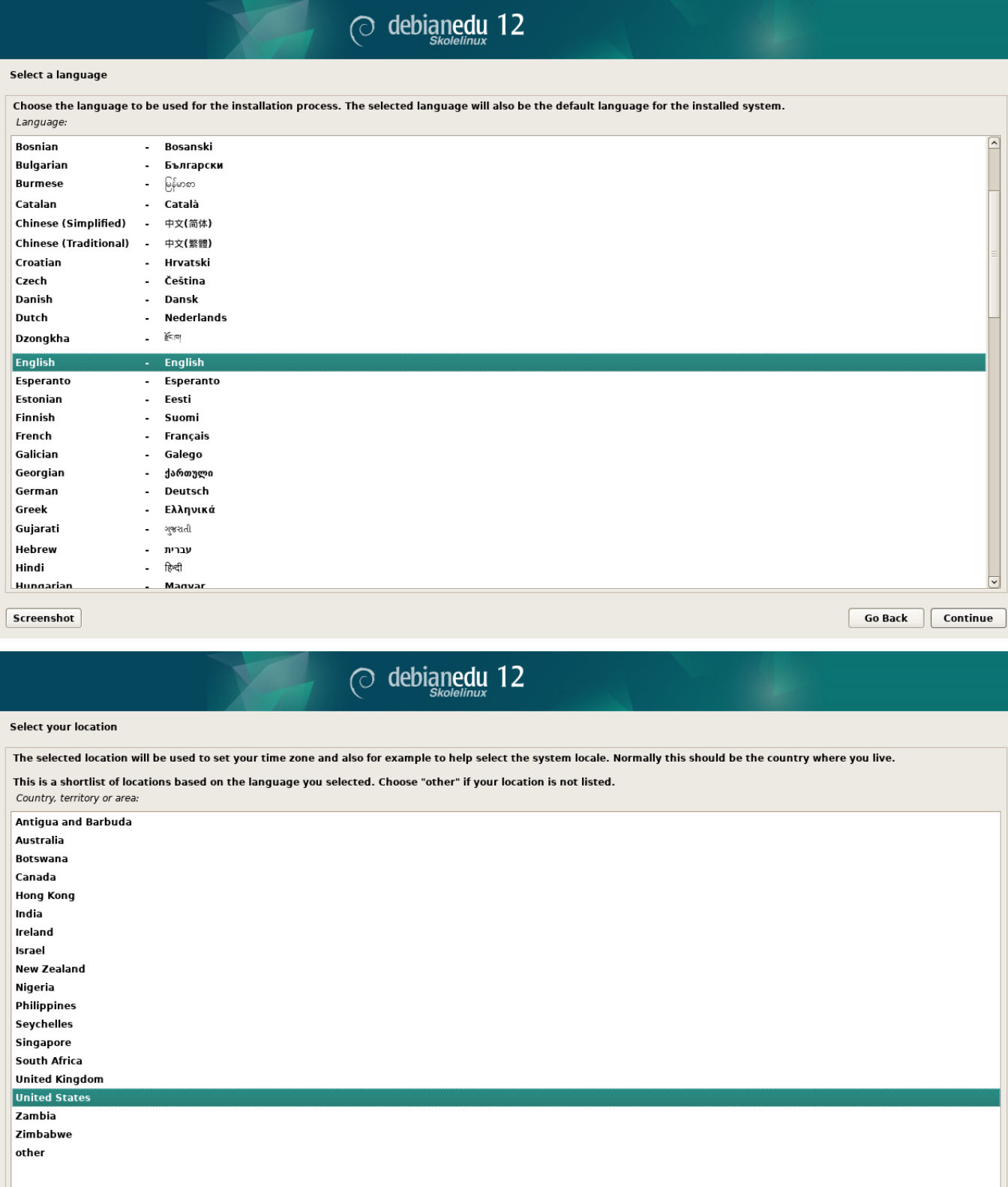

 $s$ creenshot

 $\boxed{\phantom{a} \textbf{Go Back}}$   $\boxed{\phantom{a} \textbf{Continue}}$ 

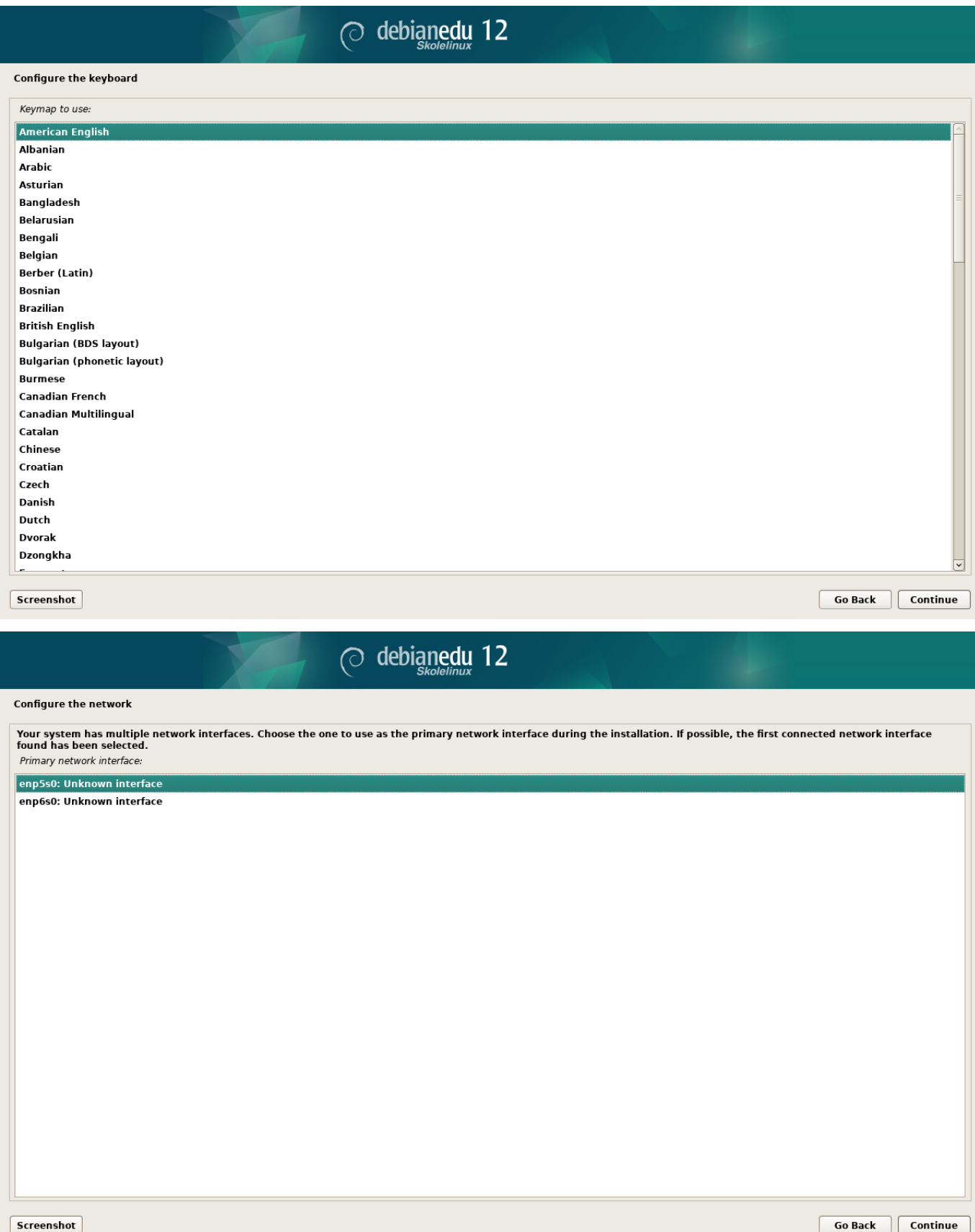

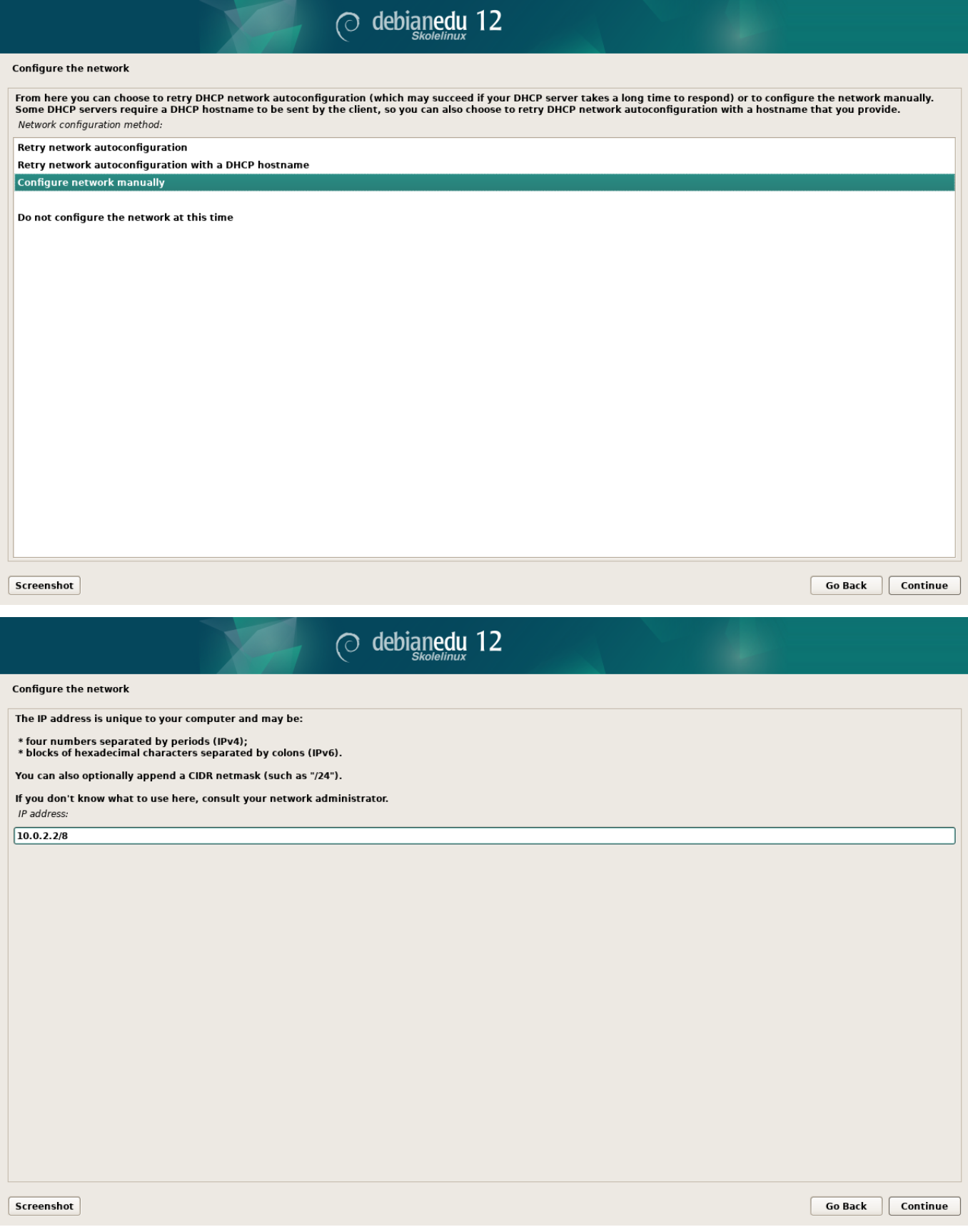

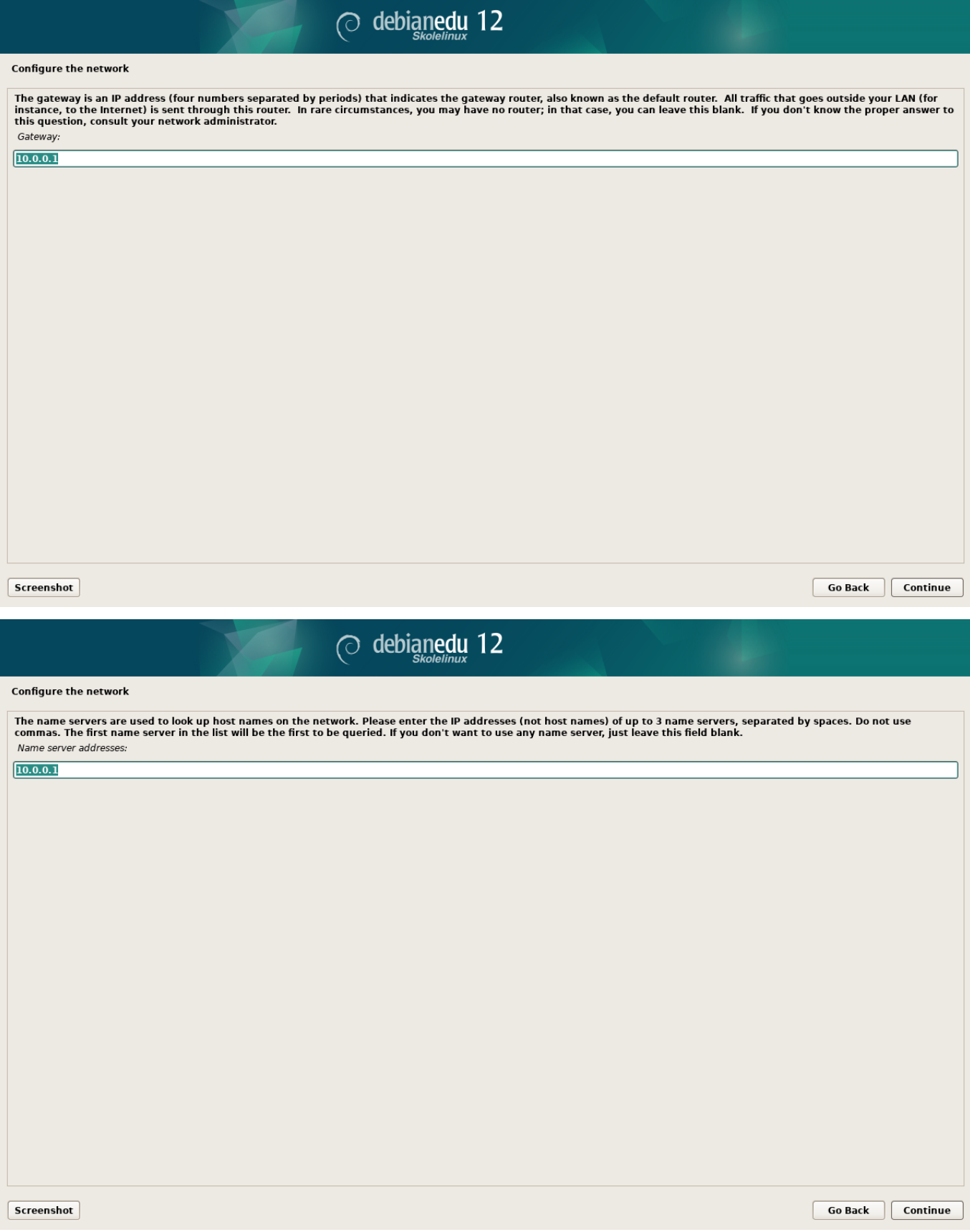

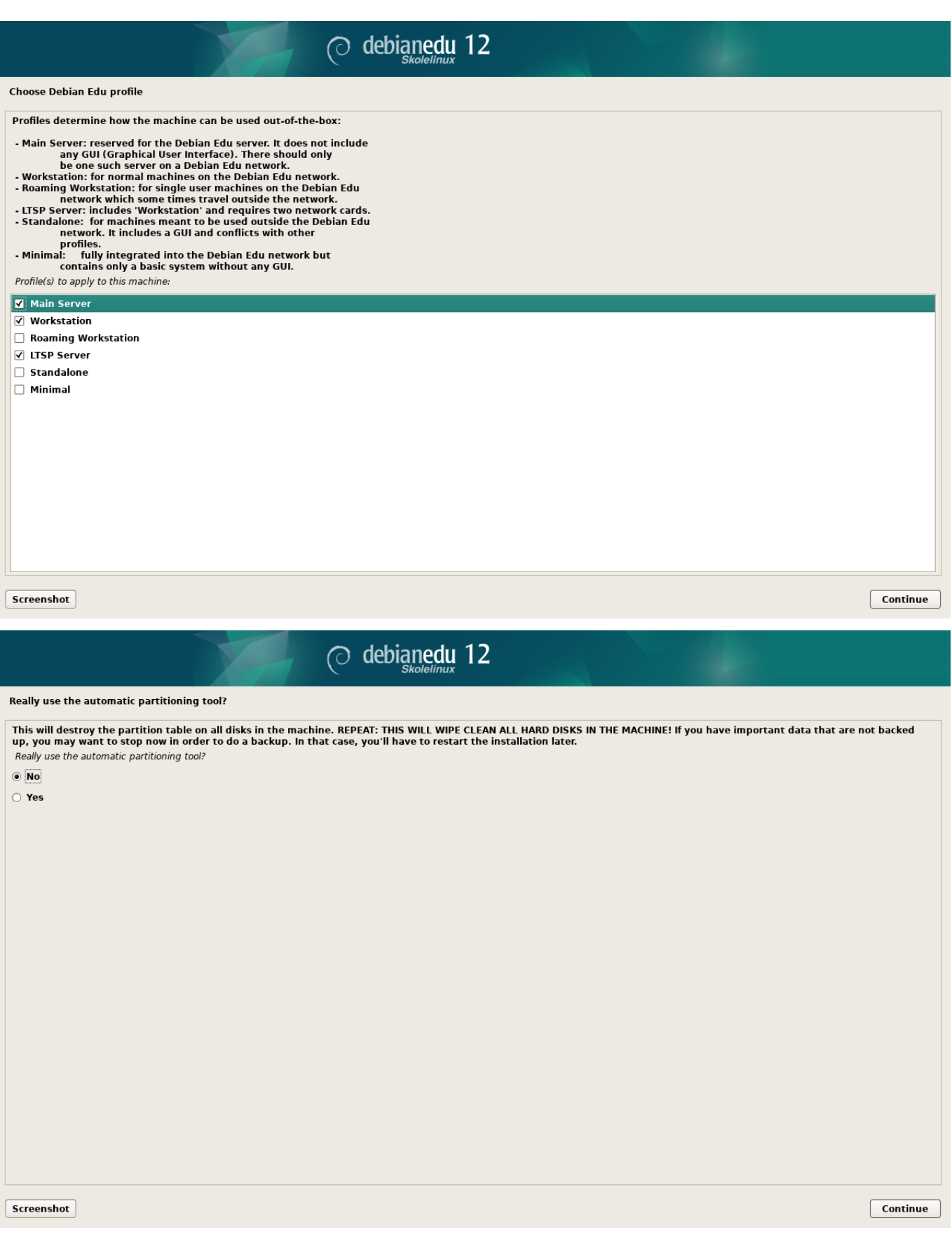

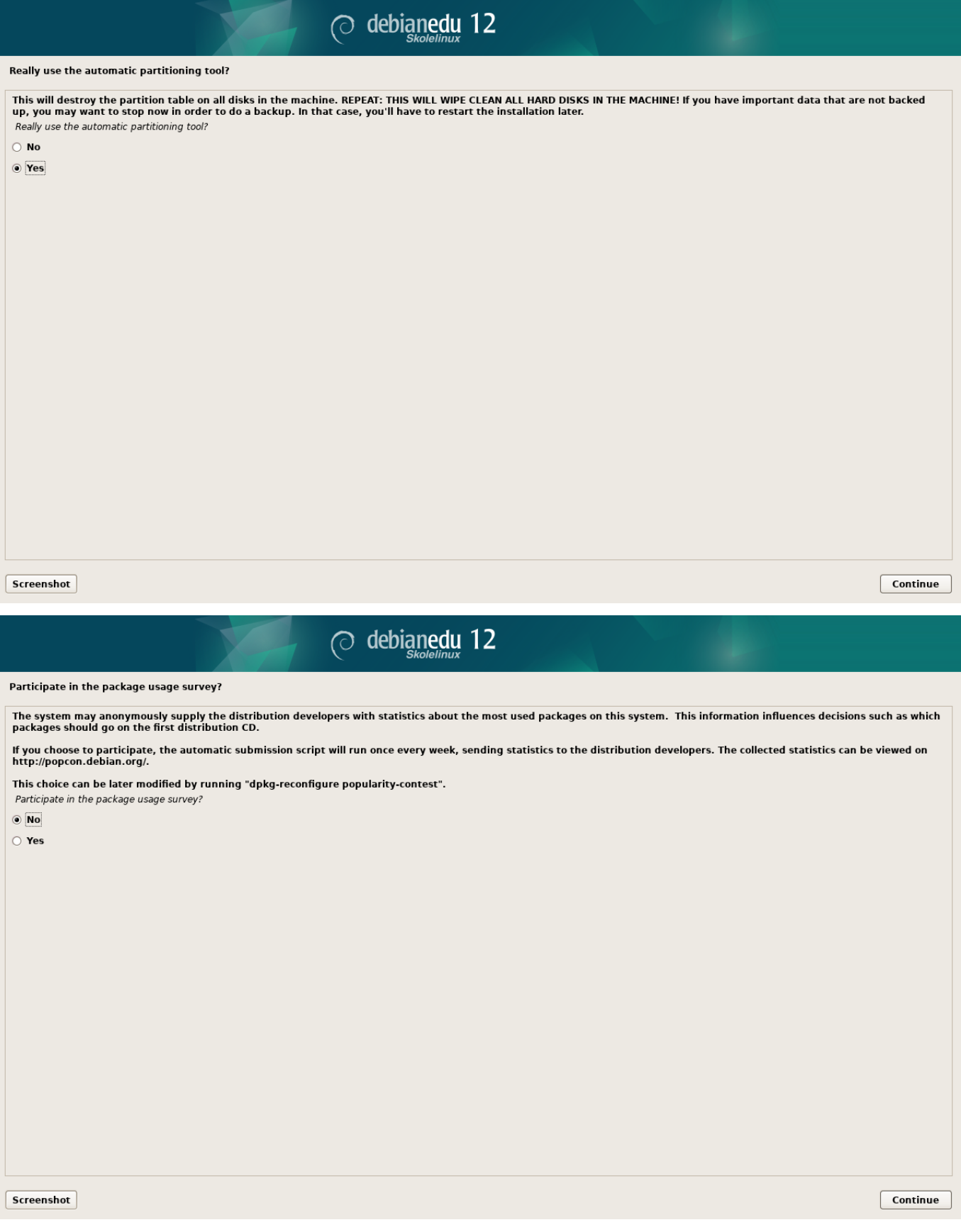

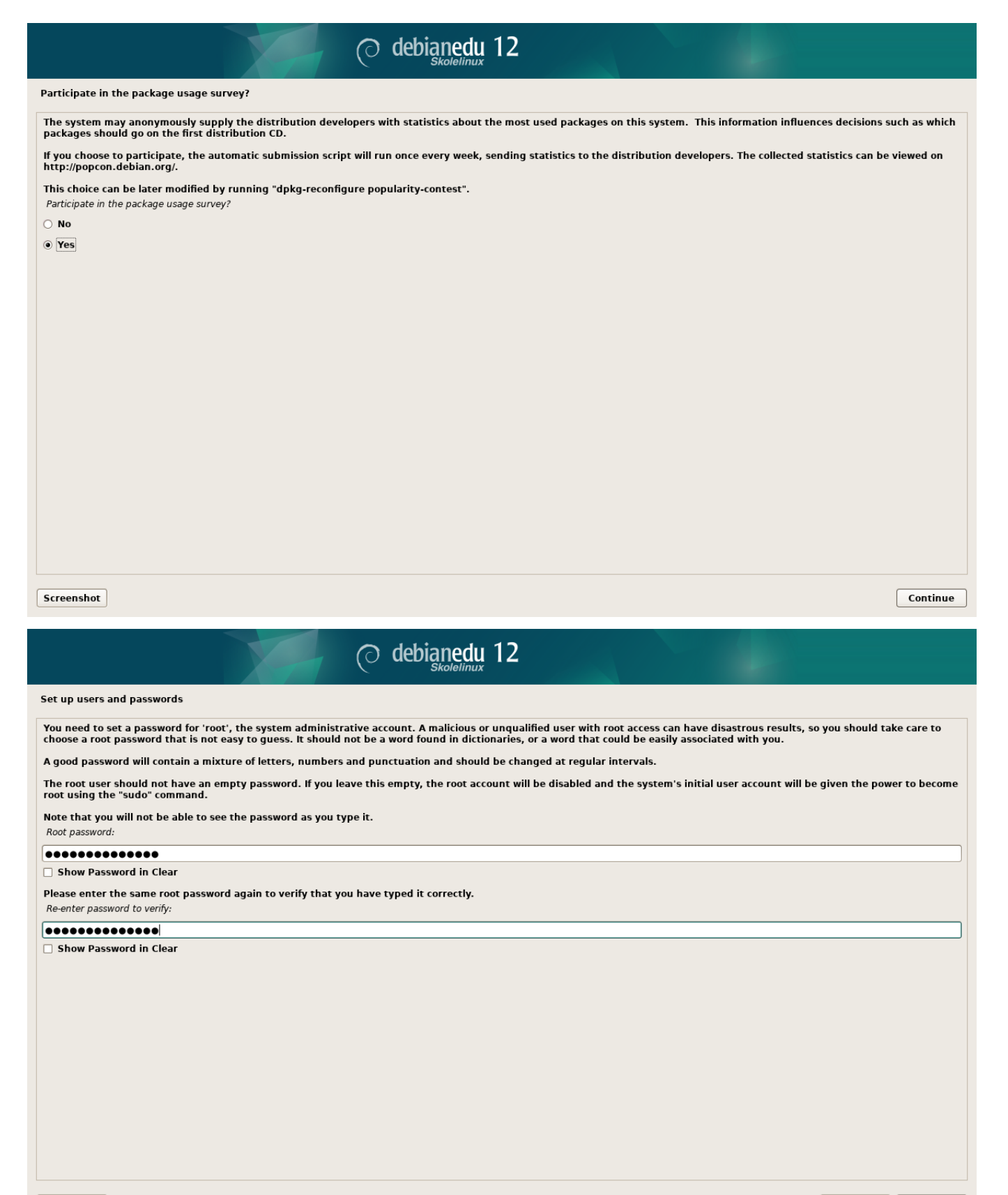

Screenshot

Go Back Continue

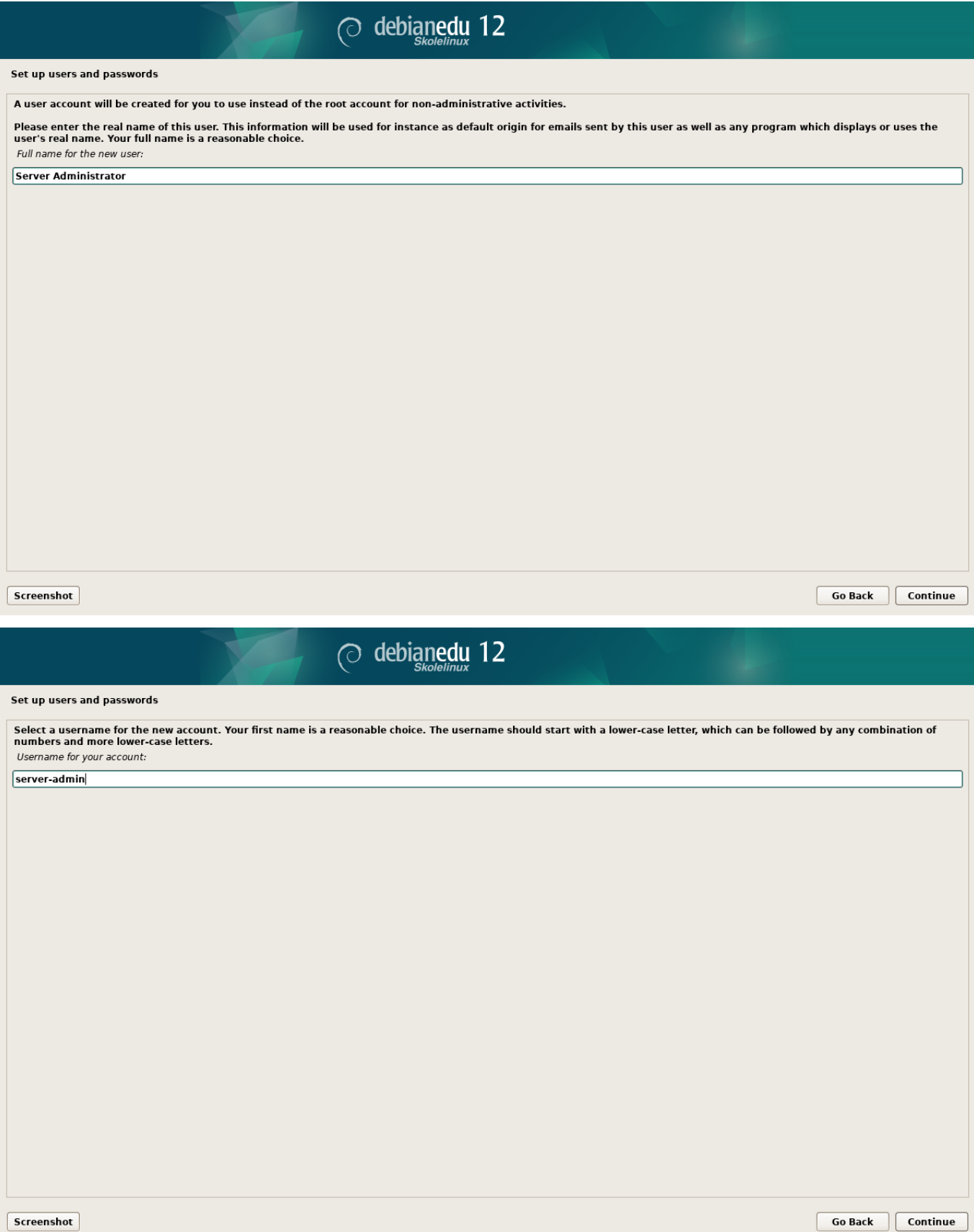

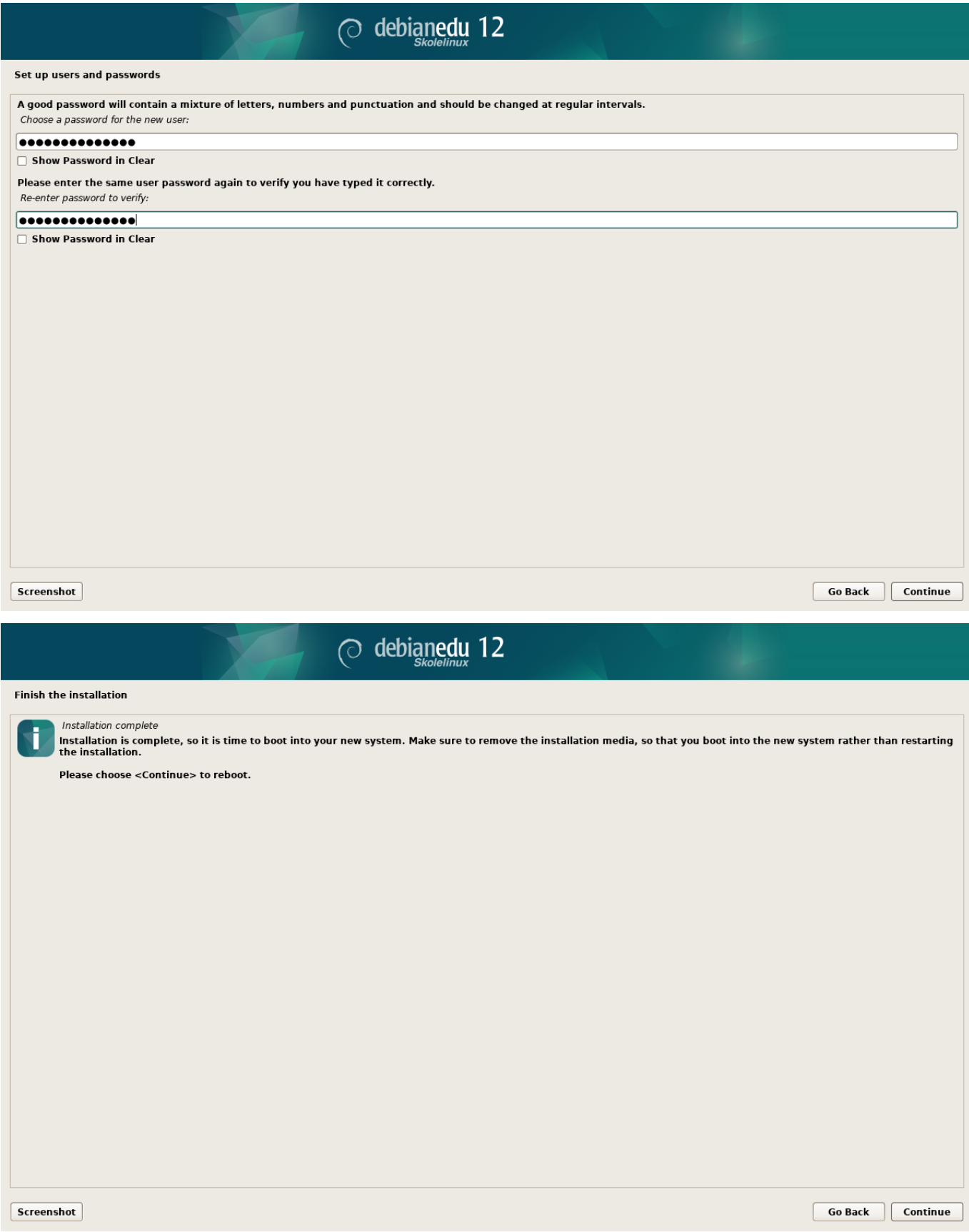

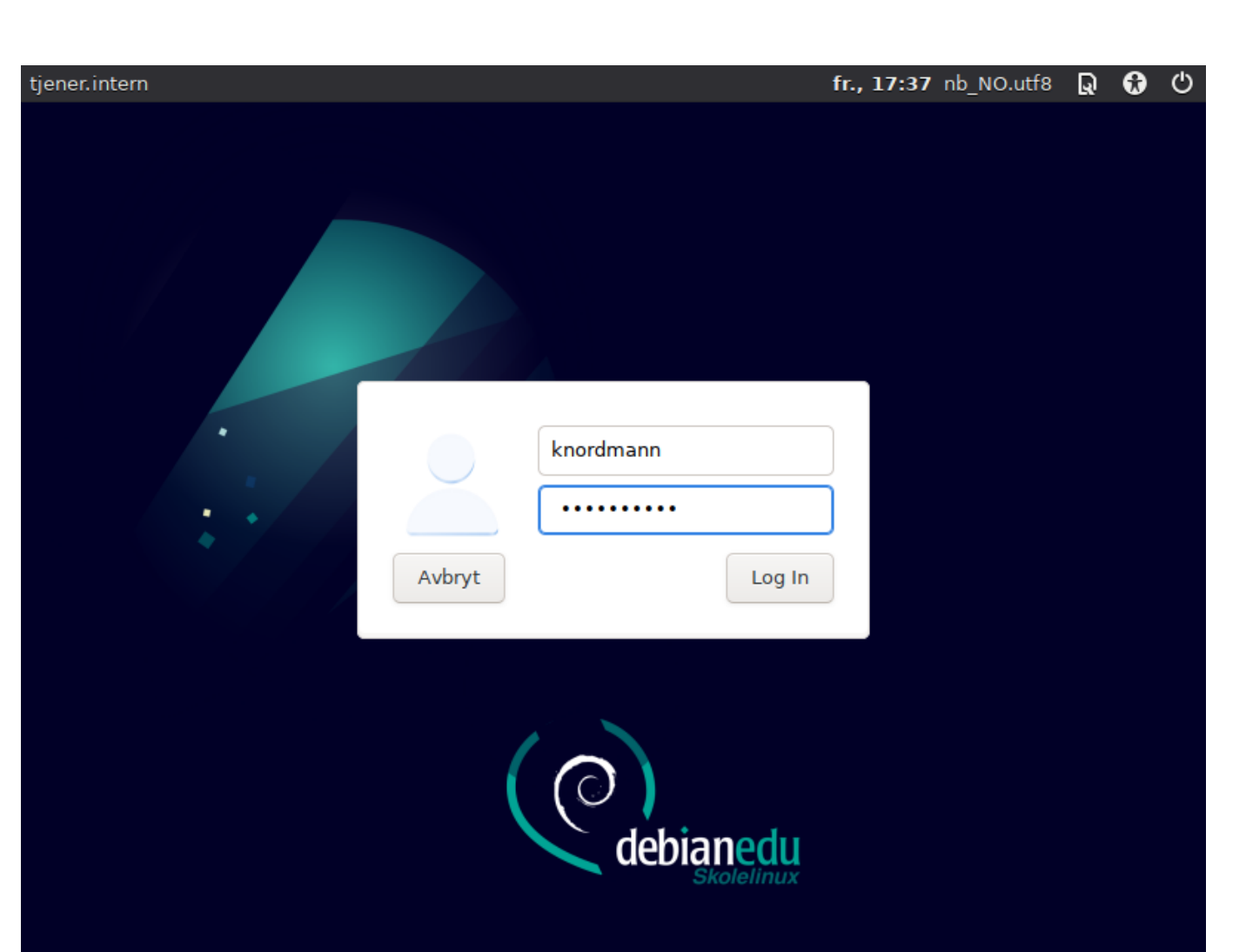

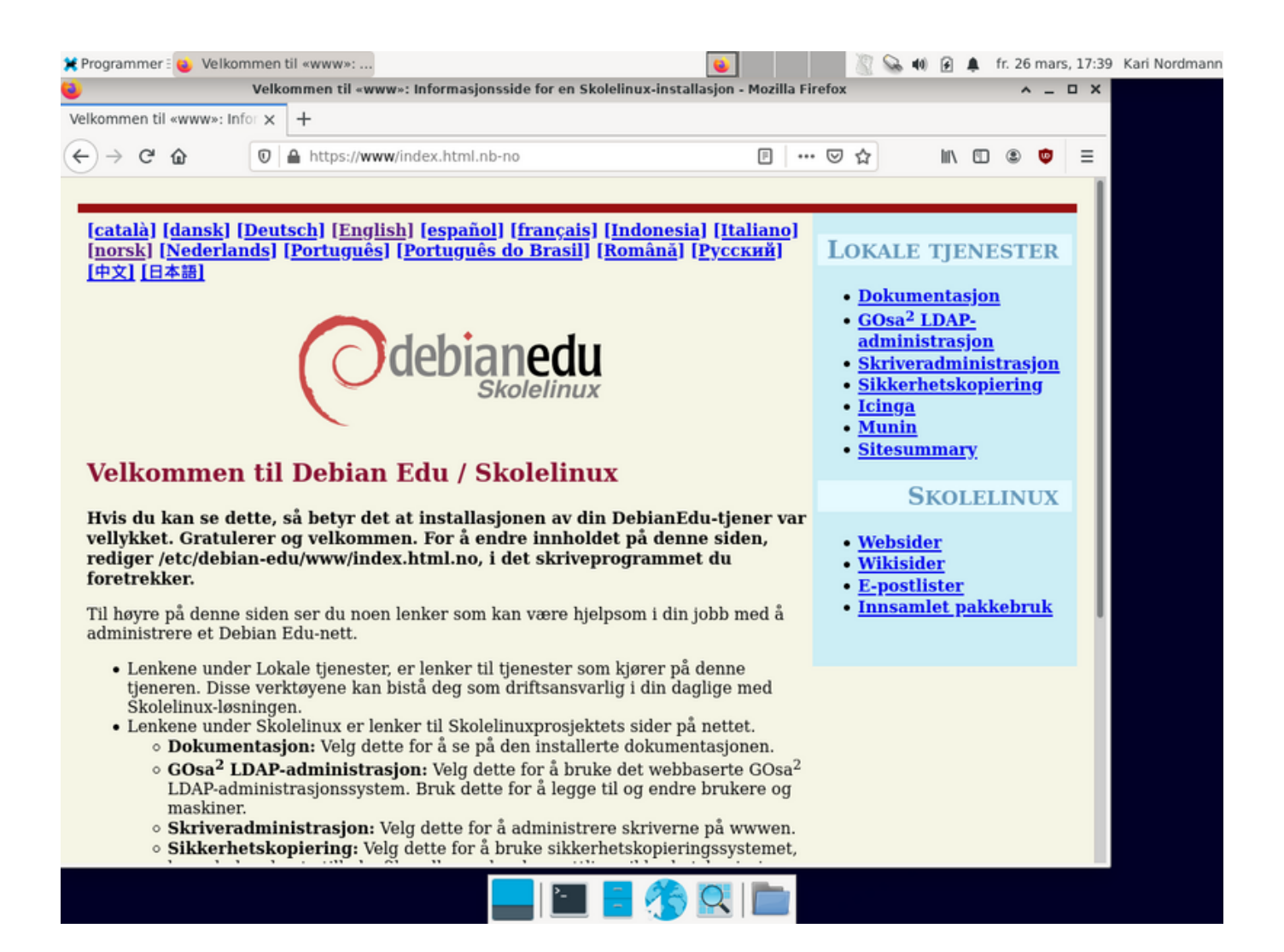

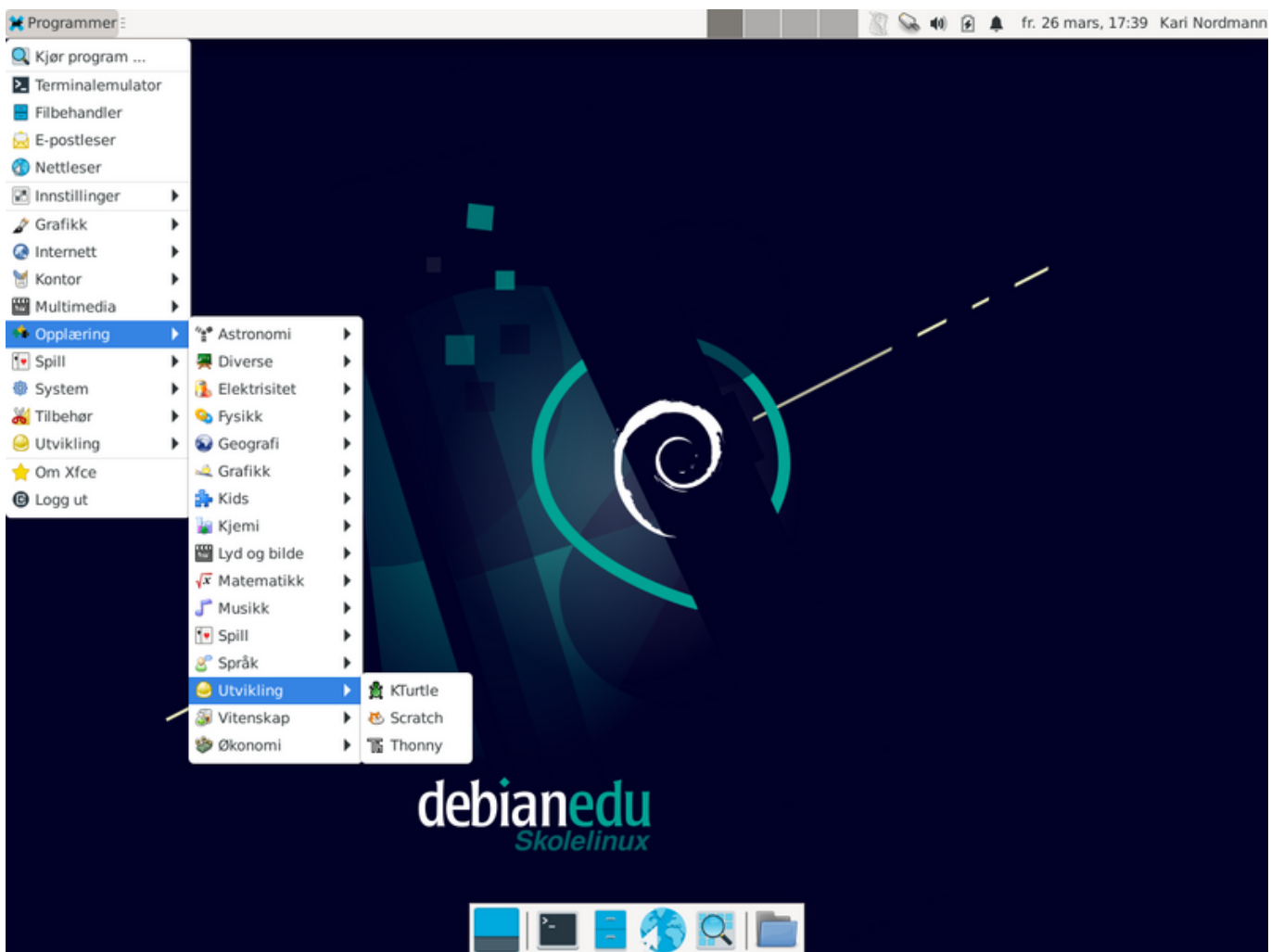

**TA** 

ı

**CONTRACTOR** 

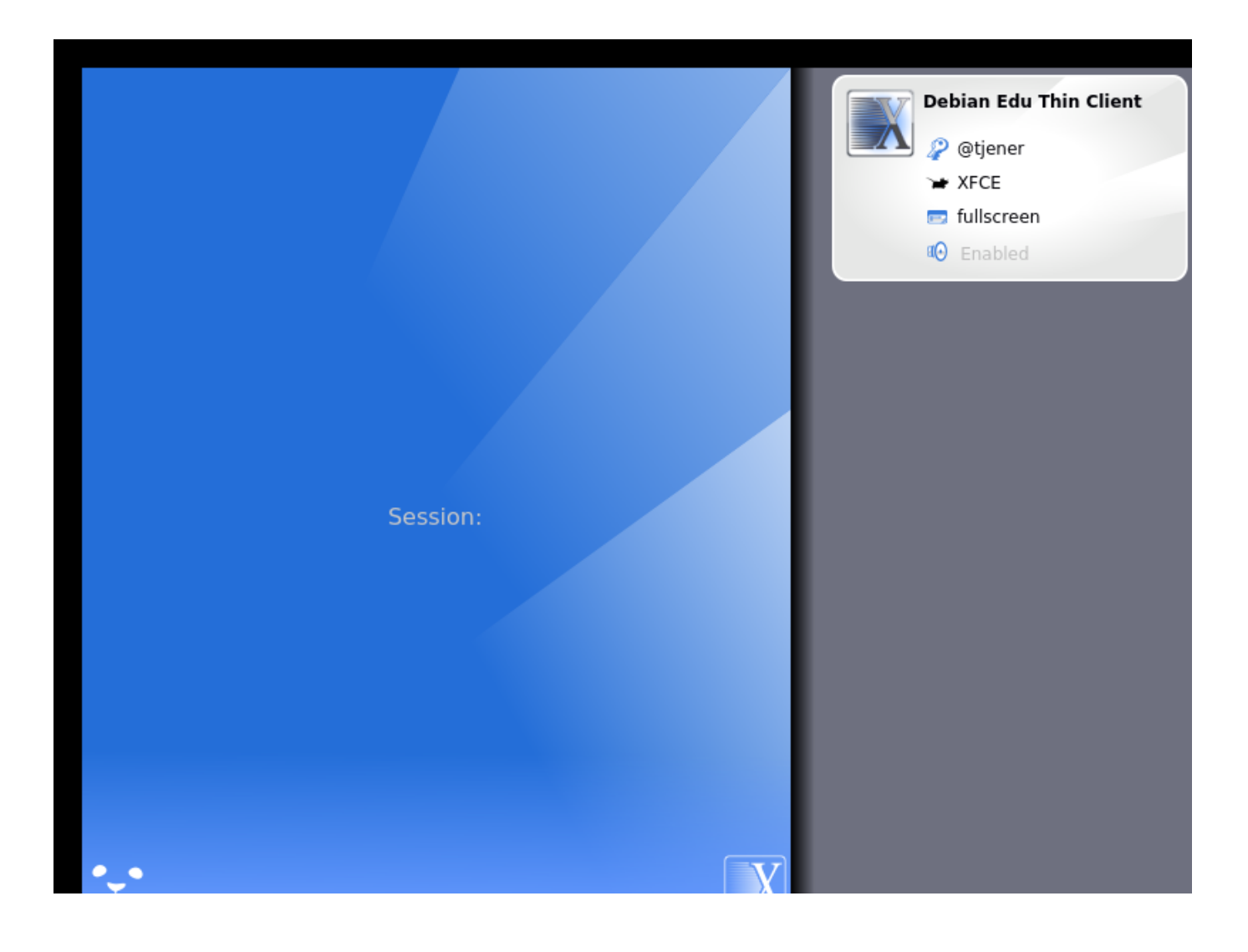

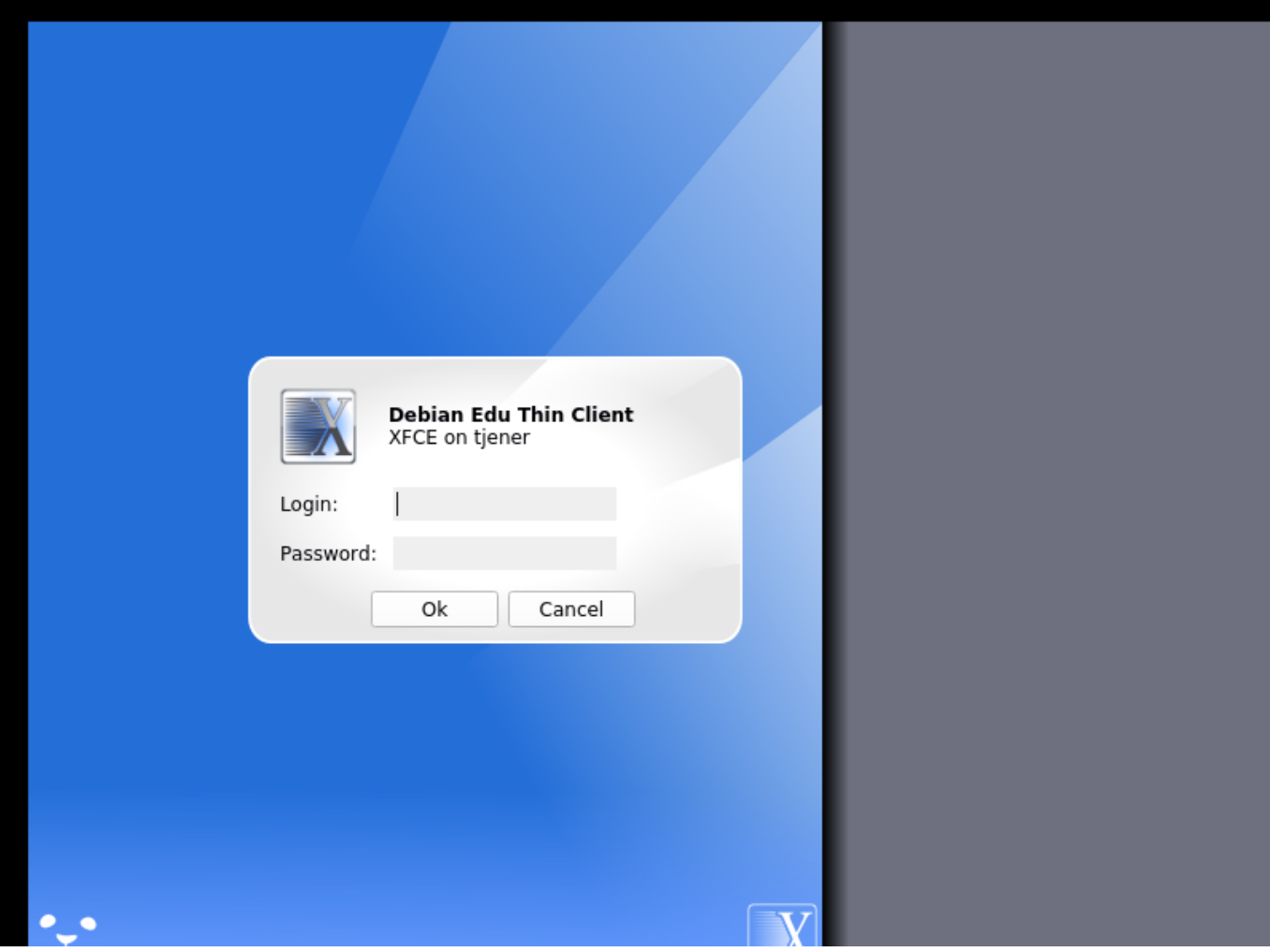

# **7 Komme i gang**

# **7.1 Minimumssteg for å komme i gang**

During installation of the main server a first user account was created. In the following text this account will be referenced as "first user". This account is special, as the home directory permission is set to 700 (so chmod  $0+x \sim$  is needed to make personal web pages accessible), and the first user can use sudo to become root.

Se informasjonen om Debian Edu-spesifikke oppsett av filsystemtilgang før brukere legges til. Oppsett for filsystemtilgang kan tilpasses lokale regler hvis det ønskes.

Etter installasjonen, de første tingene du trenger å gjøre som den første brukeren er:

- 1. Logg inn på tjeneren.
- 2. Legg til brukere med GOsa².
- 3. Add workstations with GOsa².

Å legge til brukere og arbeidsstasjoner er beskrevet i detalj nedenfor, så vær vennlig å les dette kapittelet fullstendig. Her vises hvordan disse minimumsskrittene utføres riktig, men også annet stoff som alle kan trenge å utføre.

There is additional information available elsewhere in this manual: the New features in Bookworm chapter should be read by everyone who is familiar with previous releases. And for those upgrading from a previous release, make sure to read the Upgrades chapter.

Hvis generell DNS-trafikk er blokkert ut fra nettverket ditt, og du må bruke en spesifikk DNS-tjener for å slå opp Internett-maskiner, så må du be DNS-tjeneren til å bruke denne tjener som sin «forwarder». Oppdater /etc/bind/named.conf.options, og spesifiser IP-adressen til DNS-tjeneren som må brukes.

HowTo-kapittelet dekker tips og triks samt hyppige stilte spørsmål.

### **7.1.1 Tjenester som kjører på hovedtjeneren**

[Det er](#page-76-0) flere tjenester som kjører på hovedtjener som kan håndteres via et nettgrensesnitt. Vi vil beskrive hver tjeneste her.

## **7.2 Introduksjon til GOsa²**

GOsa² er et nettbasert administrasjonsverktøy som vil hjelpe deg å håndtere en del viktige ting i Debian Edu-oppsettet ditt. Du kan håndtere disse hovedgruppene (legge til, endre, slette):

- Brukeradministrasjon
- Gruppeadministrasjon
- NIS Netgroup Administration
- Maskinadministrasjon
- DNS-administrasjon
- DHCP-administrasjon

For tilgang til GOsa² trenger du Skolelinux-hovedtjeneren, og et (klient) system med en nettleser installert som kan bli hoverdtjeneren selv hvis den var installert som en såkalt kombinerttjener (hoved-, LTSP-tjener- + arbeidsstasjonsprofiler).

If you (probably accidentally) installed a pure *Main Server* profile and don't have a client with a web-browser handy, it's easy to install a minimal desktop on the main server using this command sequence in a (non-graphical) shell as the user you created during the main server's installation (first user):

```
$ sudo apt update
$ sudo apt install task -desktop -xfce lightdm education -menus
$ sudo service lightdm start
```
Legg inn nettadressen https://www/gosa i en nettleser for å få tilgang til GOsa<sup>2</sup>, og logg inn som det første brukeren.

- If you are using a new Debian Edu Bookworm machine, the site certificate will be known by the browser.
- Hvis ikke, får du e[n feilmelding om at](https://www/gosa) SSL-sertifikatet er feil. Hvis du vet at du er alene på ditt nettverk, kan du be nettleseren din om å akseptere det, og ignorere meldingen.

## **7.2.1 GOsa² Login pluss oversikt**

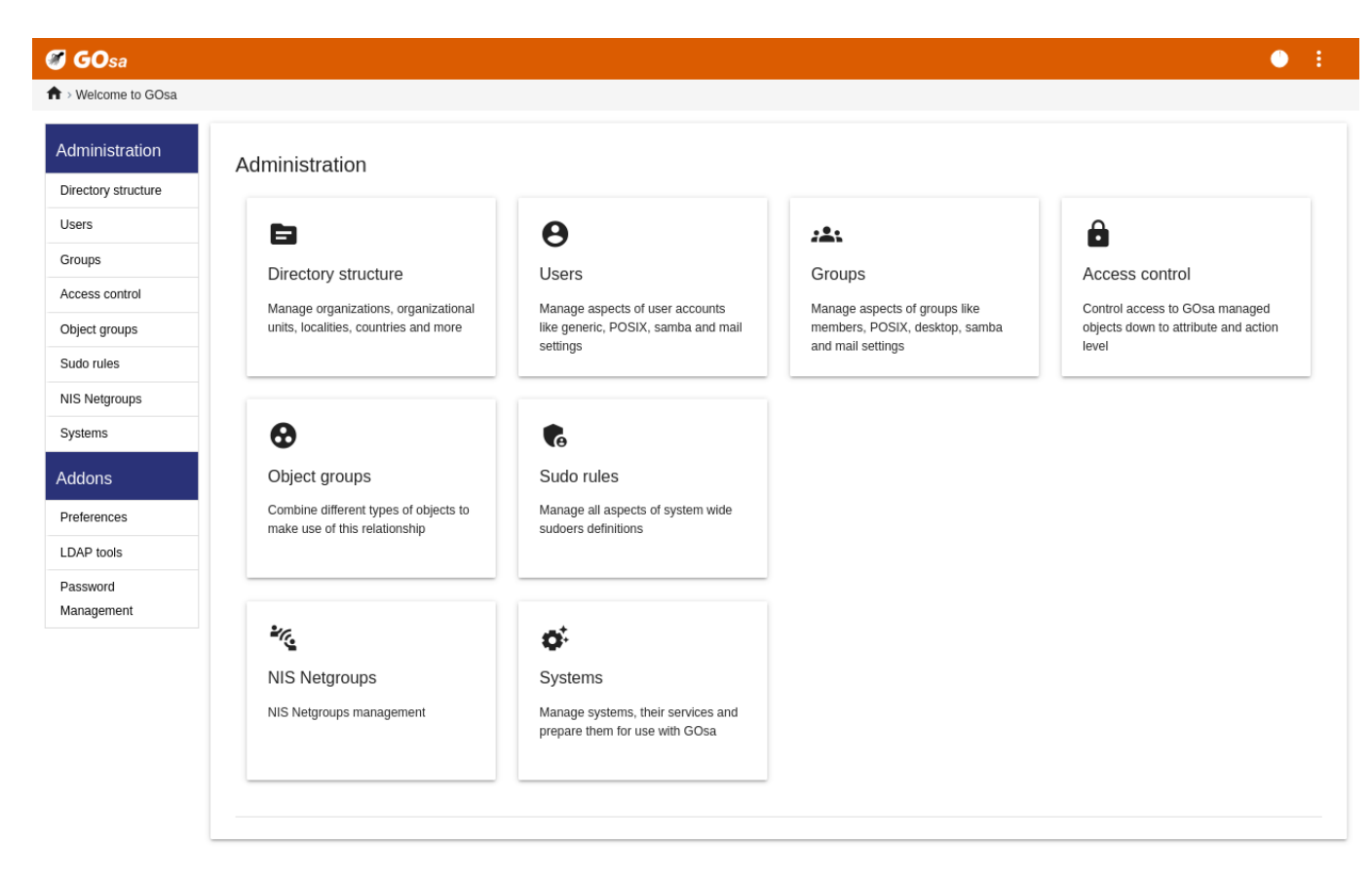

Etter å ha logget inn i GOsa², vil du se oversiktssiden til GOsa².

Deretter kan du velge en oppgave i menyen, eller klikke på en av oppgaveikonene på oversiktssiden. For navigering anbefaler vi å bruke menyen på venstre side av skjermen, ettersom den blir synlig på alle administrasjonssidene som ligger inne i GOsa².

In Debian Edu, account, group, and system information is stored in an LDAP directory. This data is used not only by the main server, but also by the (diskless) workstations, the LTSP servers and other machines on the network. With LDAP, account information about students, teachers, etc. only needs to be entered once. After information has been provided in LDAP, the information will be available to all systems on the whole Skolelinux network.

GOsa² er et administrasjonsverktøy som bruker LDAP til å lagre informasjon og gi en hierarkisk avdelingsstruktur. Til hver «avdeling» kan du legge til brukerkontoer, grupper, systemer, nettgrupper etc. Avhengig av strukturen i institusjonen, kan du gjenspeile denne strukturen i LDAPs datatre på Debian Edus hovedtjener ved hjelp av GOsa²/LDAP.

A default Debian Edu main server installation currently provides two "departments": Teachers and Students, plus the base level of the LDAP tree. Student accounts are intended to be added to the "Students" department, teachers to the "Teachers" department; systems (servers, workstations, printers etc.) are currently added to the base level. Find your own scheme for customising this structure. (You can find an example how to create users in year groups, with common home directories for each group in the HowTo/AdvancedAdministration chapter of this manual.)

Avhengig av oppgaven som du vil jobbe med (administrere brukere, administrere grupper, administrere systemer, etc.), presenterer GOsa² deg for et annet syn på den valgte avdelingen (eller basenivået).

# **7.3 Brukeradministrasjon med Lwat**

Først klikker du på «Brukere» («Users») i venstre navigasjonsmeny. Høyre side av skjermen vil endres for å vise en tabell med avdelingsmapper for «Studenter» («Students») og «Lærere» («Teachers»), og kontoen til GOsa² Super-Administrator (den brukeren som først ble opprettet). Ovenfor denne tabellen kan du se feltet *Base* som lar deg navigere gjennom trestrukturen din (beveg musen over området, og en rullegardinmeny vises), og for å velge en basismappe for de planlagte oppgaver (for eksempel legge til en ny bruker).

### **7.3.1 Legge til brukere**

Ved siden av treet navigasjonselementet kan du se «Handlinger»-menyen («Actions» menu). Beveg musen over denne, og en undermeny vises på skjermen; velg «Opprett» («Create») her, og deretter «Bruker» («User»). Du blir veiledet av brukerveiviseren.

- Den viktigste tingen å legge til er malen (newstudent eller newteacher) det fulle navnet for din bruker (se bildet).
- Når du følger veiviseren, vil du se at GOsa² genererer et brukernavn automatisk basert på det virkelige navnet. Den velger automatisk et brukernavn som ikke finnes ennå, slik at flere brukere med det samme navnet/hele navnet, ikke er et problem. Merk at GOsa² kan generere ugyldige brukernavn hvis hele navnet inneholder ikke-ASCII-tegn.
- Hvis du ikke liker det genererte brukernavn, kan du velge et annet brukernavn som tilbys i drop-down boksen («rullegardinboksen»), men du har ikke et fritt valg her i veiviseren. (Hvis du ønsker å være i stand til å redigere/endre det foreslåtte brukernavnet, åpne/etc/gosa/gosa.conf med en redaktør, og legg til allowUIDProposalModification=«true» som et ekstra alternativ til «location-definisjonen».)
- Når veiviseren er ferdig, blir du presentert med GOsa²-skjermen for det nye brukerobjektet. Bruk fanene øverst for å sjekke de ferdige feltene.

Etter at du har opprettet brukeren (ikke nødvendig å tilpasse feltet veiviseren som er tomt nå), klikk på «OK»-knappen i nederste høyre hjørne.

Som det siste trinnet vil GOsa² be om et passord for den nye brukeren. Skriv det inn to ganger, og deretter «Angi passord»

i nederste høvre hiørne. Noen tegn er kanskje ikke tillatt som del av passordet.

Hvis alt gikk bra, kan du nå se den nye brukeren i brukerliste-tabellen. Du skal nå kunne logge inn med brukernavnet på en Skolelinux-maskin i nettverket.

## **7.3.2 Søk etter og slett brukere**

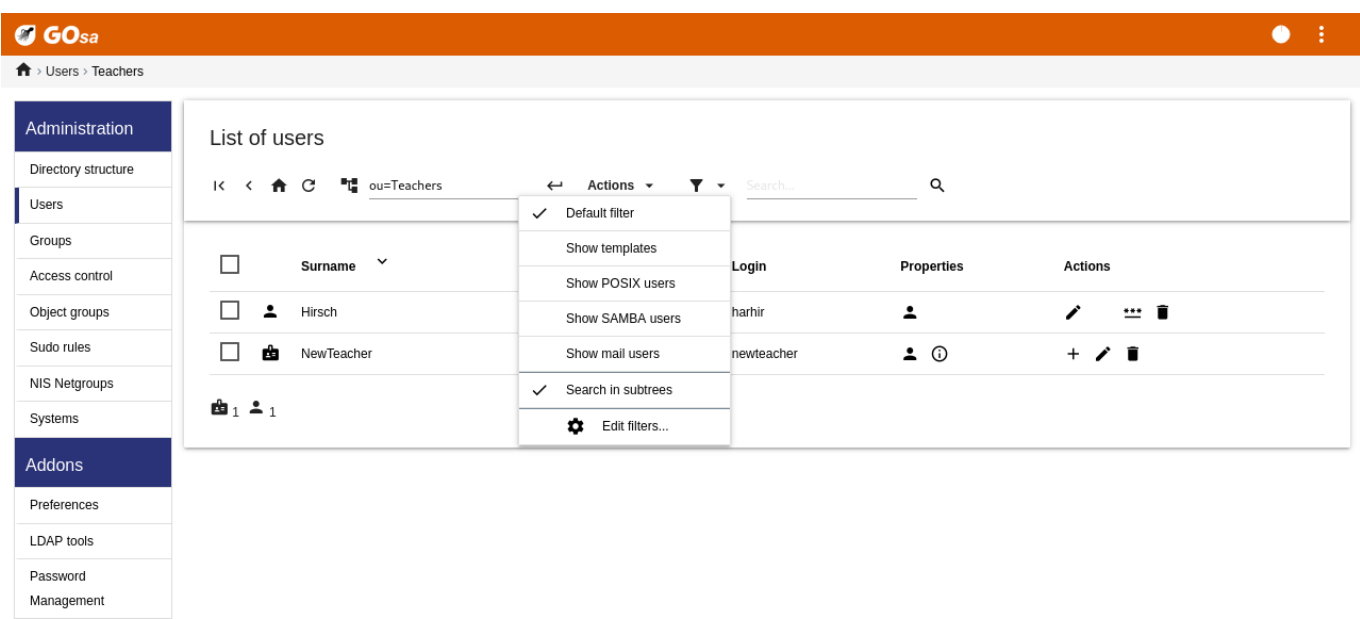

For å endre eller slette en bruker, bruk GOsa<sup>2</sup> til å bla gjennom listen over brukere på systemet. På midten av skjermen kan du åpne «Filter»-boksen, et søkeverktøy levert av GOsa². Hvis du ikke vet den nøyaktige plasseringen av din brukerkonto i treet ditt, endre til basisnivået av GOsa²/LDAP-treet, og søk der med alternativet merket «Søk i undertrær».

Når du bruker «Filter»-boksen, vil resultatene umiddelbart vises i midten av teksten i tabellen listevisning. Hver linje representerer en brukerkonto, og elementene lengst til høyre på hver linje er små ikoner som viser hva du kan gjøre: endre bruker, lås konto, sett passord, og fjern bruker.

En ny side vil dukke opp der du direkte kan endre informasjonen om en bruker, endre passordet til brukeren, og endre listen over grupper som brukeren tilhører.

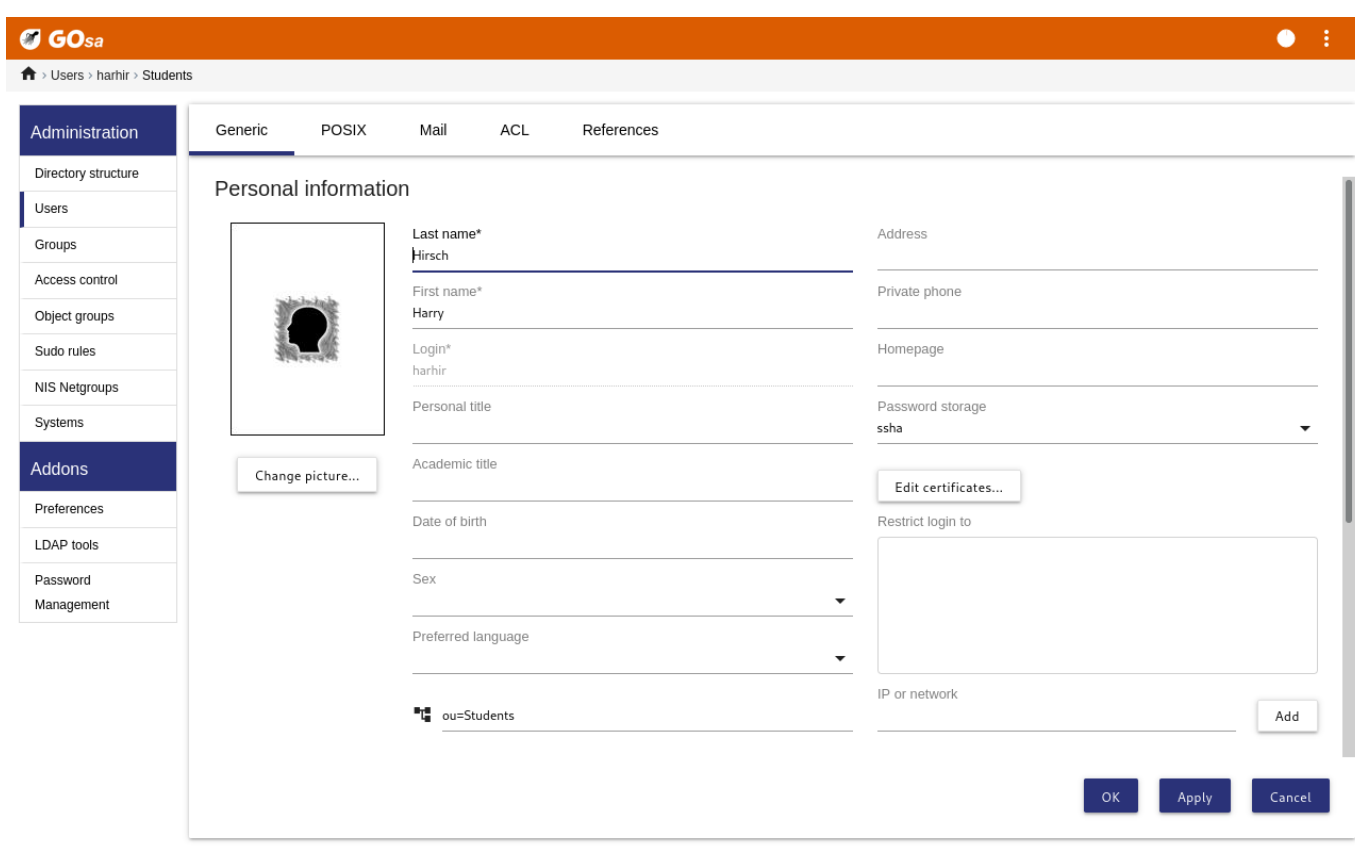

#### **7.3.3 Sett passord**

Studentene kan endre passordet sitt ved å logge inn i GOsa<sup>2</sup> med sitt eget brukernavn. For å lette tilgangen til GOsa<sup>2</sup> er en oppføring som heter GOsa i desktop (skrivebordets) System (eller System-innstillinger)-menyen. En student som er innlogget vil bli presentert for en svært minimal versjon av GOsa<sup>2</sup> som bare gir tilgang til studentens eget konto-datablad, og til dialogboksen sett-passord (set password).

Lærere logget inn under sine egne brukernavn har spesielle privilegier i GOsa<sup>2</sup>. De har mer omfattende rettigheter i GOsa<sup>2</sup>, og kan endre passord for alle studentkonti. Dette kan være svært nyttig i timene.

For å administrativt gi en bruker et nytt passord

- 1. Søk etter brukeren, som skal modifiseres, som beskrevet ovenfor
- 2. Klikk på nøkkelsymbolet ved slutten av linjen som brukernavn er vist i
- 3. På den påfølgende siden kan du sette et nytt passord som du selv velger

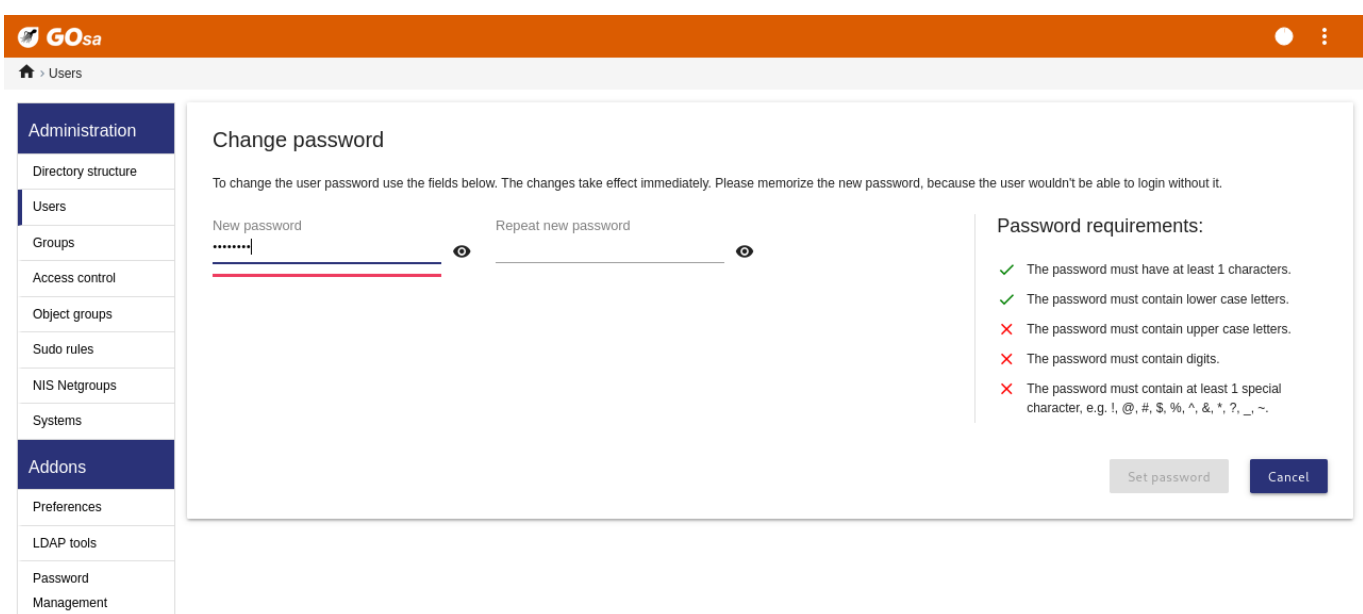

**Be aware of security implications due to easy to guess passwords!**

#### **7.3.4 Avansert brukerhåndtering**

Det er mulig å opprette mange brukere med GOsa² ved hjelp av en CSV-fil som kan lages med ethvert godt regnearkprogram (for eksempel localc). Oppføringer for følgende felt må i det minste oppgis: UID, etternavn (sn), fornavn (givenName) og passord. Pass på at det ikke er noen dupliserte oppføringer i UID- feltet. Vær oppmerksom på at når du kontrollerer om det er duplikater, må allerede eksisterende UID-oppføringer i LDAP sjekkes (som kan oppnås ved å utføre getent passwd | grep tjener/home | cut-d":" -f1 på kommandolinjen).

Dette er format for retningslinjene slik som CSV-fil (GOsa<sup>2</sup> er ganske intolerant når det gjelder disse):

- Bruk "," som feltskille
- Ikke bruk hermetegn
- CSV-filen **må ikke** inneholde en topptekstlinje (av den typen som vanligvis inneholder kolonnenavnene)
- Rekkefølgen av feltene er ikke relevant, og kan defineres i GOsa<sup>2</sup> under masseimport

Stegene for masseimport er:

- 1. Klikk på «LDAP Manager»-lenken i navigasjonsmenyen til venstre
- 2. Klikk på «Import»-fanen i skjermen til høyre
- 3. Bla gjennom lokal disk, og velg en CSV-fil med en liste over brukere som skal importeres
- 4. Velg en tilgjengelig brukermal som skal brukes under masseimport/overføringer (som NewTeacher eller NewStudent)
- 5. Klikk på «Import»-knappen i nederste høyre hjørne

Det er lurt å teste først med en CSV-fil med noen få fiktive brukere som kan slettes senere.

Same applies to the password management module, which allows one to reset a lot of passwords using a CSV file or to re-generate new passwords for users belonging to a special LDAP subtree.

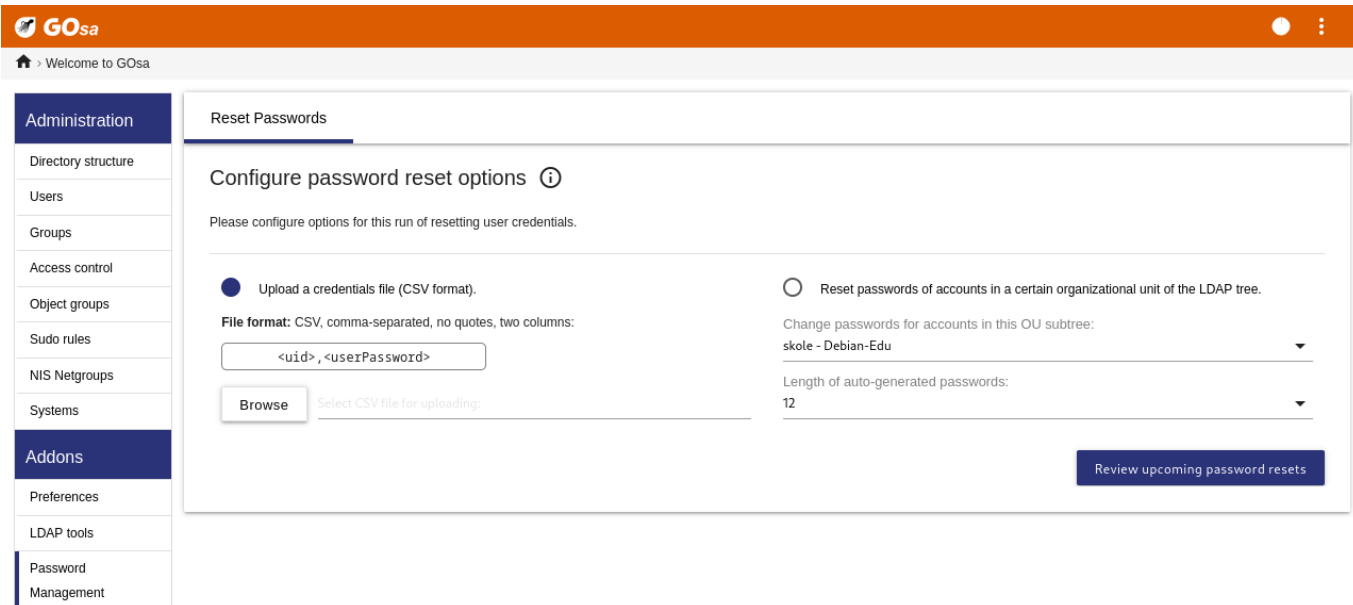

### **7.3.4.1 Adding users from the command line**

User accounts can also be added from the command line using the ldap-createuser-krb5 tool, see the documentation in the Administration HowTo

# **7.4 Gruppeadministrasjon med GOsa²**

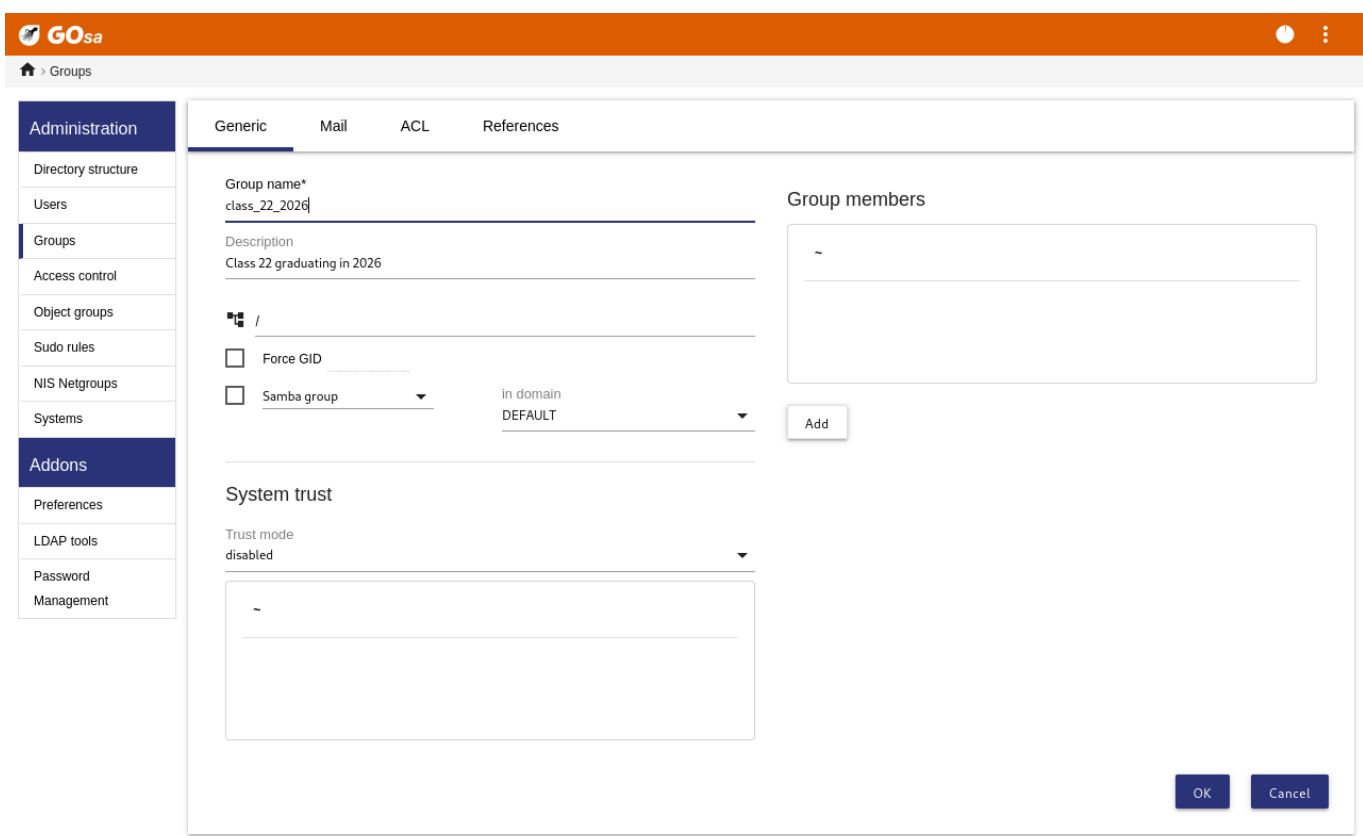

#### $O$  GOsa  $\bullet$  :  $\overrightarrow{\textbf{n}}$  > Groups

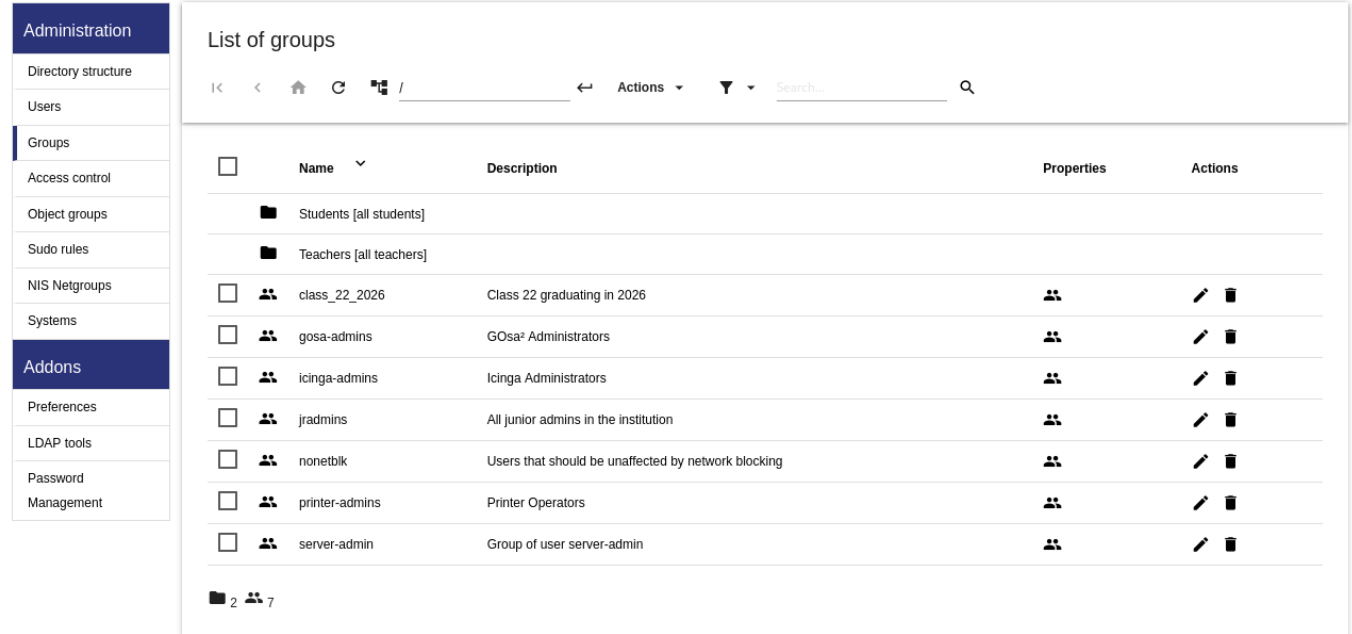

Administrasjonen av grupper er svært lik administrasjonen av brukere.

Du kan skrive inn et navn og en beskrivelse for hver gruppe. Pass på at du velger riktig nivå i LDAP-treet når du oppretter en ny gruppe.

Hvis du legger til brukere i en nyopprettet gruppe, kommer du tilbake til brukerlisten. Det er her du mest sannsynlig ønsker å bruke filterboksen for å finne brukere. Sjekk LDAP-trenivået også.

Gruppene du legger til i gruppehåndteringen er også vanlige UNIX-grupper, så du kan bruke dem til filrettigheter også.

# **7.5 Maskinadministrasjon med GOsa²**

Med maskinadministrasjon kan du administrere alle nettverksenhetene i ditt Debian Edu-nettverk. Hver eneste maskin som legges til i LDAP-katalogen med GOsa<sup>2</sup> har et vertsnavn, en IP-adresse, en MAC-adresse og et domenenavn som vanligvis er «intern». For en mer grundig beskrivelse av arkitekturen i Debian Edu, se architecture-kapittelet i denne manualen.

Diskless workstations and thin clients work out-of-the-box in case of a *combined main server*.

Workstations with disks (including separate LTSP servers) **have to** be added with GOsa². Behind the scenes, both a machine specific Kerberos Principal (sort of *account*) and a related keytab file (cont[aining a key](#page-7-0) used as *password*) are generated; the keytab file needs to be present on the workstation to be able to mount users' home directories. Once the added system has been rebooted, log into it as root and run /usr/share/debian-edu-config/tools/copy-host-keytab.

To create Principal and keytab file for a system *already configured with GOsa²*, log in on the main server as root and run

/usr/share/debian-edu-config/tools/gosa-modify-host <hostname> <IP>

**Please note:** host keytab creation is possible for systems of type *workstations*, *servers* and *terminals* but not for those of type *netdevices*. See the Network clients HowTo chapter for NFS configuration options.

To add a machine, use the GOsa² main menu, systems, add. The name of the machine is expected to be a valid **unqualified** hostname, do not add the domain name here. You can use an IP address/hostname from the preconfigured address space 10.0.0.0/8. Currently there are only two predefined fixed addresses: 10.0.2.2 (tjener) and 10.0.0.1 (gateway). The addresses from 10.0.16.20 to 10.0.[31.254 \(roughly 10.0.16](#page-87-0).0/20 or 4000 hosts) are reserved for DHCP and are assigned dynamically.

For å tildele en vert med MAC-adresse 52:54:00:12:34:10 en statisk IP-adresse i GOsa<sup>2</sup>, trenger du bare å skrive inn MACadressen, vetsnavnet og IP-en; alternativt kan du klikke på Propose ip-knappen som vil vise den første frie faste adressen i 10.0.0.0/8, mest sannsynlig noe som 10.0.0.2 hvis du legger til den første maskinen på denne måten. Det kan være bedre å først tenke rundt nettverket: For eksempel kan du bruke 10.0.0.x med  $x>10$  og  $x<50$  for tjenere, og  $x>100$  for arbeidsstasjoner. Ikke glem å aktivere det nettopp tilføyde systemet. Med unntak av hovedtjeneren vil alle systemer da ha et matchende ikon.

Hvis maskinene har startet som tynne klienter/diskløse arbeidsstasjoner, eller har blitt installert ved hjelp av noen av nettverksprofilene, som sitesummary21dapdhcp-skript kan brukes til automatisk å legge maskiner til GOsa<sup>2</sup>. For enkle maskiner vil det fungere ut av boksen. For maskiner med mer enn en mac-adresse, må den som faktisk brukes velges, sitesummary2ldapdhcp -h viser informasjon om bruken. Vær oppmerksom på at IP-adressene som vises etter bruk av sitesummary2ldapdhcp tilhører det dynamiske IP-området. Disse systemene kan deretter endres for å passe til nettverket ditt; endre navn på hvert nytt system, aktivere DHCP og DNS, legge den til nettgrupper (se skjermbilder lenger ned for anbefalte nettgrupper). Hvis det er nødvendig; start systemet på nytt etterpå. Følgende skjermbilder viser hvordan dette ser ut i praksis:

```
root@tjener:~# sitesummary2ldapdhcp -a -i ether -22:11:33:44:55:ff
info: Create GOsa machine for am -2211334455ff.intern [10.0.16.21] id ether -22:11:33:44:55: ←-
   ff.
Enter password if you want to activate these changes, and ^c to abort.
Connecting to LDAP as cn=admin ,ou=ldap -access ,dc=skole ,dc=skolelinux ,dc=no
enter password: ********
root@tjener:~#
```
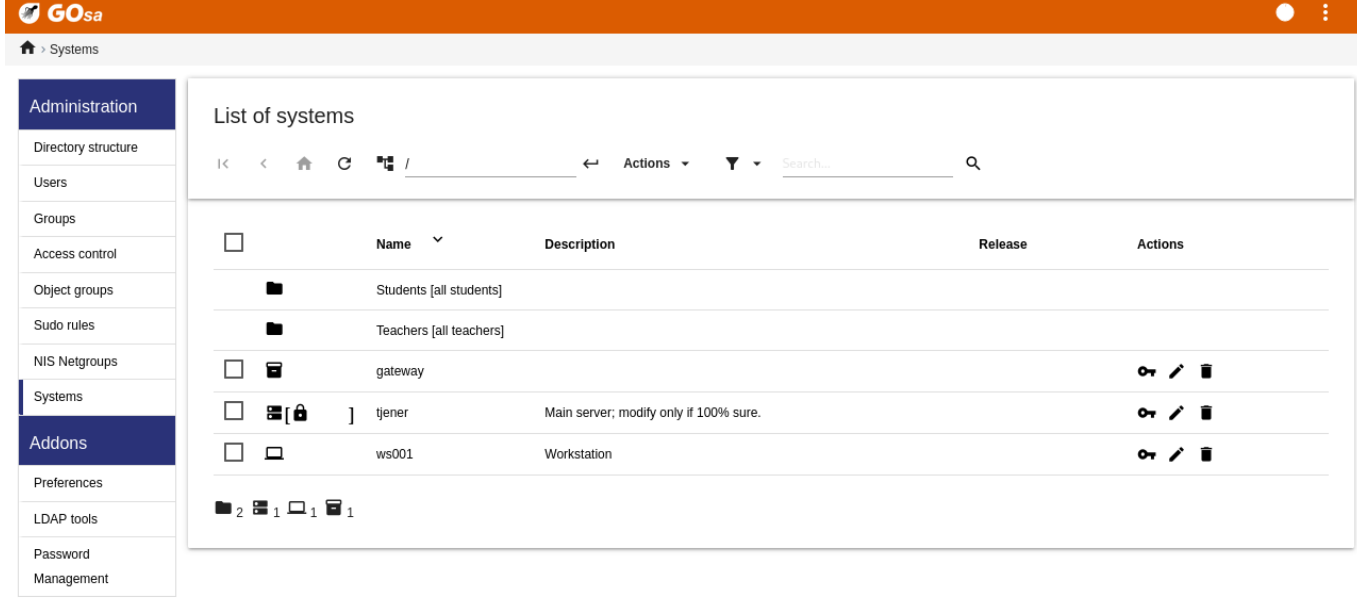

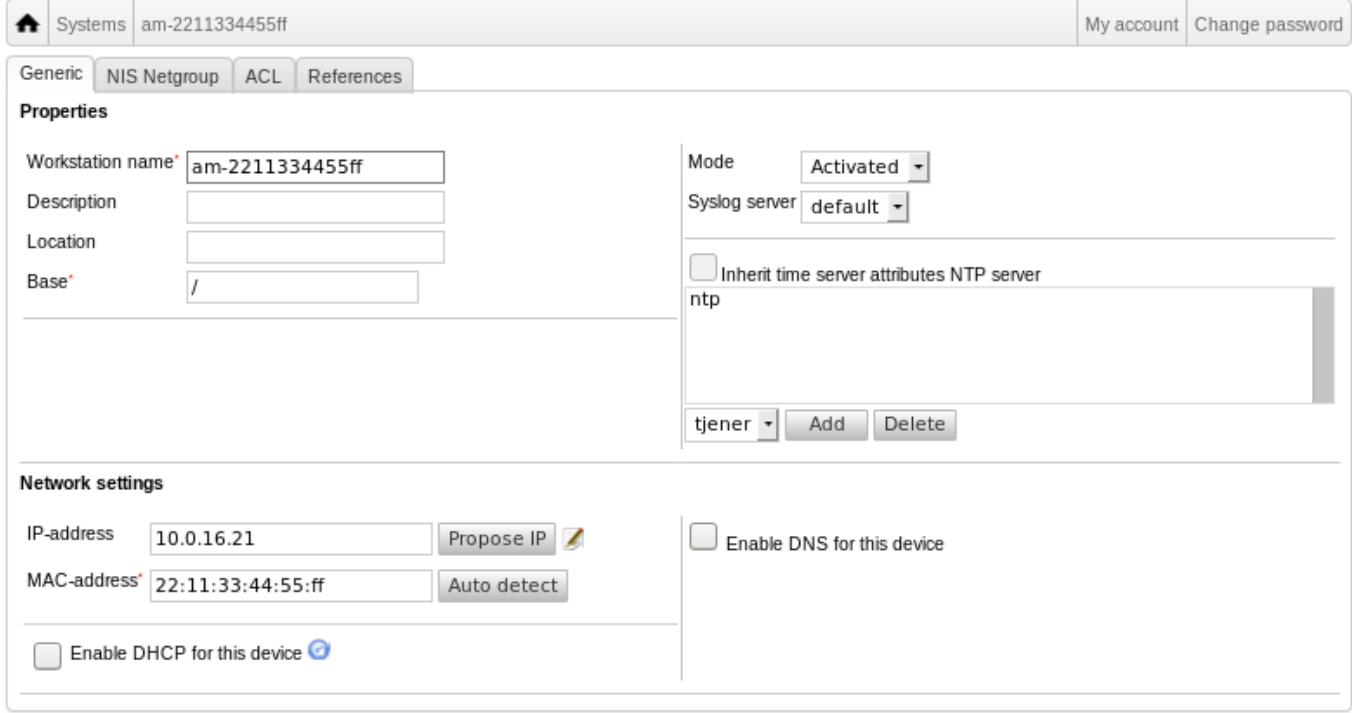

 $\Box$ 

 $\Box$  $\overline{\mathbf{r}}$  $\blacksquare$ <sub>2</sub>  $\frac{2}{3}$  12

printer-hosts

 $\alpha$ 

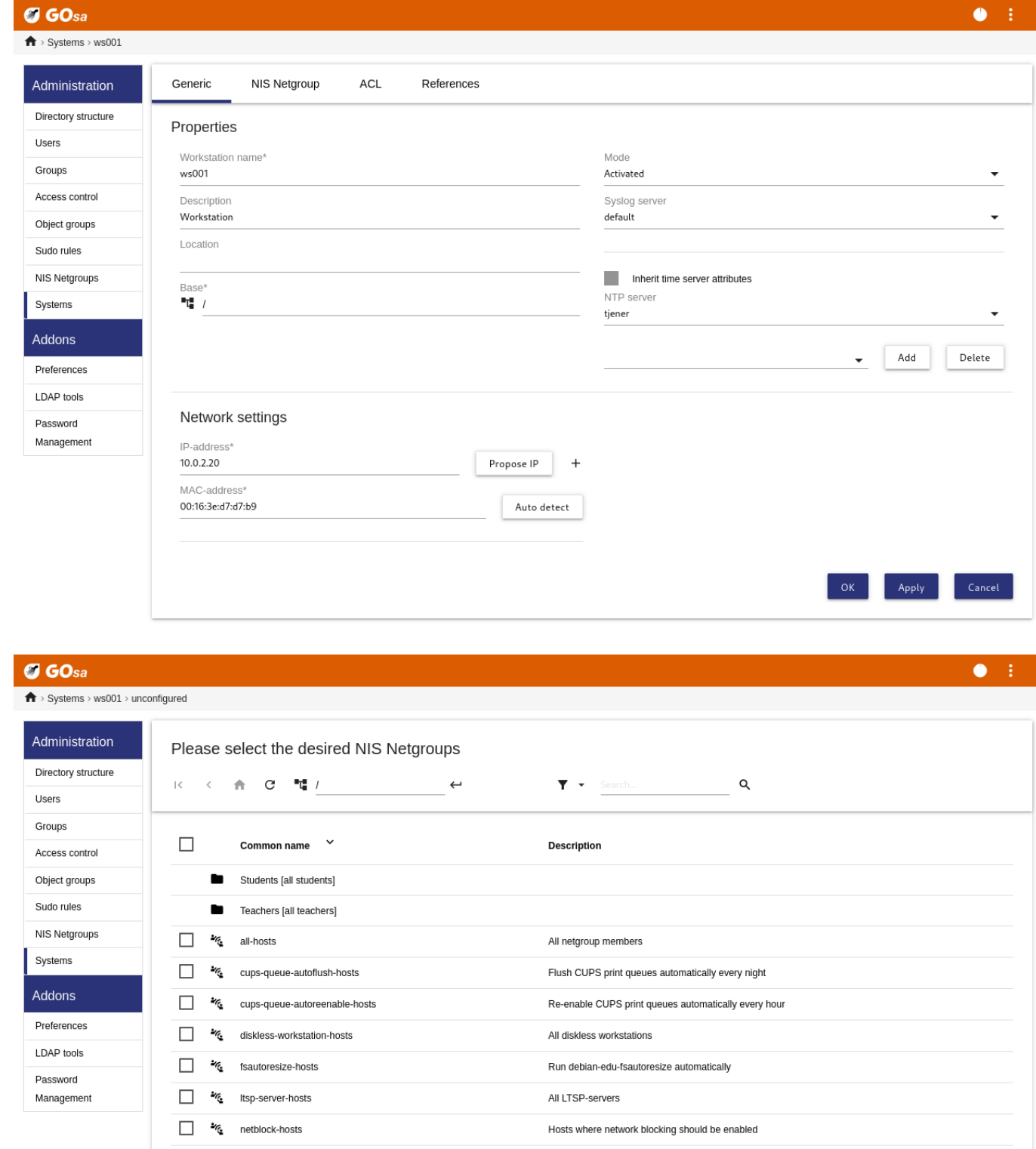

En cron-jobb oppdaterer DNS en gang i timen. Benytt kommandoen su -c ldap2bind for å kjøre oppdateringen manuelt.

All machines with a printer

### **7.5.1 Søk og slett maskiner**

Søk etter, og slette maskiner er ganske likt søking og sletting av brukere, så den informasjonen blir ikke gjentatt her.

### **7.5.2 Endre eksisterende maskiner / nettgruppehåndtering**

Etter å ha lagt til en maskin til LDAP-treet ved bruk av LWAT, kan du endre maskinens egenskaper ved å bruke søkefunksjonaliteten og klikke på den oppføringen du vil endre (slik du ville gjort med brukere).

Skjemaet som du får ved å klikke på en maskinlenke er på en måte likt det du allerede kjenner fra redigering av brukeroppføringer. På en annen måte har informasjonen andre betydninger i denne konteksten.

For example, adding a machine to a NetGroup does not modify the file access or command execution permissions for that machine or the users logged in to that machine; instead it restricts the services that machine can use on your main server.

Kall den ExcludeProfileDirs

- all-hosts
- cups-queue-autoflush-hosts
- cups-queue-autoreenable-hosts
- fsautoresize-hosts
- ltsp-server-hosts
- netblock-hosts
- printer-hosts
- server-hosts
- shutdown-at-night-hosts
- shutdown-at-night-wakeup-hosts-blacklist
- workstation-hosts

Currently the NetGroup functionality is used for:

- **Resizing partitions** (fsautoresize-hosts)
	- **–** Maskiner med Skolelinux/Debian Edu i denne gruppen vil automatisk justere størrelsen på LVM-partisjoner som får for liten plass.
- **Shutdown machines at night** (shutdown-at-night-hosts and shutdown-at-night-wakeup-hosts-blacklist)
	- **–** Maskiner med Skolelinux/Debian Edu i denne gruppen vil automatisk slå seg av om natten for å spare energi.
- **Managing printers** (cups-queue-autoflush-hosts and cups-queue-autoreenable-hosts)
	- **–** Maskiner med Skolelinux/Debian Edu i denne gruppen vil automatisk slå seg av om natten for å spare energi.
- **Blocking Internet access** (netblock-hosts)
	- **–** Debian Edu machines in this group will be allowed to connect to machines only on the local network. Combined with web proxy restrictions this might be used during exams.

# **8 Skriverhåndtering**

For centralized printer management point your web browser to https://www.intern:631. This is the normal CUPS management interface where you can add/delete/modify your printers and can clean up the printing queue. By default only the first user is allowed but this can be changed by adding users to the GOsa<sup>2</sup> printer-admins group.

# **8.1 Å bruke skrivere koblet til arbeidsstasjoner**

Pakken *p910nd* er installert som forvalg på et system med *Arbeidsstasjon*sprofil.

- Rediger /etc/default/p910nd som dette (USB-skriver):
	- **–** P910ND\_OPTS="-f /dev/usb/lp0"
	- **–** P910ND\_START=1
- Configure the printer using the web interface https://www.intern:631; choose network printer type AppSocket/HP JetDirect (for all printers regardless of brand or model) and set socket://<workstation ip>:9100 as connection URI.

# **8.2 Network printers**

It is recommended to disable all self-advertising features in the used network printers. Instead, assign a fixed IP address with GOsa² and configure them as AppSocket/HP JetDirect network printers.

# **9 Klokkesynkronisering**

The default configuration in Debian Edu is to keep the clocks on all machines synchronous but not necessarily correct. NTP is used to update the time. The clocks will be synchronised with an external source by default. This can cause machines to keep the external Internet connection open if it is created when used.

Hvis du bruker oppringt eller ISDN, og betaler for tid brukt, så ønsker du å endre dette forvalgte oppsettet.

To disable synchronisation with an external clock, the file /etc/ntp.conf on the main server needs to be modified. Add comment ( $\mu$ ") marks in front of the server entries. After this, the NTP server needs to be restarted by running service ntp restart as root. To test if a machine is using the external clock sources, run ntpq -c lpeer.

# **10 Utvide hele partisjoner**

Because of a possible bug with automatic partitioning, some partitions might be too full after installation. To extend these partitions, run debian-edu-fsautoresize -n as root. See the "Resizing Partitions" HowTo in the administration HowTo chapter for more information.

# **[11](#page-76-1) Vedlikehold**

# **11.1 Oppdatere programvaren**

This section explains how to use apt full-upgrade.
Using apt is really simply. To update a system you need to execute two commands on the command line as root: apt update (which updates the lists of available packages) and apt full-upgrade (which upgrades the packages for which an upgrade is available).

It is also a good idea to upgrade using the C locale to get English output which in cases of problems is more likely to produce results in search engines.

LC ALL=C apt full-upgrade  $-y$ 

After upgrading the debian-edu-config package, changed Cfengine configuration files might be available. Run ls -ltr /etc/cfengine3/debian-edu/ to check if this is the case. To apply the changes, run LC ALL=C cf-agent -D installation.

It is important to run debian-edu-ltsp-install --diskless\_workstation yes after LTSP server upgrades to keep the SquashFS image for diskless clients in sync.

After a point release upgrade of a system with *Main Server* or *LTSP Server* profile, debian-edu-pxeinstall needs to be run to update the PXE installation environment.

Det er også en god idé å installere cron-apt og apt-listchanges, og sette dem opp til å sende e-post til en adresse du leser.

cron-apt will notify you once a day via email about any packages that can be upgraded. It does not install these upgrades, but does download them (usually in the night), so you don't have to wait for the download when you do apt full-upgrade.

Automatic installation of updates can be done easily if desired, it just needs the unattended-upgrades package to be installed and configured as described on wiki.debian.org/UnattendedUpgrades.

apt-listchanges can send new changelog entries to you via email, or alternatively display them in the terminal when running apt.

#### **11.1.1 Hold deg oppdatert vedrørende sikkerhetsoppdateringer**

Running cron-apt as described above is a good way to learn when security updates are available for installed packages. Another way to stay informed about security updates is to subscribe to the Debian security-announce mailinglist, which has the benefit of also telling you what the security update is about. The downside (compared to cron-apt) is that it also includes information about updates for packages which aren't installed.

#### **11.2 Håndtering av sikkerhetskopier**

For å håndtere sikkerhetskopier går du med nettleseren til adressen https://www/slbackup-php. Vær oppmerksom på at du trenger tilgang til dette nettstedet via SSL, ettersom du må skrive inn root-passordet der. Hvis du prøver å få tilgang til dette nettstedet uten å bruke SSL, vil det mislykkes.

Note: the site will only work if you temporarily allow SSH ro[ot login on the backup server,](https://www/slbackup-php) which is the main server (tjener.intern) by default.

By default, backups of /skole/tjener/home0, /etc/, /root/.svk and LDAP are stored in the /skole/backup/ directory which is managed as separate partition by LVM. If you only want to have spare copies of things (in case you delete them) this setup should be fine for you.

Vær oppmerksom på at denne sikkerhetskopieringsmekanismen ikke beskytter deg mot harddisker som går i stykker.

Hvis du vil sikkerhetskopiere dine data til en ekstern tjener, en tape-stasjon eller en annen harddisk, så må du endre oppsettet litt.

Hvis du ønsker å gjenopprette en komplett folder, anbefales det å bruke kommandolinja:

```
$ sudo rdiff -backup -r <date > \
  /skole/backup/tjener/skole/tjener/home0/user \
  /skole/tjener/home0/user_ <date >
```
Dette vil legge innholdet fra /skole/tjener/home0/user fra <dato> i mappa /skole/tjener/home0/user <dato>

Hvis du ønsker å gjenopprette en enkelt fil, skal dette kunne gjøres ved å velge fila (og versjon) fra webgrensesnittet, for så å laste ned bare den fila.

Hvis du ønsker å kvitte deg med eldre sikkerhetskopier, velg «Vedlikehold» i menyen på sikkerhetskopi-siden, og velg å beholde det eldste øyeblikksbildet:

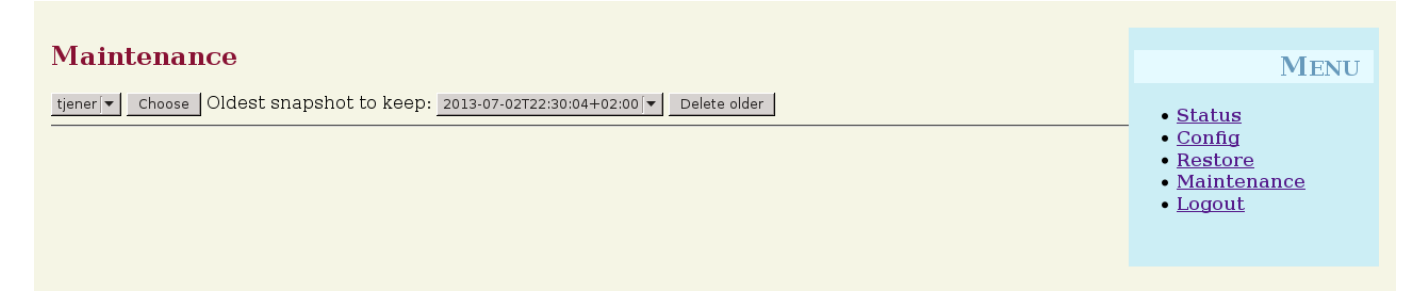

# **11.3 Tjenerovervåkning**

## **11.3.1 Munin**

Trendrapportsystemet Munin er tilgjengelig fra https://www/munin/. Det viser grafer for systemstatus på en daglig, ukentlig, månedlig og årlig basis. Dette gir systemadministrator hjelp til å se etter flaskehalser og kilden for systemproblemer.

Listen over maskiner som blir overvåket ved hjelp av Munin blir generert automatisk basert på listen over tjenere som rapporterer til Sitesummary. Alle tjenere med pakken Munin-node installert, blir registrert for overvåking av Munin. Det vil vanligvis gå ett døgn fra en maskin blir installert t[il monitorering starter p](https://www/munin/)å grunn av rekkefølgen til Cron-jobbene. For å fart på denne prosessen kan du kjøre sitesummary-update-munin som rot på Sitesummary-tjeneren (vanligvis hovedtjeneren). Dette vil oppdatere /etc/munin/munin.conf-filen.

Det innsamlede settet med målinger blir automatisk generert på hver enkelt maskin som bruker programmet munin-node-configure, som søker etter tilgjengelige programtillegg fra /usr/share/munin/plugins/ og symlinker de som passer til /etc/munin/plugins/.

Information about Munin is available from https://munin-monitoring.org/.

# **11.3.2 Icinga**

Icinga system and service monitoring is available from [https://www/icingaweb](https://munin-monitoring.org/)2/. The set of machines and services being monitored is automatically generated using information collected by the sitesummary system. The machines with the profile Main-server and LTSP-server receive full monitoring, while workstations and thin clients receive simple monitoring. To enable full monitoring on a workstation, install the nagios-nrpe-server package on the workstation.

Som standard fra Debian- Edu 3.0r1 så sender ikke Ic[inga ut e-post. Dette kan end](https://www/icingaweb2/)res ved å bytte ut notify-by-nothing med host-notify-by-email og notify-by-email i fila /etc/icinga/debian-edu/contacts.cfg.

Nagiosoppsettsfilen - filen som brukes er /etc/icinga/sitesummary.cfg. Cron-jobben i Sitesummary genererer /var/lib/sitesumma med listen over verter og tjenester som skal overvåkes.

Ekstra Icinga-kontroller kan legges inn i filen /var/lib/sitesummary/icinga-generated.cfg.post for å få dem inkludert i den genererte filen.

Informasjon om Icinga-systemet er tilgjengelig fra http://www.icinga.org/, eller i pakken icinga-doc.

#### **11.3.2.1 Felles Icinga-varsler, og hvordan de skal behandles**

Her er instruksjoner om hvordan du skal håndtere [de mest vanlige Icinga-advar](http://www.icinga.org/)sler.

# **11.3.2.1.1 DISK-KRITISK - ledig plass: /usr 309 MB (5% inode=47%):**

The partition (/usr/ in the example) is too full. There are in general two ways to handle this: (1) remove some files or (2) increase the size of the partition. If the partition is /var/, purging the APT cache by calling apt clean might remove some files. If there is more room available in the LVM volume group, running the program debian-edu-fsautoresize to extend the partitions might help. To run this program automatically every hour, the host in question can be added to the fsautoresize-hosts netgroup.

## **11.3.2.1.2 APT-KRITISK: 13 pakker tilgjengelig for oppgradering (13 kritiske oppdateringer).**

New package are available for upgrades. The critical ones are normally security fixes. To upgrade, run apt upgrade && apt full-upgrade as root in a terminal or log in via SSH to do the same.

Hvis du ikke ønsker å oppgradere pakker manuelt, og stoler på at Debian gjør en god jobb med nye versjoner, kan du sette opp pakken unattended-upgrades, til å automatisk oppgradere alle nye pakker hver natt. Dette vil ikke oppgradere LTSP-chrooter.

#### **11.3.2.1.3 ADVARSEL: Omstart nødvendig: Kjerne i bruk = 2.6.32-37.81.0, installert kjerne = 2.6.32-38.83.0**

Kjernen som brukes er eldre enn den nyeste installerte kjernen, og omstart må til for å aktivere den nyest installerte kjernen. Dette vil normalt haste en del, fordi nye kjerner i Debian Edu bidrar til å løse sikkerhetsproblemer.

## **11.3.2.1.4 ADVARSEL: CUPS køstørrelse - 61**

Skriverkøene i CUPS har mange jobber som venter. Dette er mest sannsynlig på grunn av at skriver ikke er tilgjengelig. Deaktiverte utskriftskøer blir aktivert hver time på vertene som er med i nettgruppen cups-queue-autoreenable-hosts. For slike verter bør ikke manuell handling være nødvendig. Utskriftskøene blir tømt hver kveld for vertene som er med i nettgruppen cups-queue-autoflush-hosts. Hvis en vert har mange jobber i sin kø, vurder å legge slike verter inn i en eller begge nettgrupper.

#### **11.3.3 Sitesummary**

Sitesummary (Site Summary) brukes til å samle informasjon fra alle datamaskiner i nettverket, og sender dette til en sentral tjener. Informasjonen som er samlet er tilgjengelig i /var/lib/sitesummary/entries/ . Skript som finnes i /usr/lib/sitesummary/ muliggjør generering av ulike rapporter.

A simple report from Sitesummary without any details is available from https://www/sitesummary/.

Some documentation on Sitesummary is available from https://wiki.debian.org/DebianEdu/HowTo/SiteSummary

# **11.4 Mer informasjon om ulike måter å tilpasse Debi[an Edu/Skolelinux på](https://www/sitesummary/)**

Mer informasjon om nyttige tilpasninger i Debian Edu f[or systemadministratorer finnes i](https://wiki.debian.org/DebianEdu/HowTo/SiteSummary) kapittelet om Administrasjonsoppskrifter og i kapittelet om Avanserte administrasjonsoppskrifter

# **[12](#page-76-0) Op[pgraderinger](#page-83-0)**

Før du leser denne oppgraderingsveiledningen, så vær oppmerksom på at du gjør dette på en tjener i drift på egen risiko. **Debian Edu/Skolelinux kommer med ABSOLUTT HELT UTEN GARANTI, i det omfang som er tillatt av relevante lover.**

Please read this chapter and the New features in Bookworm chapter of this manual completely before attempting to upgrade.

# **12.1 Generelle betraktninger om oppgradering**

Upgrading Debian from one distribution to the next is generally rather easy. For Debian Edu this is unfortunately a bit more complicated as we modify configuration files in ways we shouldn't. However we have documented the needed steps below. (See Debian bug 311188 for more information how Debian Edu should modify configuration files.)

In general, upgrading the servers is more difficult than the workstations and the main server is the most difficult to upgrade.

Hvis du vil være sikker på at alt fungerer som før etter oppgraderingen, så bør du teste oppgraderingen på en testtjener, som er satt opp [på samm](https://bugs.debian.org/311188)e måte som tjeneren som er i drift. Der kan du teste oppgraderingen uten risiko, og se om alt fungerer som det skal.

Pass på å også lese informasjonen om gjeldende stabile Debian-utgave tilgjengelig fra installasjonshåndboken.

It may also be wise to wait a bit and keep running Oldstable for a few weeks longer, so that others can test the upgrade and document any problems they experience. The Oldstable release of Debian Edu will receive continued support for some time after the next Stable release, but when Debian ceases support for Oldstable, Deb[ian Edu will necessarily](https://www.debian.org/releases/stable/installmanual) do the same.

# **12.2 Upgrades from Debian Edu Bullseye**

Be prepared: make sure you have tested the upgrade from Bullseye in a test environment or have backups ready to be able to go back.

Please note that the following recipe applies to a default Debian Edu main server installation (desktop=xfce, profiles Main Server, Workstation, LTSP Server). (For a general overview concerning Bullseye to Bookworm upgrade, see: https: //www.debian.org/releases/bookworm/releasenotes)

Ikke bruk X, bruk et virtuellt konsoll og logg inn som root.

Hvis apt avsluttes med en feil, forsøk å rette [de](https://www.debian.org/releases/bookworm/releasenotes)n og/eller kjør apt -f install, og så igjenapt -y full-upgrade.

#### **12.2.1 Oppgrader hovedtjeneren**

• Begynn med å sikre at gjeldende system er oppdatert:

```
apt update
apt full -upgrade
```
• Prepare and start the upgrade to Bookworm:

```
sed -i 's/bullseye/bookworm/g' /etc/apt/sources.list
export LC_ALL=C
apt update
apt upgrade --without -new-pkgs
apt full -upgrade
```
- **•** apt-list-changes: Vær forberedt på å lese mange NEWS-oppføringer; trykk <return> for å rulle nedover, <q> for å forlate sideinndeleren. All info vil bli sendt på e-post til root, slik at du kan lese det igjen (ved bruk av *mailx* eller *mutt*).
- Read all debconf information carefully, choose 'keep the local version currently installed' unless stated differently below; in most cases hitting return will be fine.
	- **–** restart services: Choose yes.
	- **–** Samba server and utilities: Choose 'keep the local version currently installed'.
	- **–** openssh-server: Choose 'keep the local version currently installed'.

• Aktiver og juster oppsett:

cf-agent -v -D installation

• Sjekk om det oppgraderte systemet virker:

Start på nytt, logg inn som første bruker for å teste

- om GOsa² -grensesnittet fungerer,
- Hvis man er i stand til å koble LTSP-klienter og arbeidsstasjoner,
- Hvis man kan legge til eller fjerne et nettgruppe-medlemskap i et system,
- Hvis man kan sende og motta intern e-post,
- Hvis man kan administrere skrivere
- og hvis andre nettstedsspesifikke ting virker.

#### **12.2.2 Oppgradering av en arbeidsstasjon**

Do all the basic things like on the main server and without doing the things not needed.

# **12.3 Upgrades from older Debian Edu / Skolelinux installations (before Bullseye)**

To upgrade from any older release, you will need to upgrade to the Bullseye based Debian Edu release first, before you can follow the instructions provided above. Instructions are given in the Manual for Debian Edu Bullseye about how to upgrade to Bullseye from the previous release, Buster.

# **13 Veiledning**

- Oppskrifter for generell administrasjon
- Veiledninger for avansert administrasjon
- Veiledninger for [skrivebordet](#page-76-0)
- Veiledninger for [nettverksklienter](#page-83-0)
- Veiledninger for [skrivebordet](#page-86-0)
- Veiledninger for [undervisning og](#page-87-0) læring
- Veiledninger for [skrivebordet](#page-86-0)

# **14 Veiledn[inger for genere](#page-94-0)ll administrasjon**

<span id="page-76-0"></span>Kapitlene Komme i gang og Vedlikehold beskriver hvordan komme i gang med Debian Edu, og hvordan grunnleggende vedlikehold fungerer. Veiledningene i dette kapittelet er allerede «avanserte» tips og triks.

# **14.1 Configuration history: tracking /etc/ using the Git version control system**

Using etckeeper, all files in /etc/ are tracked using Git as a version control system.

Dette gjør det mulig å se når en fil er lagt til, endret eller fjernet. Hvis det er en tekstfil som er endret, så kan man se endringene. SVK-repository er lagret i ~root/.svk/. Hver time blir alle endringer automatisk registrert, noe som gjør det mulig å trekke ut konfigurasjonshistorikken for å se på [den](https://www.git-scm.com/).

Alle endringer blir automatisk tatt vare på hver time. Det gjør at konfigurasjonshistorien kan hentes ut for senere gjennomgang.

To look at the history, the command etckeeper vcs log is used. To check the differences between two points in time, a command like etckeeper vcs diff can be used.

Se på koden i /etc/init.d/kdm for informasjon om hvordan disse variablene blir brukt.

Liste over nyttige kommandoer:

```
etckeeper vcs log
etckeeper vcs status
etckeeper vcs diff
etckeeper vcs add .
etckeeper vcs commit -a
man etckeeper
```
#### **14.1.1 Eksempel på bruk**

I et nyinstallert system kan du prøve dette for å se alle endringer som er gjort siden systemet ble installert:

etckeeper vcs log

Se hvilke filer som nå ikke er sporet, og som ikke er oppdatert:

etckeeper vcs status

For å melde inn en fil manuelt, fordi du ikke vil vente en time:

etckeeper vcs commit -a /etc/resolv.conf

#### **14.2 Endre størrelse på partisjoner**

De fleste partisjoner i Debian Edu er logiske dataområder (LVM). Det er kun /boot/-partisjonen som ikke er det. Med Debian/Squeeze-utgivelsen av Skolelinux/Debian Edu, er det mulig å utvide partisjoner mens de er montert. Dette er en egenskap i Linux-kjernen siden versjon 2.6.10. Krymping av partisjoner må fortsatt skje mens partisjonen er avmontert.

Det er en god idé å unngå å lage svært store partisjoner (med over, for eksempel. 20 GiB), fordi tiden det tar å kjøre fsck på dem, eller å gjenskape dem fra sikkerhetskopier hvis dette skulle bli nødvendig. Det er bedre, hvis mulig, å lage flere mindre partisjoner enn en svært stor en.

For å gjøre det enklere å utvide fulle partisjoner så finnes skriptet debian-edu-fsautoresiz. Når det blir kjørt, leser det oppsettet fra /usr/share/debian-edu-config/fsautoresizetab, /site/etc/fsautoresizetab og /etc/fsautoresizetab. Basert på reglene i disse filene foreslår det utvidelse av partisjoner med for lite ledig plass. Uten argument, så vil det bare skrive ut kommandoene som trengs for å utvide filsystemet. Argumentet -n trengs for faktisk å utvide filsystemet.

Skriptet utføres automatisk hver time på hver klient listet i nettgruppen fsautoresize-hosts.

When the partition used by the Squid proxy is resized, the value for cache size in etc/squid/squid.conf needs to be updated as well. The helper script /usr/share/debian-edu-config/tools/squid-update-cachedir is provided to do this automatically, checking the current partition size of /var/spool/squid/ and configuring Squid to use 80% of this as its cache size.

#### **14.2.1 Håndtering av logiske dataområder**

Logical Volume Management (LVM) enables resizing the partitions while they are mounted and in use. You can learn more about LVM from the LVM HowTo.

For å utvide et logisk volum manuelt forteller du ganske enkelt lvextend-kommandoen hvor stort du vil det skal vokse til. For eksempel, for å utvide home0 til 30 GiB kan du bruke følgende kommandoer:

```
lvextend -L30G /dev/vg_system/skole+tjener+home0
resize2fs /dev/vg_system/skole+tjener+home0
```
To extend home0 by additional 30GiB, you insert a '+'  $(-L+30G)$ .

## **14.3 Bruk av maskinregler**

ldapvi er et verktøy for å redigere LDAP databasen med en vanlig tekstredigerer fra kommandolinjen.

Følgende må utføres:

```
ldapvi -ZD '(cn=admin)'
```
Merk: ldapvi vil bruke det som måtte være standard editor (standardredigeringsprogram). Ved å kjøre export EDITOR=vim i skallets kommandolinje kan man konfigurere miljøet for å få en vi-klone som editor.

NB: lokale enheter med ltspfs vil ikke fungere lenger uten LDM.

## **14.4 Kerberisert NFS**

Using Kerberos for NFS to mount home directories is a security feature. Workstations and LTSP clients won't work without Kerberos. The levels *krb5*, *krb5i* and *krb5p* are supported (*krb5* means Kerberos authentication, *i* stands for integrity check and *p* for privacy, i.e. encryption); the load on both server and workstation increases with the security level, *krb5i* is a good choice and has been chosen as default.

#### **14.4.1 Hvordan endre forvalget**

#### **Main server**

- login as root
- run ldapvi -ZD '(cn=admin)', search for *sec=krb5i* and replace it with *sec=krb5* or *sec=krb5p*.
- edit /etc/exports.d/edu.exports and adjust these entries accordingly:

```
/srv/nfs4 gss/krb5i(rw,sync ,fsid=0,crossmnt ,no_subtree_check)
/srv/nfs4/home0 gss/krb5i(rw,sync ,no_subtree_check)
```
• run exportfs -r.

# **14.5 Standardskriver**

Dette verktøyet tillater valg av forvalgt skriver, avhangig av plassering, maskin, eller gruppemedlemskap. For mer info, se /usr/share/doc/standardskriver/README.md.

The configuration file /etc/standardskriver.cfg has to be provided by the admin, see /usr/share/doc/standardskriver/examp as an example.

## **14.6 JXplorer, en LDAP GUI**

Hvis du foretrekker et grafisk grensesnitt for å jobbe med LDAP-databasen, ta en titt på jxplorer-pakken, som er tilgjengelig ut av boksen. For å få skrivetilgang, koble til på denne måten:

```
host: ldap.intern
port: 636
Security level: ssl + user + password
User dn: cn=admin ,ou=ldap -access ,dc=skole ,dc=skolelinux ,dc=no
```
#### **14.7 ldap-createuser-krb5, a command-line tool for adding users**

ldap-createuser-krb is a small command line tool to create user accounts, it is invoked as follows:

```
ldap -createuser -krb5 [-u uid] [-g gid] [-G group[,group]...] [-d department] <username > < ←-
   gecos >
```
All arguments except the username and GECOS field are optional, the latter usually should contain the full name of the user. Unless specified the tool will pick the next free UID and GID automatically and not assign any additional groups to the user. If no department is given, it will pick the first *gosaDepartment* from LDAP which is likely *skole* and for regular users usually not what you want, so you should pick an appropriate value for the user, e.g. *Teachers* or *Students*. After entering and confirming the password and entering the LDAP administrator password, ldap-createuser-krb5 will create the user account in LDAP, set the Kerberos password, create the home directory, and add a corresponding Samba user. The following screenshot shows an example invocation to create a user account named harhir for a teacher whose full name is "Harry Hirsch":

```
root@tjener:~# ldap -createuser -krb5 -d Teachers harhir "Harry Hirsch"
new user password:
confirm password:
dn: uid=harhir ,ou=people ,ou=Teachers ,dc=skole ,dc=skolelinux ,dc=no
changetype: add
objectClass: top
objectClass: person
objectClass: organizationalPerson
objectClass: inetOrgPerson
objectClass: gosaAccount
objectClass: posixAccount
objectClass: shadowAccount
objectClass: krbPrincipalAux
objectClass: krbTicketPolicyAux
sn: Harry Hirsch
givenName: Harry Hirsch
uid: harhir
cn: Harry Hirsch
userPassword: {CRYPT}$y$j9T$TWnq5501rvyLhjF.$oVf.t.RXC1v/4Y8FhV0umno629mo7bP7/YJyig6HET6
homeDirectory: /skole/tjener/home0/harhir
loginShell: /bin/bash
uidNumber: 1004
gidNumber: 1004
gecos: Harry Hirsch
shadowLastChange: 19641
shadowMin: 0
shadowMax: 99999
shadowWarning: 7
krbPwdPolicyReference: cn=users ,cn=INTERN ,cn=kerberos ,dc=skole ,dc=skolelinux ,dc=no
krbPrincipalName: harhir@INTERN
ldap initialize ( <DEFAULT> )
Enter LDAP Password:
```
add objectClass:

```
top
        person
        organizationalPerson
        inetOrgPerson
        gosaAccount
        posixAccount
        shadowAccount
        krbPrincipalAux
        krbTicketPolicyAux
add sn:
        Harry Hirsch
add givenName:
        Harry Hirsch
add uid:
        harhir
add cn:
        Harry Hirsch
add userPassword:
        {CRYPT}$y$j9T$TWnq55O1rvyLhjF.$oVf.t.RXC1v/4Y8FhV0umno629mo7bP7/YJyig6HET6
add homeDirectory:
        /skole/tjener/home0/harhir
add loginShell:
        /bin/bash
add uidNumber:
        1004
add gidNumber:
        1004
add gecos:
        Harry Hirsch
add shadowLastChange:
        19641
add shadowMin:
        \Omegaadd shadowMax:
        99999
add shadowWarning:
        7
add krbPwdPolicyReference:
        cn=users ,cn=INTERN ,cn=kerberos ,dc=skole ,dc=skolelinux ,dc=no
add krbPrincipalName:
       harhir@INTERN
adding new entry "uid=harhir ,ou=people ,ou=Teachers ,dc=skole ,dc=skolelinux ,dc=no"
modify complete
Authenticating as principal root/admin@INTERN with password.
kadmin.local: change_password harhir@INTERN
Enter password for principal "harhir@INTERN":
Re-enter password for principal "harhir@INTERN":
Password for "harhir@INTERN" changed.
kadmin.local: lpcfg_do_global_parameter: WARNING: The "encrypt passwords" option is ←-
    deprecated
Added user harhir.
```
## **14.8 Bruk av stabile oppdateringer**

Selv om du kan bruke stable-updates direkte, trenger du det ikke; stable-updates blir lagt inn i den stabile utgaven regelmessig når stabile versjoner blir laget, noe som grovt sett skjer hver annen måned.

## **14.9 Å bruke backports til å installere nyere programvare**

Du kjører Debian Edu, fordi du foretrekker stabiliteten til Debian Edu. Det kjører fint, det er bare ett problem: Av og til er programvaren mer utdatert enn du liker. Her er hvor backports.org kommer inn.

Backports er pakker fra Debian testing (for det meste) og Debian unstable (i noen få tilfeller, f.eks. sikkerhetsoppdateringer), som er kompilert for Debian stable. Du vil derfor ikke trenge nye bibliotek (så langt det er mulig) på en stabil Debiandistribusjon som Debian Edu. **Vi anbefaler deg til bare å plukke ut enkeltpakker som passer til dine behov, og ikke bruke alle pakkene som er tilgjengelig i backports.**

Bruk av backports er enkelt:

```
echo "deb http://deb.debian.org/debian/ bookworm -backports main" > /etc/apt/sources.list.d/ ←-
   bookworm -backports.sources.list
apt update
```
Så kan man lett installere tilbakeførte pakker (backports). Den følgende kommando vil installere en tilbakeflyttet versjon av *tuxtype*:

apt install tuxtype/bookworm -backports

Tilbakeførte pakker (backports) blir automatisk oppdatert (hvis tilgjengelige) akkurat som andre pakker. Som i det normale arkivet, har tilbakeførte pakker tre seksjoner: Main, contrib og non-free.

## **14.10 Oppgradering med en CD eller tilsvarende bilde**

If you want to upgrade from one version to another (for example from Bookworm 12.1 to 12.2) but you do not have Internet connectivity, only physical media, follow these steps:

Insert the CD / DVD / Blu-ray disc / USB flash drive and use the apt-cdrom command:

apt-cdrom add

For å sitere apt-cdrom(8) manualsiden:

- APT-cdrom brukes til å legge til en ny CD-ROM til APT-ens liste over tilgjengelige kilder. APT-cdrom fastlegger strukturen på platen så vel som å korrigere for ulike, mulige feilbrenninger, og for å verifisere filindeksen.
- Det er nødvendig å bruke APT-cdrom for å legge CD-er til APT-systemet. Det kan ikke gjøres for hånd. Videre må hver disk i et CD-sett settes inn og skannes separat for å forhindre mulige feilbrenninger.

Deretter, kjør disse to kommandoene for å oppgradere systemet:

```
apt update
apt full -upgrade
```
#### **14.11 Automatisk opprydding av prosesser som er til overs**

killer er et perl-skript som fjerner bakgrunnsprosesser. Dette er prosesser som hører til brukere som ikke lenger er logget inn på en maskin. Killer kjøres av Cron en gang i timen.

## **14.12 Automatisk installasjon av sikkerhetsoppdateringer**

unattended-upgrades is a Debian package which will install security (and other) upgrades automatically. If installed, the package is preconfigured to install security upgrades. The logs are available in /var/log/unattended-upgrades/; also, there are always /var/log/dpkg.log and /var/log/apt/.

# **14.13 Automatisk nedstengning av maskiner for natten**

It is possible to save energy and money by automatically turning client machines off at night and back on in the morning. The package shutdown-at-night will try to turn off the machine every hour on the hour from 16:00 in the afternoon, but will not turn it off if it seems to have users. It will try to tell the BIOS to turn on the machine around 07:00 in the morning, and the main server will try to turn on machines from 06:30 by sending Wake-on-LAN packets. These times can be changed in the crontabs of individual machines.

Det er noen vurderinger man må gjøre før man gjør dette:

- The clients should not be shut down when someone is using them. This is ensured by checking the output from who, and as a special case, checking for the SSH connection command to work with X2Go thin clients.
- For å unngå at sikringer går, så er det en god idé å sørge for at ikke alle klientene starter på samme tid.
- There are two different methods available to wake up clients. One uses a BIOS feature and requires a working and correct hardware clock, as well as a motherboard and BIOS version supported by nvram-wakeup; the other requires clients to have support for Wake-on-LAN, and the server to know about all the clients that need to be woken up.

#### **14.13.1 Slik setter du opp shutdown-at-night**

On clients that should turn off at night, touch /etc/shutdown-at-night/shutdown-at-night, or add the hostname (that is, the output from 'uname -n' on the client) to the netgroup "shutdown-at-night-hosts". Adding hosts to the netgroup in LDAP can be done using the GOsa<sup>2</sup> web tool. The clients might need to have Wake-on-LAN configured in the BIOS. It is also important that the switches and routers used between the Wake-on-LAN server and the clients will pass the WOL packets to the clients even if the clients are turned off. Some switches fail to pass on packets to clients that are missing in the ARP table on the switch, and this blocks the WOL packets.

To enable Wake-on-LAN on the server, add the clients to /etc/shutdown-at-night/clients, with one line per client, IP address first, followed by MAC address (ethernet address), separated by a space; or create a script /etc/shutdown-at-night/clients-generators-generators-generators-generators-generators-generators-generators-generators-gen to generate the list of clients on the fly.

Her er et eksempel på /etc/shutdown-at-night/clients-generator for bruk sammen med Sitesummary:

```
#!/bin/sh
PATH=/usr/sbin:$PATH
export PATH
sitesummary -nodes -w
```
Et alternativ hvis nettgruppen er brukt for å aktivere shutdown-at-night på klienter, er dette skriptet som bruker nettgruppeverktøyet fra ng-utils-pakken:

```
#!/bin/sh
PATH=/usr/sbin:$PATH
export PATH
netgroup -h shutdown -at-night -hosts
```
# **14.14 Access Debian Edu servers located behind a firewall**

For å få tilgang til maskiner bak en brannvegg fra Internett, vurder å installere pakken: autossh. Den kan brukes til å sette opp en SSH-tunnel til en maskin på Internett som du har tilgang til. Fra den maskinen, kan du få tilgang til en tjener bak brannveggen via SSH-tunnelen.

# **14.15 Installing additional service machines for spreading the load from the main server**

In the default installation, all services are running on the main server, hostname *tjener*. To simplify moving some to another machine, there is a *minimal* installation profile available. Installing with this profile will lead to a machine, which is part of the Debian Edu network, but which doesn't have any services running (yet).

Disse skrittene kreves for å sette opp en maskin som skal utføre noen/bestemte tjenester:

- choose the *Minimal* profile during installation
- Installer pakkene for tjenesten
- Sette opp tjenesten
- disable the service on the main server
- **update DNS** (via  $LDAP/GOsa<sup>2</sup>$ ) on the main server

# **14.16 Veiledninger fra wiki.debian.org**

FIXME: The HowTos from https://wiki.debian.org/DebianEdu/HowTo/ are either user- or developer-specific. Let's move the user-specific HowTos over here (and delete them over there)! (But first ask the authors (see the history of those pages to find them) if they are fine with moving the howto and putting it under the GPL.)

- https://wiki.debian[.org/DebianEdu/HowTo/AutoNetRespawn](https://wiki.debian.org/DebianEdu/HowTo/)
- https://wiki.debian.org/DebianEdu/HowTo/BackupPC
- [https://wiki.debian.org/DebianEdu/HowTo/ChangeIpSubnet](https://wiki.debian.org/DebianEdu/HowTo/AutoNetRespawn)
- [https://wiki.debian.org/DebianEdu/HowTo/SiteSumm](https://wiki.debian.org/DebianEdu/HowTo/BackupPC)ary
- [https://wiki.debian.org/DebianEdu/HowTo/Squid\\_LDAP\\_Auth](https://wiki.debian.org/DebianEdu/HowTo/ChangeIpSubnet)entication

# **15 [Avansert administrasjon, oppskrifter](https://wiki.debian.org/DebianEdu/HowTo/SiteSummary)**

Dette kapittelet beskriver avanserte administratoroppgaver.

# <span id="page-83-0"></span>**15.1 Brukeradministrasjon med Lwat**

### **15.1.1 Lage brukere i årsgrupper**

In this example we want to create users in year groups, with common home directories for each group (home0/2024, home0/2026, etc). We want to create the users by csv import.

*(som rot på hovedtjeneren)*

• Lage de nødvendige årsgruppe-mapper

mkdir /skole/tjener/home0/2024 *(som første bruker i Gosa)*

• Avdeling

Main menu: goto 'Directory structure', click the 'Students' department. The 'Base' field should show '/Students'. From the drop box 'Actions' choose 'Create'/'Department'. Fill in values for Name (2024) and Description fields (students graduating in 2024), leave the Base field as is (should be '/Students'). Save it clicking 'Ok'. Now the new department (2024) should show up below /Students. Click it.

• Gruppe

Choose 'Groups' from the main menu; 'Actions'/Create/Group. Enter group name (leave 'Base' as is, should be /Students/2024) and 'Ok' to save it.

• Mal

Choose 'users' from the main menu. Change to 'Students' in the Base field. An Entry NewStudent should show up, click it. This is the 'students' template, not a real user. As you'll have to create such a template (to be able to use csv import for your structure) based on this one, notice all entries showing up in the Generic and POSIX tabs, maybe take screenshots to have information ready for the new template.

Now change to /Students/2024 in the Base field; choose Create/Template and start to fill in your desired values, first the Generic tab (add your new 2024 group under Group Membership, too), then add the POSIX account.

• Importer brukere

Velg din nye mal når du importerer CSV-er. Det anbefales å teste med noen få brukere først.

#### **15.2 Andre brukertilpasninger**

#### **15.2.1 Oppretter en mappe på alle brukeres hjemmeområde**

Med dette skriptet kan administrator opprette en mappe på hver brukers hjemmeområde, og sette tilgangsrettigheter og eierskap.

I eksemplet nedenfor med gruppe=teachers (gruppe-lærere) og tillatelser=2770, kan en bruker levere inn en oppgave ved å lagre fila i mappa «oppgaver» («assignments») der lærerne har fått skrivetilgang slik at de kan legge til kommentarer.

```
#!/bin/bash
home path="/skole/tjener/home0"
shared_folder="assignments"
permissions ="2770"
created_dir=0
for home in $(ls $home_path); do
   if [ ! -d "$home path/$home/$shared folder" ]; then
       mkdir $home_path/$home/$shared_folder
       chmod $permissions $home path/$home/$shared folder
       user=$home
       group=teachers
       chown $user: $group $home path/$home/$shared folder
       ((created_dir+=1))
   else
       echo -e "the folder $home path/$home/$shared folder already exists.\n"
   fi
done
echo "$created_dir folders have been created"
```
#### **15.3 Bruke en øremerket tjener til lagring**

Ta disse skrittene for å sette opp en tjener avsatt til oppgaven med å lagre brukerhjemmemapper og mulige andre data.

- Add a new system of type server using GOsa² as outlined in the **Getting started** chapter of this manual.
	- **–** Dette eksemplet bruker «nas-server.intern» som tjenernavn. Så snart «nas-server.intern» er satt opp, sjekk om NFS export points (NFS-eksportpunkter) på den nye lagringstjeneren er flyttet til de relevante undernett eller maskiner:

```
root@tjener:~# showmount -e nas-server
Export list for nas-server:
/storage 10.0.0.0/8
root@tjener:~#
```
Her har alt på stamnettet fått tilgang til eksporteringen av /storage (lagringen). (Dette kan være begrenset til medlemskap i nettgruppen, eller enkeltstående IP-adresser for å begrense NFS-adgang, slik det er gjort i filen tjener:/etc/exports.)

- Legg til automont informasjon om «nas-server.intern» i LDAP for å tillate alle klienter å automatisk montere ny eksport på forespørsel.
	- **–** Dette kan ikke gjøres med GOsa², fordi det mangler en modul for automount. Bruk isteden Ldapvi , og tilføy de nødvendige LDAP-objekter ved å bruke en tekstbehandler.

ldapvi --ldap-conf -ZD '(cn=admin)' -b ou=automount,dc=skole,dc=skolelinux,dc=no

Når tekstbehandleren kommer opp, legg til følgende LDAP-objekter på bunnen av dokumentet. ( «/&» -delen i det siste LDAP-objektet er en joker som matcher alt «nas-server.intern» eksporterer, og fjerner behovet for å liste individuelle mount points (monteringspunkter) i LDAP.)

```
add cn=nas-server, ou=auto.skole, ou=automount, dc=skole, dc=skolelinux, dc=no
objectClass: automount
cn: nas-server
automountInformation: -fstype=autofs --timeout=60 ldap:ou=auto.nas-server ,ou= ←-
   automount ,dc=skole ,dc=skolelinux ,dc=no
add ou=auto.nas-server ,ou=automount ,dc=skole ,dc=skolelinux ,dc=no
objectClass: top
objectClass: automountMap
ou: auto.nas-server
add cn=/,ou=auto.nas-server ,ou=automount ,dc=skole ,dc=skolelinux ,dc=no
objectClass: automount
cn: /
automountInformation: -fstype=nfs,tcp,rsize=32768,wsize=32768,rw,intr ,hard ,nodev , ←-
   nosuid ,noatime nas-server.intern:/&
```
- Legg til relevante oppføringer i tjener.intern:/etc/fstab, fordi tjener.intern ikke bruker automonter for å unngå monteringssløyfer:
	- **–** Lag monteringspunktkataloger ved å bruke mkdir, rediger «/etc/fstab» som passende, og kjør mount -a for å montere de nye ressursene.

Now users should be able to access the files on 'nas-server.intern' directly by just visiting the '/tjener/nas-server/storage/' directory using any application on any workstation, LTSP thin client or LTSP server.

## **15.4 Restrict SSH login access**

There are several ways to restrict SSH login, some are listed here.

#### **15.4.1 Oppsett uten LTSP-klienter**

Hvis ingen LTSP-klienter er i bruk, så er en enkel løsning å lage en ny gruppe (la oss si sshusers), og så å legge til en linje til filen over maskiner /etc/ssh/sshd\_config . Bare medlemmer i gruppen sshusers vil kunne logge seg på med SSH fra andre maskiner.

Håndtering av dette tilfellet er ganske enkelt med GOsa:

- Lag en gruppe sshusers på basenivået (hvor allerede de andre systemadministrasjonsrelaterte grupper som gosa-admins viser seg).
- git pull.
- Legg AllowGroups sshusers til /etc/ssh/sshd\_config.
- Kall den ExcludeProfileDirs.

#### **15.4.2 Lyd med LTSP-klienter**

The default LTSP diskless client setup doesn't use SSH connections. Update the SquashFS image on the related LTSP server after the SSH setup has been changed is enough.

X2Go thin clients are using SSH connections to the related LTSP server. So a different approach using PAM is needed.

- Skru på pam\_access.so i LTSP-serverens fil /etc/pam.d/sshd .
- Sett opp /etc/security/access.conf til å tillate oppkoblinger for (eksempel) brukere alice, jane, bob og john for alle, og alle andre brukere bare for internt nettverk ved å legge til disse tre linjene:

```
+ : alice jane bob john : ALL
+ : ALL : 10.0.0.0/8 192.168.0.0/24 192.168.1.0/24
 - : ALL : ALL
#
```
If only dedicated LTSP servers are used, the 10.0.0.0/8 network could be dropped to disable internal SSH login access. Note: someone connecting his box to the dedicated LTSP client network(s) will gain SSH access to the LTSP server(s) as well.

#### **15.4.3 En merknad for mer kompliserte oppsett**

If X2Go clients were attached to the backbone network 10.0.0.0/8, things would be even more complicated and maybe only a sophisticated DHCP setup (in LDAP) checking the vendor-class-identifier together with appropriate PAM configuration would allow to disable internal SSH login.

# **16 Veiledninger for skrivebordet**

# <span id="page-86-0"></span>**16.1 Sett opp et flerspråklig skrivebordsmiljø**

To support multiple languages these steps need to be done:

- Kjør dpkg-reconfigure locales (som root) og velg språkene (UTF-8 -varianter).
- Kjør disse kommandoene som root for å installere de relaterte pakkene:

apt update /usr/share/debian -edu-config/tools/install -task -pkgs /usr/share/debian -edu-config/tools/improve -desktop -l10n

Users will then be able to choose the language via the LightDM display manager before logging in; this applies to Xfce, LXDE and LXQt. GNOME and KDE both come with their own internal region and language configuration tools, use these. MATE uses the Arctica greeter on top of LightDM whithout a language chooser. Run apt purge arctica-greeter to get the stock LightDM greeter.

# **16.2 Avspilling av DVD**

**–**

libdvdcss er nødvendig for å spille de fleste kommersielle DVD-er. Av juridiske årsaker er den ikke inkludert i Debian (Edu). Hvis du har lov til å bruke den, kan du bygge dine egne lokale pakker ved hjelp av libdvd-pkg Debian-pakken. Kontroller at contrib er aktivert i /etc/apt/sources.list.

```
apt update
apt install libdvd -pkg
```
Svar på debconf-spørsmålene, kjør så dpkg-reconfigure libdvd-pkg.

# **16.3 Håndskrevne fonter**

Pakken fonts-linex, (som er installert som standard), installerer skrifttypen «Abecedario» som er en fin håndskriftsskrifttype for barn. Denne skrifttypen har flere varianter som kan bli brukt med barn: Prikket, og med linjer.

# **17 Veiledninger for nettverksklienter**

# **17.1 Introduksjon til tynne klienter og diskløse arbeidsstasjoner**

One generic term for both thin clients and diskless workstations is *LTSP client*.

<span id="page-87-0"></span>Starting with Bullseye, LTSP is quite different from the previous versions. This concerns both setup and maintenance.

- As one main difference, the SquashFS image for diskless workstations is now generated from the LTSP server file system by default. This happens on a combined server at first boot, taking some time.
- Thin clients are no longer part of LTSP. Debian Edu uses X2Go to still support thin client usage.
- In case of a separate or an additional LTSP server, required information for setting up the LTSP client environment isn't complete at installation time. Setup can be done once the system has been added with GOsa².

For information about LTSP in general, see the LTSP homepage. On systems with *LTSP server* profile, man ltsp provides more information.

Please note that the *ltsp* tool from LTSP has to be used carefully. For example, 1tsp image / would fail to generate the SquashFS image in case of Debian machines (these have a separate /boot partition by default), ltsp ipxe would fail to generate the iPXE menu correctly (due to Debi[an Edu's thin clien](https://ltsp.org)t support), and ltsp initrd would mess up LTSP client boot completely.

The **debian-edu-ltsp-install** tool is a wrapper script for ltsp image, ltsp initrd and ltsp ipxe. It is used to setup and configure diskless workstation and thin client support (both 64-Bit and 32-Bit PC). See man debian-edu-ltsp-install or the script content to see how it works. All configuration is contained in the script itself (HERE documents) to facilitate site specific adjustments.

Examples how to use the wrapper script *debian-edu-ltsp-install*:

- debian-edu-ltsp-install --diskless\_workstation yes updates the diskless workstation SquashFS image (server filesystem).
- debian-edu-ltsp-install --diskless workstation yes --thin type bare creates diskless workstation and 64bit thin client support.
- debian-edu-ltsp-install --arch i386 --thin\_type bare creates additional 32-bit thin client support (chroot and SquashFS image).

Besides *bare* (smallest thin client system), also *display* and *desktop* are available options. The *display* type offers a shutdown button, the *desktop* type runs Firefox ESR in kiosk mode on the client itself (more local RAM and CPU power required, but server load reduced).

The **debian-edu-ltsp-ipxe** tool is a wrapper script for ltsp ipxe. It makes sure that the /srv/tftp/ltsp/ltsp.ipxe file is Debian Edu specific. The command needs to be run after iPXE menu related items (like menu timeout or default boot settings) in the /etc/ltsp/ltsp.conf [server] section have been modified.

The **debian-edu-ltsp-initrd** tool is a wrapper script for ltsp initrd. It makes sure that a use case specific initrd (/srv/tftp/ltsp/ltsp.img) is generated and then moved to the use case related directory. The command needs to be run after the /etc/ltsp/ltsp.conf [clients] section has been modified.

The **debian-edu-ltsp-chroot** tool is a replacement for the *ltsp-chroot* tool shipped with LTSP5. It is used to execute commands in a specified LTSP chroot (like e.g. install, upgrade and remove packages).

#### **Diskløs arbeidsstasjon**

A diskless workstation runs all software locally. The client machines boot directly from the LTSP server without a local hard drive. Software is administered and maintained on the LTSP server, but runs on the diskless workstations. Home directories and system settings are stored on the server too. Diskless workstations are an excellent way of reusing older (but powerful) hardware with the same low maintenance costs as with thin clients.

Unlike workstations diskless workstations run without any need to add them with GOsa².

#### **Tynnklient**

A thin client setup enables an ordinary PC to function as an (X-)terminal, where all software runs on the LTSP server. This means that this machine boots via PXE without using a local client hard drive and that the LTSP server needs to be a powerful machine.

Debian Edu still supports the use of thin clients to enable the use of very old hardware.

Since Thin clients use X2Go, users should disable compositing to avoid display artefacts. In the default case (Xfce desktop environment): Settings -> Window Manager Tweaks -> Compositor.

#### **Tynnklient**

LTSP client boot will fail if the client's network interface requires a non-free firmware. A PXE installation can be used for troubleshooting problems with netbooting a machine; if the Debian Installer complains about a missing XXX.bin file then non-free firmware has to be added to the LTSP server's initrd.

Proceed like this on the LTSP server:

• First get information about firmware packages, run:

```
apt update && apt search ^firmware -
```
• Decide which package has to be installed for the network interface(s), most probably this will be firmware-linux, run:

apt -y -q install firmware -linux

• Update the SquashFS image for diskless workstations, run:

• In case X2Go thin clients are used, run:

```
/usr/share/debian -edu-config/tools/ltsp -addfirmware -h
```
• and proceed according to the usage information.

Then update the SquashFS image; e.g. for the /srv/ltsp/ $x2go$ -bare-amd64 chroot, run:

ltsp image x2go -bare -amd64

#### **17.1.1 Velg type installasjon**

Each LTSP server has two ethernet interfaces: one configured in the main 10.0.0.0/8 subnet (which is shared with the main server), and another forming a local subnet (a separate subnet for each LTSP server).

In both cases *diskless workstation* or *thin client* can be chosen from the iPXE menu. After waiting for 5 seconds, the machine will boot as diskless workstation.

The default iPXE boot menu item and it's default timeout can both be configured in /etc/ltsp/ltsp.conf. A timeout value of *-1* is used to hide the menu. Run debian-edu-ltsp-ipxe for the changes to take effect.

#### **17.1.2 Bruk et annet nettverksoppsett for LTSP-tynnklienter**

192.168.0.0/24 er standard LTSP-tjenernettverk hvis maskinen er installert med LTSP-profilen. Hvis mange LTSP-klienter brukes, eller hvis forskjellige LTSP-tjenere skal betjene både i386 og AMD64 chroot-miljø, kan det andre nettoppsettet også brukes: 192.168.1.0/24. Rediger filen /etc/network/interfaces, og juster eth1-innstillingene i tråd med dette. Bruk ldapvi, eller en annen LDAP-tekstredigerer for å se igjennom DNS- og DHCP-oppsettet.

#### **17.1.3 Legg til LTSP-chroot for å støtte 32-biters PC-klienter**

To create chroot and SquashFS image, run:

debian -edu-ltsp -install --arch i386 --thin\_type bare

See man debian-edu-ltsp-install for details about thin client types.

#### **17.1.4 LTSP client configuration**

Run man ltsp.conf to have a look at available configuration options. Or read it online: https://ltsp.org/man/ltsp. conf/

Add configuration items to the /etc/ltsp/ltsp.conf [clients] section. For the changes to take effect, run:

debian -edu-ltsp -initrd

#### **17.1.5 Lyd med LTSP-klienter**

Tynne LTSP-klienter bruker nettverkslyd for å sende lyd fra tjeneren til klientene.

LTSP-diskløse arbeidsstasjoner håndterer lyd lokalt.

## **17.1.6 Access to USB drives and CD-ROMs/DVDs**

When users insert a USB drive or DVD / CD-ROM into a Diskless Workstation, a corresponding icon appears on the desktop, allowing access to the content as on a workstation.

When users insert a USB drive into an X2Go thin client of type bare (default combined server installation), the media is mounted as soon as the existing folder icon on the Xfce desktop is double-clicked. Depending on the media content it might take some time until the content shows up in the file manager.

### **17.1.6.1 En liten advarsel om flyttbare medier på LTSP-tjenere**

When inserted into an LTSP server, USB drives and other removable media cause the related folder icon to appear on LTSP thin client desktops. Remote users can access the files.

## **17.1.7 Å bruke skrivere koblet til LTSP-klienter**

- Koble skriveren til LTSP-klientmaskinen (både USB og parallellport fungerer).
- Configure the LTSP client with GOsa<sup>2</sup> to use a fixed IP address.
- Configure the printer using the web interface https://www.intern:631 on the main server; choose network printer type AppSocket/HP JetDirect (for all printers regardless of brand or model) and set socket://<LTSP client ip>:9100 as connection URI.

# **17.2 Modifying the PXE setup**

PXE stands for Preboot eXecution Environment. Debian Edu now uses the iPXE implementation for easier LTSP integration.

#### **17.2.1 Konfigurering av PXE-menyen**

The iPXE menu item concerning system installations is generated using th[e scrip](https://www.ipxe.org/)t debian-edu-pxeinstall. It allows some settings to be overridden using the file /etc/debian-edu/pxeinstall.conf with replacement values.

#### **17.2.2 Modifisering av PXE-installasjonen**

The PXE installation will inherit the language, keyboard layout and mirror settings from the settings used when installing the main server, and the other questions will be asked during installation (profile, popcon participation, partitioning and root password). To avoid these questions, the file /etc/debian-edu/www/debian-edu-install.dat can be modified to provide preselected answers to debconf values. Some examples of available debconf values are already commented in /etc/debian-edu/www/debian-edu-install.dat. Your changes will be lost as soon as debian-edu-pxeinstall is used to recreate the PXE-installation environment. To append debconf values to /etc/debian-edu/www/debian-edu-install.dat during recreation with debian-edu-pxeinstall, add the file /etc/debian-edu/www/debian-edu-install.dat.local with your additional debconf values.

Mer info om nettverksklienter kan man finne i avsnittet nettverksklienter.

# **17.2.3 Legge til en egendefinert pakkebrønn for PXE-installasjoner**

For å legge til et tilpasset arkiv legg inn noe slikt som dette i [/etc/debi](#page-87-0)an-edu/www/debian-edu-install.dat.local:

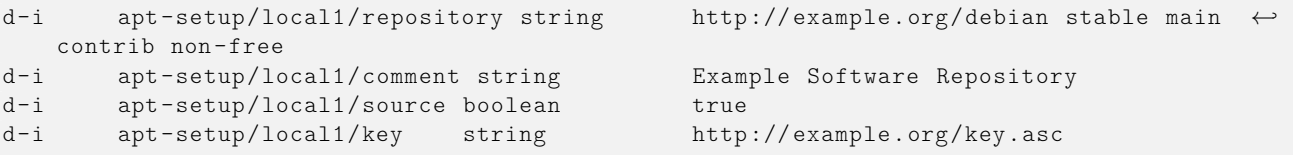

En linje slik som dette må legges til i tjener:/etc/debian-edu/www/debian-edu-install.dat.

# **17.3 Endre nettverksoppsett**

Pakken debian-edu-config kommer med et verktøy som hjelper til med å endre nettverket fra 10.0.0.0/8 til et annet. Se på /usr/share/debian-edu-config/tools/subnet-change. Den er beregnet for bruk rett etter installasjon på hovedtjener for å oppdatere LDAP og andre filer som må redigeres for å endre subnettet.

Merk at endring til ett av de subnett som allerede brukes andre steder i Debian Edu, ikke vil fungere. 192.168.1.0/24 er allerede satt opp som tynnklientnett. Å endre til dette subnettet krever manuell redigering av konfigurasjonsfiler for å fjerne doble oppføringer.

There is no easy way to change the DNS domain name. Changing it would require changes to both the LDAP structure and several files in the main server file system. There is also no easy way to change the host and DNS name of the main server (tjener.intern). To do so would also require changes to LDAP and files in the main server and client file system. In both cases the Kerberos setup would have to be changed, too.

# **17.4 Skrivebordsomgivelse via nett**

Valg av LTSP-tjenerprofil, eller kombinert tjenerprofil installerer også *xrdp* og *x2goserver* -pakkene.

## **17.4.1 Xrdp**

Xrdp uses the Remote Desktop Protocol to present a graphical login to a remote client. Microsoft Windows users can connect to the LTSP server running xrdp without installing additional software - they simply start a Remote Desktop Connection on their Windows machine and connect.

I tillegg kan XRDP koble seg til en VNC-tjener, eller en annen RDP-tjener.

Xrdp comes without sound support; to compile (or re-compile) the required modules this script could be used. Please note: The caller needs to be root or a member of the sudo group. Also, /etc/apt/sources.list must contain a valid deb-src line.

```
#!/bin/bash
set -e
 if [[ $UID -ne 0 ]] ; then
    if ! groups | egrep -q sudo ; then
        echo "ERROR: You need to be root or a sudo group member."
        exit 1
    f_ifi
if ! egrep -q ^deb-src /etc/apt/sources.list ; then
    echo "ERROR: Make sure /etc/apt/sources.list contains a deb-src line."
    exit 1
fi
TMP=$(mktemp -d)
PULSE_UPSTREAM_VERSION="$(dpkg -query -W -f='${source:Upstream -Version}' pulseaudio)"
XRDP_UPSTREAM_VERSION="$(dpkg -query -W -f='${source:Upstream -Version}' xrdp)"
sudo apt -q update
sudo apt -q install dpkg-dev
cd $TMP
apt -q source pulseaudio xrdp
sudo apt -q build-dep pulseaudio xrdp
cd pulseaudio -$PULSE_UPSTREAM_VERSION/
./configure
cd $TMP/xrdp -$XRDP_UPSTREAM_VERSION/sesman/chansrv/pulse/
sed -i 's/^PULSE/#PULSE/' Makefile
sed -i "/#PULSE_DIR/a \
PULSE_DIR = $TMP/pulseaudio -$PULSE_UPSTREAM_VERSION" Makefile
make
sudo cp *.so /usr/lib/pulse-$PULSE UPSTREAM_VERSION/modules/
sudo chmod 644 /usr/lib/pulse-$PULSE UPSTREAM VERSION/modules/module-xrdp*
sudo service xrdp restart
```
# **17.4.2 X2Go**

X2Go enables you to access a graphical desktop on the LTSP server over both low bandwidth and high bandwidth connections from a PC running Linux, Windows or macOS. Additional software is needed on the client side, see the X2Go wiki for more information.

Please note that the killer package should best be removed on the LTSP server if X2Go is used, see 890517.

#### **17.4.3 Tilgjengelige klienter for skrivebordsomgivelse via nett**

- freerdp-x11 er installert som standard, og håndterer RDP og VNC.
	- **–** RDP den enkleste måte å koble til Windows-terminaltjener. Det er bare å installere rdesktop-pakken.
	- **–** VNC-klienter (Virtuell Nettverksmaskin) gir tilgang til Skolelinux utenfra. Bare installer pakken xvncviewer.
- x2goclient is a graphical client for the X2Go system (not installed by default). You can use it to connect to running sessions and start new ones.

# **17.5 Wireless clients**

The *freeRADIUS* server could be used to provide secure network connections. For this to work, install the *freeradius* and *winbind* packages on the main server and run /usr/share/debian-edu-config/tools/setup-freeradius-server to generate a basic, site specific configuration. This way, both EAP-TTLS/PAP and PEAP-MSCHAPV2 methods are enabled. All configuration is contained in the script itself to facilitate site specific adjustments. See the freeRADIUS homepage for details.

Additional configuration is needed to

- enable/disable access points via a *shared secret* (/etc/freeradius/3.0/clients.conf).
- allow/deny wireless access using LDAP groups (/etc/freeradius/3.0/users).
- combine access points into dedicated groups (/etc/freeradius/3.0/huntgroups)

¥ End user devices need to be configured properly, these devices need to be PIN protected for the use of EAP (802.1x) methods. Users should also be educated to install the freeradius CA certificate on their devices to be sure to connect to the right server. This way their password can't be catched in case of a malicious server. The site specific certificate is available on the internal network.

- https://www.intern/freeradius-ca.pem (for end user devices running Linux)
- https://www.intern/freeradius-ca.crt (Linux, Android)
- [https://www.intern/freeradius-ca.der](https://www.intern/freeradius-ca.pem) (macOS, iOS, iPadOS, Windows)

Pl[ease note that configuring end user devices wil](https://www.intern/freeradius-ca.crt)l be a real challenge due to the variety of devices. For Windows devices an installer script could be created, for Apple devices a mobileconfig file. In both cases the freeRADIUS CA certificate can be int[egrated, but OS specific tools are needed to c](https://www.intern/freeradius-ca.der)reate the scripts.

# **17.6 Authorize Windows machine with Debian Edu credentials using pGina LDAP plugin**

#### **17.6.1 Adding pGina user in Debian Edu**

To have an ability to use pGina (or any else 3rd party auth-service-application) you should have a special user account used in search inside of LDAP.

Add a special user, eg **pguser** with password *pwd.777*, on https://www/gosa website.

# **17.6.2 Install pGina fork**

Download and install pGina 3.9.9.12 as usual software. Take an attention that LDAP plugin persists in pGina plugin folder: C:\Program Files\pGina.fork\Plugins\pGina.Plugin.Ldap.dll

# **17.6.3 Configure pGina**

Considering to Debian Edu settings the connection to LDAP uses SSL by port 636. So necessary settings in a pGina LDAP plugin are below (these are stored in HKEY\_LOCAL\_MACHINE\SOFTWARE\pGina3.fork\Plugins\0f52390b-c781-43ae-bd62-553c77fa4cf7).

# **17.6.3.1 LDAP Plugin main section**

- LDAP Host(s): **10.0.2.2** (or any else with "space" as a separator)
- LDAP Port: **636** (for SSL connection)
- Timeout: 10
- Use SSL: **YES** (tick checkbox)
- Start TLS: **NO** (don't tick checkbox)
- Validate Server Certificate: **NO** (don't tick checkbox)
- Search DN: **uid=pguser,ou=people,ou=Students,dc=skole,dc=skolelinux,dc=no**
	- **–** ("pguser" is a user to authenticate in LDAP to search users in a login session)
- Search Password: pwd.777 (this is the "pguser" password)

# **17.6.3.2 Authentication block**

Bind Tab:

- Allow Empty Passwords: **NO**
- Search for DN: **YES** (tick checkbox)
- Search Filter: **(&(uid=%u)(objectClass=person))**

# **17.6.3.3 Authorization block**

- Default: **Allow**
- Deny when LDAP authentication fails: **YES** (tick checkbox)
- Allow when server is unreachable: **NO** (don't tick checkbox, optional)

# **17.6.3.4 Plugin Selection**

- LDAP: Authentication [v], Authorization [v], Gateway[v], Change Password [\_]
- Local Machine: Authentication [v], Gateway [v] (tick only two checkboxes)

## **17.6.3.5 Plugin Order**

- Authentication: LDAP, Local Machine
- Gateway: LDAP, Local Machine

#### Sources:

- http://mutonufoai.github.io/pgina/download.html
- http://mutonufoai.github.io/pgina/documentation/plugins/ldap.html
- [https://serverfault.com/questions/516072/how-to](http://mutonufoai.github.io/pgina/download.html)-configure-pgina-ldap-plugin

# **18 [Installasjon av Debian Edu](http://mutonufoai.github.io/pgina/documentation/plugins/ldap.html)**

Samba is now configured as *standalone server* with modern SMB2/SMB3 support and usershares enabled, see /etc/samba/smb-debian on the main server. This way non-admin users are enabled to provide shares.

For site specific changes, copy /usr/share/debian-edu-config/smb.conf.edu-site to the /etc/samba directory. The settings in *smb.conf.edu-site* will override those contained in *smb-debian-edu.conf*.

Merk deg:

- By default, home directories are read only. This can be changed in */etc/samba/smb.conf.edu-site*.
- Samba passwords are stored using smbpasswd and are updated in case a password is changed using GOsa².
- To temporarily disable a user's Samba account, run smbpasswd -d <username>, smbpasswd -e <username> will reenable it.
- Running chown root:teachers /var/lib/samba/usershares on the main server will disable usershares for 'students'.

# **18.1 Tilgang til filer via Samba**

Connections to a user's home directory and to additional site specific shares (if configured) are possible for devices running Linux, Android, macOS, iOS, iPadOS, Chrome OS or Windows. For example, Android based devices require a file manager with SMB2/SMB3 support, also known as LAN access. X-plore or Total Commander with LAN plugin might be a good choice.

Use \\tjener\<username> or smb://tjener/<username> to access the home directory.

# **19 Veiledninger for undervisning og læring**

Alle Debian-pakker nevnt i denne sesjonen kan installeres ved å kjøre apt install <package> (som rot).

# <span id="page-94-0"></span>**19.1 Programmeringsundervisning**

stable/education-development er en metapakke som har avhengigheter på en rekke programmeringsverktøy. Merk at det trengs nesten 2 GiB med diskplass hvis denne pakken installeres. For flere detaljer (kanskje for å kun installere noen få av pakkene), se siden for Debian Edu Development-pakker.

# **19.2 Overvåkning av elever**

**Advarsel**: overvåkning av mennesker kan være uetisk og ulovlig i ditt område.

Some schools use control tools like Epoptes or Veyon to supervise their students. See also: Epoptes Homepage and Veyon Homepage.

# **19.3 Begrense nettadgan[g for el](https://packages.debian.org/stable/epoptes)ev[er](https://packages.debian.org/stable//veyon-configurator)**

[Some scho](https://veyon.io)ols use Squidguard or e2guardian to restrict Internet access.

# **20 Veiled[ninger fo](https://packages.debian.org/stable/squidguard)r [brukere](https://packages.debian.org/stable/e2guardian)**

# **20.1 Endre passord**

Enhver bruker bør bytte sitt passord ved å bruke GOsa<sup>2</sup>. For å gjøre dette, bruk en nettleser og besøk https://www/gosa/.

Using GOsa² to change the password ensures that passwords for Kerberos (krbPrincipalKey), LDAP (userPassword) and Samba are the same.

Å endre passord ved hjelp av PAM virker også i GDM login ledetekst, men dette vil bare oppdatere Kerberos passord, og ikke Samba og GOsa² (LDAP) passord. Så etter at du har byttet passord i login ledeteksten, bør du egentlig også endre den ved hjelp GOsa².

# **20.2 Kjøre frittstående Java-programmer**

Frittstående Java-applikasjoner er støttet rett ut av boksen med pakken OpenJDK Java Runtime.

# **20.3 Bruk av e-post**

Alle brukere kan sende og motta e-post på det interne nettverket; sertifikater tilbys for å tillate sikring av forbindelsene med TLS. Hvis du vil tillate e-post utenfor dette, må administratoren sette opp e-posttjeneren exim4 med passende innstillinger. En kan starte med dpkg-reconfigure exim4-config.

Alle brukere som ønsker å bruke Thunderbird må konfigurere den som følger. For en bruker med brukernavn jdoe er den interne e-postadressen: jdoe@postoffice.intern.

# **20.4 Thunderbird**

- Start Thunderbird
- Klikk «Skip this and use my existing email» (hopp over dette, og bruk min eksisterende e-post)
- Skriv inn din e-postadresse
- Skriv ikke inn passordet da Kerberos single sign-on blir brukt
- Klikk «Continue»
- For både IMAP og SMTP bør innstillingene være «STARTTLS» og «Kerberos / GSSAPI»; juster hvis det ikke oppdages automatisk
- Klikk «Done»

# **21 Bidra**

# **21.1 Contribute online**

Most of the time, the developer mailing list is our main medium for communication, though we also have  $\#$ debian-edu on irc.debian.org and even, sometimes, real gatherings, where we meet each other in person.

En fin måte å få med seg hva som foregår i utviklingen av Debian Edu er å melde seg på e-postlisten for innmeldinger av bidrag.

# **21.2 Report bugs**

[Debian](https://alioth-lists.debian.net/cgi-bin/mailman/listinfo/debian-edu-commits) Edu uses the Debian Bug Tracking System (BTS). View existing bug reports and feature requests or create new ones. Please report all bugs against the package debian-edu-config. Take a look at How To Report Bugs for more information on bug reporting in Debian Edu.

# **21.3 Dokumentasjo[nsforfattere](https://www.debian.org/Bugs/) [og oversetter](https://bugs.debian.org/src:debian-edu-config)e**

Dette dokumentet trenger din hjelp! For det første, så er det ikke ferdig ennå: Hvis du leser det, så vil du se flere FIXME i teksten. Hvis du vet litt om emnet og hva som må forklares der, er det fint om du vil dele kunnskapen din med oss.

The source of the text is a wiki and can be edited with a simple webbrowser. Just go to  $https://wik.i.debian.org/$ DebianEdu/Documentation/Bookworm/ and you can contribute easily. Note: a user account is needed to edit the pages; you may need to create a wiki user account first.

En annen god måte å bidra på er å hjelpe brukere ved å oversette programvare og dokumentasjon. Informasjon om hvordan [oversette dette dokumentet kan du finne](https://wiki.debian.org/DebianEdu/Documentation/Bookworm/) i oversettelsekapittelet av denne boken. Vurder å [hjelpe til med oversettingen av](https://wiki.debian.org/DebianEdu/Documentation/Bookworm/) denne boken!

# **22 Støtte**

# **22.1 Frivillighetsbasert støtte**

#### **22.1.1 På engelsk**

- https://lists.debian.org/debian-edu e-postliste for brukerstøtte
- #debian-edu on irc.debian.org IRC channel, mostly development related; do not expect real time support even though it frequently happens.

#### **22.1.2 På norsk**

 $\bullet$  #skolelinux på irc.oftc.net - IRC-kanal for support av norske brukere

#### **22.1.3 På tysk**

- https://lists.debian.org/debian-edu-german support mailing list
- $\bullet$  #skolelinux.de på irc.oftc.net IRC-kanal for support av tyske brukere

# **22.1.4 [På fransk](https://lists.debian.org/debian-edu-german)**

• https://lists.debian.org/debian-edu-french - support mailing list

# **22.2 Profesjonell support**

Lists of companies providing professional support are available from https://wiki.debian.org/DebianEdu/Help/ProfessionalHel

# **23 New features in Debian Edu Bookwo[rm](https://wiki.debian.org/DebianEdu/Help/ProfessionalHelp)**

# **23.1 New features for Debian Edu 12 Bookworm**

### **23.1.1 Installasjonsendringer**

- New version of Debian Installer from Debian bookworm, see its installation manual for more details,
	- **–** including information on non-free-firmware, which is a new section in addition to the well known main, contrib and non-free sections.
- New artwork based on the Emerald theme, the default artwork [for Debian 12 bookw](https://www.debian.org/releases/bookworm/installmanual)orm.

#### **23.1.2 Programvareoppdateringer**

- Everything which is new in [Debian 12 boo](https://wiki.debian.org/DebianArt/Themes/Emerald)kworm, eg:
	- **–** Linux kernel 6.1
	- **–** Desktop environments KDE Plasma 5.27, GNOME 43, Xfce 4.18, LXDE 11, MATE 1.26
	- **–** LibreOffice 7.4
	- **–** GOsa² 2.8
	- **–** Educational toolbox GCompris 3.1
	- **–** Music creator Rosegarden 22.12
	- **–** LTSP 23.01
	- **–** Debian Bookworm includes more than 64000 packages available for installation.
	- **–** More information about Debian 12 Bookworm is provided in the release notes and the installation manual.

#### **23.1.3 Dokumentasjons- og oversettelsesoppdateringer**

- During installation the profile choice page is available in 29 langua[ges, of which](https://www.debian.org/releases/bookworm/releasenotes) 22 are fu[lly translated.](https://www.debian.org/releases/bookworm/installmanual)
- The Debian Edu Bookworm Manual is translated to Simplified Chinese, Danish, Dutch, French, German, Italian, Japanese, Norwegian (Bokmål), Brazilian Portuguese, European Portuguese, Spanish, Romanian and Ukrainian.

#### **23.1.4 [Kjente problemer](https://wiki.debian.org/DebianEdu/Documentation/Bookworm)**

• see the Debian Edu Bookworm status page.

# **24 Åndsverksrettigheter og forfattere**

<span id="page-98-0"></span>This document is written and copyrighted by Holger Levsen (2007-2024), Petter Reinholdtsen (2001, 2002, 2003, 2004, 2007, 2008, 2009, 2010, 2012, 2014), Daniel Heß (2007), Patrick Winnertz (2007), Knut Yrvin (2007), Ralf Gesellensetter (2007), Ronny Aasen (2007), Morten Werner Forsbring (2007), Bjarne Nielsen (2007, 2008), Nigel Barker (2007), José L. Redrejo Rodríguez (2007), John Bildoy (2007), Joakim Seeberg (2008), Jürgen Leibner (2009, 2010, 2011, 2012, 2014), Oded Naveh (2009), Philipp Hübner (2009, 2010), Andreas Mundt (2010), Olivier Vitrat (2010, 2012), Vagrant Cascadian (2010), Mike Gabriel (2011), Justin B Rye (2012), David Prévot (2012), Wolfgang Schweer (2012-2024), Bernhard Hammes (2012), Joe Hansen (2015), Serhii Horichenko (2022) and Guido Berhörster (2023) and is released under the GPL2 or any later version. Enjoy!

Hvis du legger til innhold, **så bare gjør det hvis du er forfatteren av innholdet og planlegger å gi det ut under samme betingelser**! Så legger du navnet ditt til her, og gir det ut i henhold til GPL v2 eller enhver senere versjon.

# **25 Oversettelser av dette dokumentet**

There is an online overview of packaged translations, updated frequently.

# **25.1 Hvordan oversette dette dokumentet**

#### **25.1.1 O[versett ved bruk av PO-filer](https://jenkins.debian.net/userContent/debian-edu-doc/)**

As in many free software projects, translations of this document are kept in PO files. More information about the process can be found in /usr/share/doc/debian-edu-doc/README.debian-edu-bookworm-manual-translations.

#### **25.1.2 Oversett i en nettleser**

Most language teams have decided to translate via Weblate. See https://hosted.weblate.org/projects/debian-edu-documenta bookworm-manual/ for more information.

Vær så snill å gi tilbakemelding om eventuelle problemer.

# **26 [Vedlegg](https://hosted.weblate.org/projects/debian-edu-documentation/bookworm-manual/) A - GNU Generell Offentlig Lisens**

# **26.1 Manual for Debian Edu 12 Codename Bookworm**

Copyright (C) 2007-2021 Holger Levsen < holger@layer-acht.org > and others, see the Copyright for the full list of copyright owners.

This program is free software; you can redistribute it and/or modify it under the terms of the GNU General Public License as published by the Free Software Founda[tion; either version 2 o](mailto:holger@layer-acht.org)f the License, or (at [your option](#page-98-0)) any later version.

This program is distributed in the hope that it will be useful, but WITHOUT ANY WARRANTY; without even the implied warranty of MERCHANTABILITY or FITNESS FOR A PARTICULAR PURPOSE. See the GNU General Public License for more details.

# **26.2 GNU GENERAL PUBLIC LICENSE**

Version 2, June 1991

Copyright (C) 1989, 1991 Free Software Foundation, Inc. 51 Franklin Street, Fifth Floor, Boston, MA 02110-1301, USA. Everyone is permitted to copy and distribute verbatim copies of this license document, but changing it is not allowed.

# **26.3 TERMS AND CONDITIONS FOR COPYING, DISTRIBUTION AND MODIFICATION**

**0.** This License applies to any program or other work which contains a notice placed by the copyright holder saying it may be distributed under the terms of this General Public License. The "Program", below, refers to any such program or work, and a "work based on the Program" means either the Program or any derivative work under copyright law: that is to say, a work containing the Program or a portion of it, either verbatim or with modifications and/or translated into another language. (Hereinafter, translation is included without limitation in the term "modification".) Each licensee is addressed as "you".

Activities other than copying, distribution and modification are not covered by this License; they are outside its scope. The act of running the Program is not restricted, and the output from the Program is covered only if its contents constitute a work based on the Program (independent of having been made by running the Program). Whether that is true depends on what the Program does.

**1.** You may copy and distribute verbatim copies of the Program's source code as you receive it, in any medium, provided that you conspicuously and appropriately publish on each copy an appropriate copyright notice and disclaimer of warranty; keep intact all the notices that refer to this License and to the absence of any warranty; and give any other recipients of the Program a copy of this License along with the Program.

You may charge a fee for the physical act of transferring a copy, and you may at your option offer warranty protection in exchange for a fee.

**2.** You may modify your copy or copies of the Program or any portion of it, thus forming a work based on the Program, and copy and distribute such modifications or work under the terms of Section 1 above, provided that you also meet all of these conditions:

• **a)** You must cause the modified files to carry prominent notices stating that you changed the files and the date of any change.

**b)** You must cause any work that you distribute or publish, that in whole or in part contains or is derived from the Program or any part thereof, to be licensed as a whole at no charge to all third parties under the terms of this License.

**c)** If the modified program normally reads commands interactively when run, you must cause it, when started running for such interactive use in the most ordinary way, to print or display an announcement including an appropriate copyright notice and a notice that there is no warranty (or else, saying that you provide a warranty) and that users may redistribute the program under these conditions, and telling the user how to view a copy of this License. (Exception: if the Program itself is interactive but does not normally print such an announcement, your work based on the Program is not required to print an announcement.)

These requirements apply to the modified work as a whole. If identifiable sections of that work are not derived from the Program, and can be reasonably considered independent and separate works in themselves, then this License, and its terms, do not apply to those sections when you distribute them as separate works. But when you distribute the same sections as part of a whole which is a work based on the Program, the distribution of the whole must be on the terms of this License, whose permissions for other licensees extend to the entire whole, and thus to each and every part regardless of who wrote it.

Thus, it is not the intent of this section to claim rights or contest your rights to work written entirely by you; rather, the intent is to exercise the right to control the distribution of derivative or collective works based on the Program.

In addition, mere aggregation of another work not based on the Program with the Program (or with a work based on the Program) on a volume of a storage or distribution medium does not bring the other work under the scope of this License.

**3.** You may copy and distribute the Program (or a work based on it, under Section 2) in object code or executable form under the terms of Sections 1 and 2 above provided that you also do one of the following:

• **a)** Accompany it with the complete corresponding machine-readable source code, which must be distributed under the terms of Sections 1 and 2 above on a medium customarily used for software interchange; or,

**b)** Accompany it with a written offer, valid for at least three years, to give any third party, for a charge no more than your cost of physically performing source distribution, a complete machine-readable copy of the corresponding source code, to be distributed under the terms of Sections 1 and 2 above on a medium customarily used for software interchange; or,

**c)** Accompany it with the information you received as to the offer to distribute corresponding source code. (This alternative is allowed only for noncommercial distribution and only if you received the program in object code or executable form with such an offer, in accord with Subsection b above.)

The source code for a work means the preferred form of the work for making modifications to it. For an executable work, complete source code means all the source code for all modules it contains, plus any associated interface definition files, plus the scripts used to control compilation and installation of the executable. However, as a special exception, the source code distributed need not include anything that is normally distributed (in either source or binary form) with the major components (compiler, kernel, and so on) of the operating system on which the executable runs, unless that component itself accompanies the executable.

If distribution of executable or object code is made by offering access to copy from a designated place, then offering equivalent access to copy the source code from the same place counts as distribution of the source code, even though third parties are not compelled to copy the source along with the object code.

**4.** You may not copy, modify, sublicense, or distribute the Program except as expressly provided under this License. Any attempt otherwise to copy, modify, sublicense or distribute the Program is void, and will automatically terminate your rights under this License. However, parties who have received copies, or rights, from you under this License will not have their licenses terminated so long as such parties remain in full compliance.

**5.** You are not required to accept this License, since you have not signed it. However, nothing else grants you permission to modify or distribute the Program or its derivative works. These actions are prohibited by law if you do not accept this License. Therefore, by modifying or distributing the Program (or any work based on the Program), you indicate your acceptance of this License to do so, and all its terms and conditions for copying, distributing or modifying the Program or works based on it.

**6.** Each time you redistribute the Program (or any work based on the Program), the recipient automatically receives a license from the original licensor to copy, distribute or modify the Program subject to these terms and conditions. You may not impose any further restrictions on the recipients' exercise of the rights granted herein. You are not responsible for enforcing compliance by third parties to this License.

**7.** If, as a consequence of a court judgment or allegation of patent infringement or for any other reason (not limited to patent issues), conditions are imposed on you (whether by court order, agreement or otherwise) that contradict the conditions of this License, they do not excuse you from the conditions of this License. If you cannot distribute so as to satisfy simultaneously your obligations under this License and any other pertinent obligations, then as a consequence you may not distribute the Program at all. For example, if a patent license would not permit royalty-free redistribution of the Program by all those who receive copies directly or indirectly through you, then the only way you could satisfy both it and this License would be to refrain entirely from distribution of the Program.

If any portion of this section is held invalid or unenforceable under any particular circumstance, the balance of the section is intended to apply and the section as a whole is intended to apply in other circumstances.

It is not the purpose of this section to induce you to infringe any patents or other property right claims or to contest validity of any such claims; this section has the sole purpose of protecting the integrity of the free software distribution system, which is implemented by public license practices. Many people have made generous contributions to the wide range of software distributed through that system in reliance on consistent application of that system; it is up to the author/donor to decide if he or she is willing to distribute software through any other system and a licensee cannot impose that choice.

This section is intended to make thoroughly clear what is believed to be a consequence of the rest of this License.

**8.** If the distribution and/or use of the Program is restricted in certain countries either by patents or by copyrighted interfaces, the original copyright holder who places the Program under this License may add an explicit geographical distribution limitation excluding those countries, so that distribution is permitted only in or among countries not thus excluded. In such case, this License incorporates the limitation as if written in the body of this License.

**9.** The Free Software Foundation may publish revised and/or new versions of the General Public License from time to time. Such new versions will be similar in spirit to the present version, but may differ in detail to address new problems or concerns.

Each version is given a distinguishing version number. If the Program specifies a version number of this License which applies to it and "any later version", you have the option of following the terms and conditions either of that version or of any later version published by the Free Software Foundation. If the Program does not specify a version number of this License, you may choose any version ever published by the Free Software Foundation.

**10.** If you wish to incorporate parts of the Program into other free programs whose distribution conditions are different, write to the author to ask for permission. For software which is copyrighted by the Free Software Foundation, write to the Free Software Foundation; we sometimes make exceptions for this. Our decision will be guided by the two goals of preserving the free status of all derivatives of our free software and of promoting the sharing and reuse of software generally.

## **NO WARRANTY**

**11.** BECAUSE THE PROGRAM IS LICENSED FREE OF CHARGE, THERE IS NO WARRANTY FOR THE PROGRAM, TO THE EXTENT PERMITTED BY APPLICABLE LAW. EXCEPT WHEN OTHERWISE STATED IN WRITING THE COPYRIGHT HOLDERS AND/OR OTHER PARTIES PROVIDE THE PROGRAM "AS IS" WITHOUT WARRANTY OF ANY KIND, EITHER EXPRESSED OR IMPLIED, INCLUDING, BUT NOT LIMITED TO, THE IMPLIED WARRANTIES OF MERCHANTABILITY AND FITNESS FOR A PARTICULAR PURPOSE. THE ENTIRE RISK AS TO THE QUALITY AND PERFORMANCE OF THE PROGRAM IS WITH YOU. SHOULD THE PROGRAM PROVE DEFECTIVE, YOU ASSUME THE COST OF ALL NECESSARY SERVICING, REPAIR OR CORRECTION.

**12.** IN NO EVENT UNLESS REQUIRED BY APPLICABLE LAW OR AGREED TO IN WRITING WILL ANY COPYRIGHT HOLDER, OR ANY OTHER PARTY WHO MAY MODIFY AND/OR REDISTRIBUTE THE PROGRAM AS PERMITTED ABOVE, BE LIABLE TO YOU FOR DAMAGES, INCLUDING ANY GENERAL, SPECIAL, INCIDENTAL OR CONSE-QUENTIAL DAMAGES ARISING OUT OF THE USE OR INABILITY TO USE THE PROGRAM (INCLUDING BUT NOT LIMITED TO LOSS OF DATA OR DATA BEING RENDERED INACCURATE OR LOSSES SUSTAINED BY YOU OR THIRD PARTIES OR A FAILURE OF THE PROGRAM TO OPERATE WITH ANY OTHER PROGRAMS), EVEN IF SUCH HOLDER OR OTHER PARTY HAS BEEN ADVISED OF THE POSSIBILITY OF SUCH DAMAGES.

## **END OF TERMS AND CONDITIONS**

# **27 Appendix B - Features in older releases**

# **27.1 New features for Debian Edu 11 Codename Bullseye released 2021-08-14**

#### **27.1.1 Installasjonsendringer**

- New version of Debian Installer from Debian bullseye, see its installation manual for more details.
- New artwork based on the Homeworld theme, the default artwork for Debian 11 (bullseye).
- The Debian Installer doesn't support LTSP chroot setup anymore. In case of a combined server installation ('Main server'  $+$  'LTSP server' profiles), setting up thin client suppor[t \(now using X2Go\)](https://www.debian.org/releases/bullseye/installmanual) happens at the end of the installation. Generating the SquashFS i[mage for diskless c](https://wiki.debian.org/DebianArt/Themes/Homeworld)lient support (from the server's file system) is done at first boot.

For separate LTSP servers, both steps have to be done via a tool after first boot inside the internal network when enough information is available from the main server.

#### **27.1.2 Programvareoppdateringer**

- Everything which is new in Debian 11 Bullseye, eg:
	- **–** Linux kernel 5.10
	- **–** Desktop environments KDE Plasma 5.20, GNOME 3.38, Xfce 4.16, LXDE 11, MATE 1.24
	- **–** LibreOffice 7.0
	- **–** Educational toolbox GCompris 1.0
	- **–** Music creator Rosegarden 20.12
	- **–** LTSP 21.01
	- **–** Debian Bullseye includes more than 59000 packages available for installation.
	- **–** More information about Debian 11 bullseye is provided in the release notes and the installation manual.

#### **27.1.3 Dokumentasjons- og oversettelsesoppdateringer**

- During installation the profile choice page is available in 29 languages, of which 22 are fully translated.
- The Debian Edu Bullseye Manual is fully translated to Dutch, French, German, Italian, Japanese, Norwegian Bokmål, Portuguese (Portugal) and Simplified Chinese.
	- **–** Partly translated versions exist for Danish and Spanish.

#### **27.1.4 Andre endringer sammenlignet med den forrige utgivelsen**

- Improved TLS/SSL support on the internal network. On clients, the root certificate for the Debian Edu-CA is located inside the certificate bundle for the whole system.
- Ny LTSP, omskrevet fra bunnen av, noe som dropper tynnklientstøtte. Tynnklienter støttes nå ved bruk av X2Go.
- Netboot is provided using iPXE instead of PXELINUX to be compliant with LTSP.
- The */srv/tftp* directory is now used as netboot base instead of */var/lib/tftpboot*.
- After a point release upgrade of a system with *Main Server* or *LTSP Server* profile, debian-edu-pxeinstall needs to be run to update the PXE installation environment.
- DuckDuckGo is used as default search provider for both Firefox ESR and Chromium.
- Chromium uses the internal website instead of Google as default startpage.
- On diskless workstations, the Kerberos TGT is available after login automatically.
- New tool added to set up freeRADIUS with support for both EAP-TTLS/PAP and PEAP-MSCHAPV2 methods.
- Samba is configured as 'standalone server' with support for SMB2/SMB3; domain joining is gone.
- The GOsa<sup>2</sup> web interface doesn't show Samba related entries because Samba account data are no longer stored in LDAP.
- Debian Installer's graphical mode is used for PXE installations (instead of text mode).
- Central CUPS print server ipp.intern, users belonging to the printer-admins group are allowed to administrate CUPS.
- Icinga administration via the web interface is restricted to the first user.

# **27.2 Mer informasjon om eldre utgivelser**

Følgende tidligere Debian Edu-utgivelser ble utviklet ytterligere:

- Debian Edu 10+edu0 Codename Buster released 2019-07-06.
- Debian Edu 9+edu0 Codename Stretch released 2017-06-17.
- Nye egenskaper i Debian Edu 8+edu0 kodenavn «Jessie» utgitt 2016-07-02
- Nye egenskaper i Debian Edu 7.1+edu0 Kodenavn Wheezy utgitt 2013-09-28.
- Debian Edu 6.0.7+r1 kodenavn "Squeeze", gitt ut 2013-03-03.
- Debian Edu 6.0.4+r0 Codename "Squeeze", utgitt 2012-03-11.
- Debian Edu 5.0.6+edu1 Codename "Lenny", utgitt 2010-10-05.
- Debian Edu 5.0.4+edu0 Codename "Lenny", utgitt 2010-02-08.
- Debian Edu "3.0r1 Terra", utgitt 2007-12-05.
- Debian Edu "3.0r0 Terra" utgitt 2007-07-22. Basert på Debian 4.0 Etch utgitt 2007-04-08.
- Debian Edu 2.0, utgitt 2006-03-14. Basert på Debian 3.1 Sarge utgitt 2005-06-06.
- Debian Edu «1.0 Venus» utgave 2004-06-20. Basert på Debian 3.0 Woody, gitt ut 2002-07-19.

En komplett og detaljert oversikt om eldre utgivelser finnes i Appendix C of the Jessie manual; Eller se de relaterte håndbokutgivelser på release manuals page.